- \* Afhankelijk van de software van de telefoon of uw provider kan de inhoud van deze gebruiksaanwijzing op sommige plaatsen afwijken van uw telefoon.
- \* Drukfouten voorbehouden.

#### **Kies installeren (PC Sync)**

- 1. Download de laatste versie van Kies vanaf de Samsung website **(www.samsungmobile.com)** en installeer deze op uw pc.
- 2. Selecteer in de menustand **Instellingen** → **Connectiviteit** → **USB** → **Samsung Kies** → **Instellen**.
- 3. Verbind uw telefoon door middel van een pc-datakabel met uw pc. Raadpleeg voor meer informatie de Help van Kies.

Printed in Korea Code No.:GH68-29660A Dutch. 10/2010. Rev. 1.1

# GT-S5330 GebruiksaanwijzingBoth the SAMSUNG

# **Over deze gebruiksaanwijzing**

Dank u voor de aanschaf van dit mobiele toestel van Samsung. Deze telefoon biedt hoogwaardige mobiele communicatie en amusement op basis van de uitzonderlijke technologie en hoge normen van Samsung.

Deze gebruiksaanwijzing is bedoeld om u stap voor stap vertrouwd te maken met de functies en onderdelen van de mobiele telefoon.

# **Lees dit eerst**

- • Lees alle veiligheidsinformatie en deze gebruiksaanwijzing zorgvuldig door zodat u verzekerd bent van veilig en correct gebruik voordat u het apparaat in gebruik neemt.
- • De beschrijvingen in deze gebruiksaanwijzing zijn gebaseerd op de standaardinstellingen van de telefoon.
- • Afbeeldingen en screenshots die in deze gebruiksaanwijzing worden gebruikt, kunnen er anders uitzien dan het daadwerkelijke product.
- • De inhoud van deze gebruiksaanwijzing kan van product tot product verschillen of anders zijn dan de software die door serviceproviders wordt geleverd en is onderhevig aan wijzigingen zonder voorafgaande mededelingen. Ga naar www.samsungmobile.com voor de meest recente versie van deze gebruiksaanwijzing.
- • Welke functies en extra diensten beschikbaar zijn, is afhankelijk van het apparaat, de software en uw provider.
- • De opmaak en presentatie van deze gebruiksaanwijzing is gebaseerd op het besturingssysteem Bada en kunnen bij gebruik van een ander besturingssysteem anders zijn.
- Toepassingen en de bijbehorende functies kunnen per land, regio of hardwarespecificatie verschillen. Samsung is niet aansprakelijk voor prestatieproblemen die worden veroorzaakt door toepassingen van derden.
- • Samsung is niet aansprakelijk voor prestatie- of compatibiliteitsproblemen die worden veroorzaakt door het bewerken van de instellingen in het register door de gebruiker.
- • U kunt de software voor uw mobiele toestel upgraden door naar www.samsungmobile.com te gaan.
- • Geluidsbronnen, achtergronden en afbeeldingen in dit apparaat zijn onder licentie verstrekt met beperkte gebruiksrechten tussen Samsung en de betreffende eigenaren. Het overnemen en gebruiken van deze materialen voor commerciële of andere doeleinden maakt inbreuk op de copyright-wetgeving. Samsung is niet verantwoordelijk voor inbreuk op het copyright door de gebruiker.
- • Bewaar de gebruiksaanwijzing, zodat u deze later kunt raadplegen.

#### **Symbolen die in deze gebruiksaanwijzing worden gebruikt**

Bekijk voordat u begint de symbolen die in deze gebruiksaanwijzing zijn opgenomen:

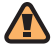

**Waarschuwing**—situaties die letsel kunnen veroorzaken bij u of anderen

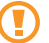

**Let op**—situaties die schade aan de telefoon of andere apparatuur kunnen veroorzaken

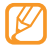

**Opmerking**—opmerkingen, gebruikstips of aanvullende informatie

- ► **Raadpleeg**—pagina's met verwante informatie, bijvoorbeeld: ► blz. 12 (betekent "zie pagina 12")
- → **Gevolgd door**—de volgorde van de opties of menu's die u moet selecteren om een stap uit te voeren, bijvoorbeeld: selecteer in de menustand **Berichten** → **Opstellen** (hiermee wordt aangegeven dat u op **Berichten** moet drukken, gevolgd door **Opstellen**)
	- **Rechte haken**—telefoontoetsen, bijvoorbeeld: [ $\equiv$ ] (staat voor de toets voor aan/uit/beëindigen)

## **Auteursrechten**

#### Copyright © 2010 Samsung Electronics

Deze gebruiksaanwijzing is beschermd onder internationale auteursrechtwetten.

Geen enkel onderdeel van deze gebruiksaanwijzing mag worden gereproduceerd, gedistribueerd, vertaald of verzonden in welke vorm dan ook of op welke elektronische of mechanische wijze dan ook, inclusief door deze te fotokopiëren, op te nemen of op te slaan in een systeem voor het opslaan en ophalen van informatie, zonder voorafgaande schriftelijke toestemming van Samsung Electronics.

# **Handelsmerken**

Alle rechten op technieken en producten die in dit toestel zijn opgenomen zijn het eigendom van de betreffende eigenaars:

• SAMSUNG en het SAMSUNG-logo zijn geregistreerde handelsmerken van Samsung Electronics.

- Bluetooth<sup>®</sup> is wereldwiid een gedeponeerd handelsmerk van Bluetooth SIG, Inc.
- • Oracle en Java zijn geregistreerde handelsmerken van Oracle en/of daarbij aangesloten bedrijven. Andere namen kunnen handelsmerken zijn van de betreffende eigenaars.
- Windows Media Player® is een geregistreerd handelsmerk van Microsoft Corporation.
- SIS  $\odot$  en SIS  $\odot$  zijn handelsmerken van SRS Labs, Inc. CS Headphone en de WOW HD-technologie zijn opgenomen onder licentie van SRS Labs, Inc.
- • Wi-Fi®, het Wi-Fi CERTIFIED-logo en het Wi-Fi-logo zijn geregistreerde handelsmerken van de Wi-Fi Alliance.
- • Alle overige handelsmerken en auteursrechten zijn het eigendom van de betreffende eigenaars.

# CE01680

# **Inhoud**

#### **[Het toestel in elkaar zetten .....................](#page-8-0) 8**

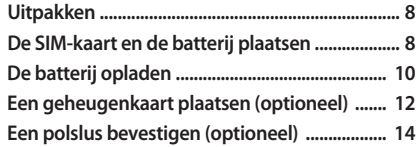

#### **[Aan de slag ...............................................](#page-15-0) 15 [Het toestel in- en uitschakelen .......................... 15](#page-15-0)**

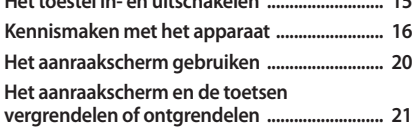

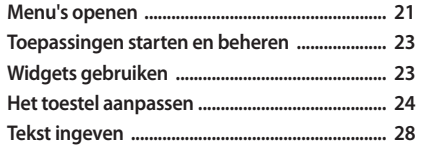

#### **[Communicatie .........................................](#page-32-0) 32**

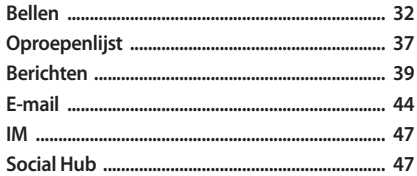

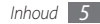

#### 

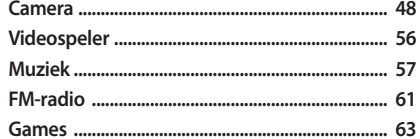

#### Persoonlijke gegevens .............................. 65 C

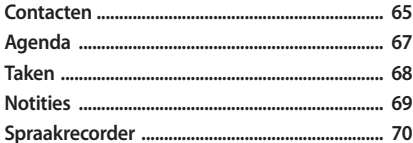

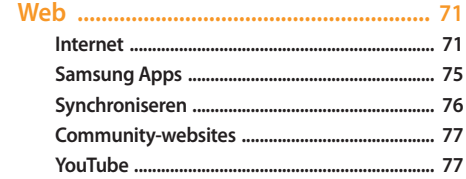

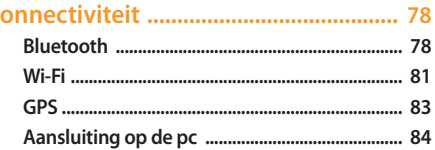

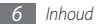

#### 

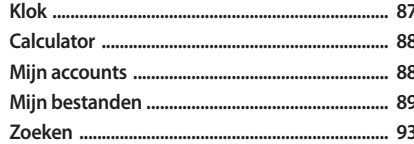

#### 95

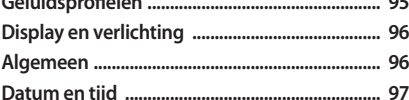

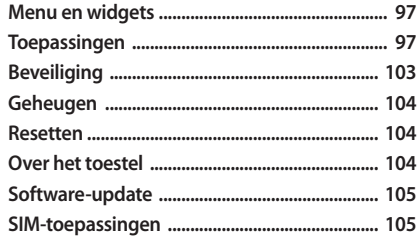

Problemen oplossen .................................. 106

Veiligheidsvoorschriften ...................... 111

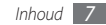

# <span id="page-8-0"></span>**Het toestel in elkaar zetten**

# **Uitpakken**

Controleer of de doos de volgende onderdelen bevat:

- • Mobiel toestel
- • Batterij
- • Reisadapter (oplader)
- • Gebruiksaanwijzing

Gebruik alleen door Samsung goedgekeurde software. Gekraakte of illegale software kan schade of storingen veroorzaken die niet worden gedekt door de garantie van de fabrikant.

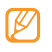

• Welke onderdelen bij het toestel worden geleverd is afhankelijk van de software en de accessoires die in uw regio beschikbaar zijn of door uw serviceprovider worden aangeboden.

- • Bij de plaatselijke Samsung-dealer zijn extra accessoires verkrijgbaar.
- • De meegeleverde accessoires werken het beste met uw toestel.
- • Accessoires die niet door de fabrikant worden verstrekt, zijn mogelijk niet compatibel met het toestel.

# **De SIM-kaart en de batterij plaatsen**

Wanneer u bij een provider een abonnement afsluit, ontvangt u een SIM-kaart (Subscriber Identity Module). Hierop zijn uw abonnementsgegevens opgeslagen, zoals de pincode en optionele diensten.

De SIM-kaart en de batterij plaatsen:

- Als het toestel is ingeschakeld, houdt u [ **(**) ingedrukt en selecteert u **Ja** om het uit te schakelen.
- *2* Verwijder de achterklep.

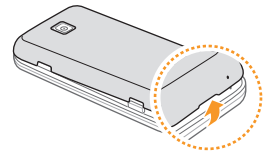

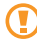

Wees voorzichtig dat u uw nagels niet beschadigt wanneer u de achterklep verwijdert.

*3* Plaats de SIM-kaart.

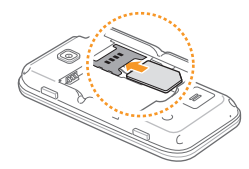

- • Zorg dat bij het plaatsen van de SIM-kaart de goudkleurige contactpunten naar beneden zijn gericht.
- • Als u geen SIM-kaart plaatst, kunt u alleen bepaalde menu's gebruiken en de diensten waarvoor geen netwerk vereist is.

<span id="page-10-0"></span>*4* Plaats de batterij.

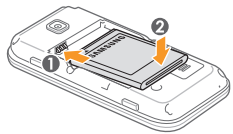

*5* Plaats de achterklep terug.

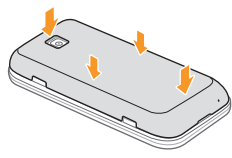

# **De batterij opladen**

U moet de batterij opladen voordat u het toestel voor de eerste keer gebruikt.

Hiervoor gebruikt u de meegeleverde reisadapter. U kunt ook opladen door het toestel met een PC-datakabel op een computer aan te sluiten.

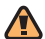

Gebruik alleen door Samsung goedgekeurde opladers en kabels. Bij gebruik van niet-goedgekeurde opladers of kabels bestaat het risico dat batterijen ontploffen of dat het toestel schade oploopt.

Als de batterij bijna leeg is, laat het toestel een waarschuwingstoon horen en wordt er een bericht weergegeven. Ook is het batterijsymbool (in leeg en knippert dit. Als de batterij zo zwak is dat het toestel niet meer kan worden gebruikt, wordt het toestel automatisch uitgeschakeld. Laad de batterij op als u het toestel weer wilt gebruiken.

#### › **Opladen met de reisadapter**

- *1* Open het klepje van de multifunctionele aansluiting boven op het toestel.
- *2* Steek het smalle uiteinde van de reisadapter in de multifunctionele aansluiting.

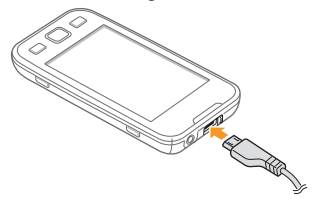

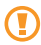

Als u de reisadapter verkeerd aansluit, kan het toestel ernstig beschadigd raken. Schade veroorzaakt door verkeerd gebruik valt niet onder de garantie.

*3* Sluit het brede uiteinde van de reisadapter op een stopcontact aan.

- • U kunt het toestel tijdens het opladen van de batterij blijven gebruiken. Hierdoor kan het echter wel langer duren voordat de batterij volledig is opgeladen.
	- • Het is mogelijk dat het aanraakscherm tijdens het laden niet werkt wegens een onregelmatige stroomvoorziening. Als dit gebeurt, koppelt u de reisadapter van het toestel los.
	- Tijdens het opladen kan het toestel warm worden. Dit is normaal en heeft geen nadelige invloed op de levensduur of prestaties van het toestel.
	- • Als uw toestel niet goed oplaadt, kunt u met het toestel en de oplader naar een Samsung Servicecenter gaan.
- *4* Wanneer de batterij volledig is opgeladen (het batterijpictogram beweegt niet meer), haalt u de stekker van de reisadapter uit het toestel en vervolgens uit het stopcontact.
- 

Haal altijd de reisadapter uit het toestel voordat u de batterij verwijdert. Als u de batterij verwijdert terwijl de reisadapter nog aangesloten is, kan het toestel beschadigd raken.

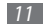

#### <span id="page-12-0"></span>› **Opladen met de PC-datakabel**

Controleer voordat u met opladen begint of de computer is ingeschakeld.

- *1* Open het klepje van de multifunctionele aansluiting boven op het toestel.
- *2* Sluit het ene uiteinde (micro-USB) van de PC-datakabel aan op de multifunctionele aansluiting.
- *3* Sluit het andere uiteinde aan op de USB-poort van een computer.

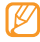

- Afhankelijk van het gebruikte type PC-datakabel kan het even duren voordat met opladen wordt begonnen.
- *4* Wanneer de batterij volledig is opgeladen (het batterijpictogram beweegt niet meer), haalt u de stekker van de PC-datakabel uit het toestel en vervolgens uit de computer.

## **Een geheugenkaart plaatsen (optioneel)**

Als u extra multimediabestanden wilt opslaan, moet u een geheugenkaart plaatsen. U kunt microSD™- of microSDHC™ geheugenkaarten met een maximumcapaciteit van 16 GB in het toestel plaatsen (afhankelijk van het type kaart en de kaartfabrikant).

- - Samsung hanteert erkende industriestandaarden voor geheugenkaarten, maar sommige merken zijn mogelijk niet volledig compatibel met uw toestel. Het gebruik van een incompatibele geheugenkaart kan resulteren in beschadiging van toestel of geheugenkaart en kan bovendien gegevens op de kaart aantasten.
	- • Uw toestel ondersteunt alleen de FATbestandsstructuur voor geheugenkaarten. Als u een geheugenkaart plaatst die met een andere bestandsstructuur is geformatteerd, wordt u gevraagd of u de kaart opnieuw wilt formatteren.
		- • Veel schrijven en verwijderen van gegevens verkort de levensduur van de geheugenkaart.
- *1* Verwijder de achterklep.
- *2* Plaats een geheugenkaart met de goudkleurige contactpunten naar beneden gericht.

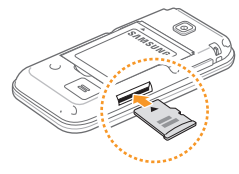

- *3* Duw de geheugenkaart in de geheugenkaartsleuf totdat de kaart op zijn plaats klikt.
- *4* Plaats de achterklep terug.

#### › **De geheugenkaart verwijderen**

- *1* Verzeker u ervan dat de geheugenkaart op dat moment niet door het toestel wordt gebruikt.
- *2* Verwijder de achterklep.
- *3* Duw voorzichtig op de geheugenkaart totdat deze loskomt van het toestel.
- *4* Trek de kaart uit de sleuf.
- Plaats de achterklep terug.

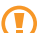

Verwijder een geheugenkaart niet wanneer via het toestel gegevens worden overgedragen of geopend. Dit kan leiden tot verlies van gegevens en/of beschadiging van de kaart of het toestel.

#### <span id="page-14-0"></span>› **De geheugenkaart formatteren**

Als u de geheugenkaart op een pc formatteert, kan de kaart incompatibel worden met uw toestel. Formatteer de geheugenkaart alleen in het toestel.

Selecteer in de menustand **Instellingen** → **Geheugen** → **Details geheugenkaart** → **Formatteren** → **Ja**.

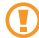

Vergeet niet een back-up van alle belangrijke gegevens in het toestel te maken voordat u de geheugenkaart formatteert. De fabrieksgarantie dekt geen schade door verlies van gegevens vanwege iets wat de gebruiker doet.

# **Een polslus bevestigen (optioneel)**

- *1* Verwijder de achterklep.
- *2* Schuif de polslus door de sleuf en haak deze om het kleine uitsteeksel.

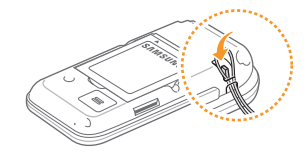

*3* Plaats de achterklep terug.

# <span id="page-15-0"></span>**Aan de slag**

### **Het toestel in- en uitschakelen**

Het toestel inschakelen:

- Houd [ ( ingedrukt.
- *2* Geef uw pincode in en selecteer **Gereed** (indien nodig).
- *3* Selecteer de gewenste taal voor het display en selecteer **Volgende**.
- *4* Selecteer de gewenste taal voor tekstinvoer en selecteer **Volgende**.
- *5* Selecteer uw lokale tijdzone en selecteer **Volgende**.
- *6* Stel de datum en tijd in en selecteer **Opslaan**.

Houd [  $\Omega$  ingedrukt en selecteer **Ja** om de telefoon uit te schakelen.

- • Volg alle waarschuwingsmededelingen en aanwijzingen van officieel personeel op plaatsen waar het gebruik van draadloze apparatuur aan beperkingen onderhevig is, bijvoorbeeld in vliegtuigen en ziekenhuizen.
	- • Als u alleen gebruik wilt maken van de diensten waarvoor geen netwerk vereist is, activeert u de vliegtuigstand. Selecteer in de menustand **Instellingen** → **Vliegtuigstand**.

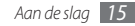

## <span id="page-16-0"></span>**Kennismaken met het apparaat**

› **Indeling**

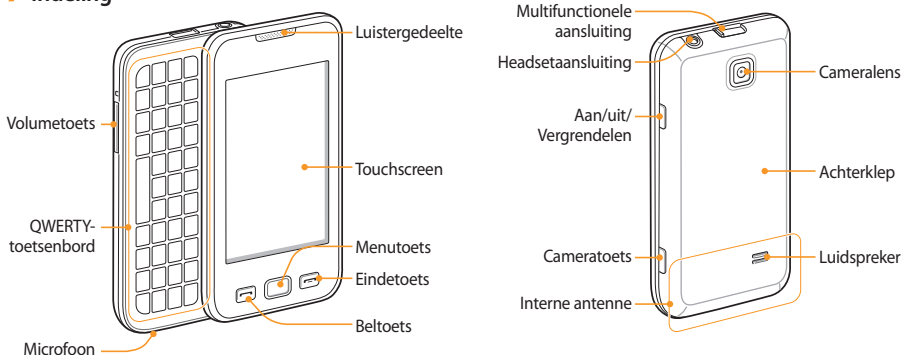

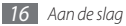

#### › **Toetsen**

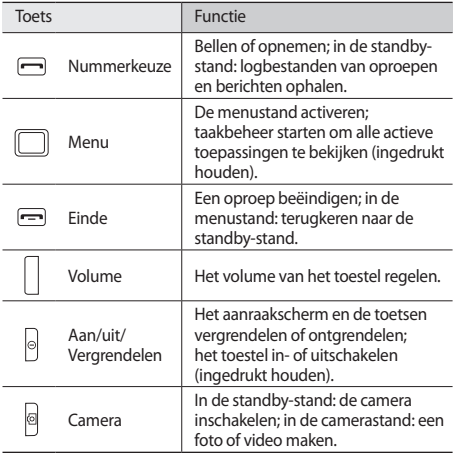

#### **QWERTY-toetsenbord**

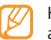

Het QWERTY-toetsenbord heeft in uw regio mogelijk een andere indeling.

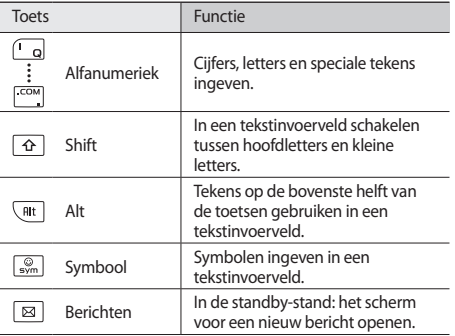

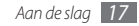

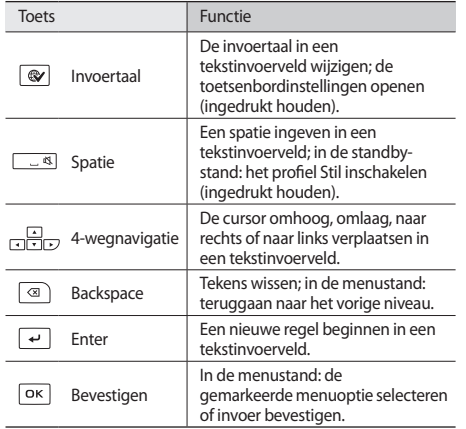

#### › **Standby-scherm**

Wanneer het toestel zich in de standby-stand bevindt, ziet u het standby-scherm. In het standby-scherm kunt u de status van het toestel zien en toepassingen openen.

Het standby-scherm heeft meerdere panelen en u kunt er nieuwe aan toevoegen. ► blz. [24](#page-24-1)

Blader naar links of rechts naar een paneel van het standbyscherm. U kunt ook een stip boven in het scherm selecteren om rechtstreeks naar het bijbehorende paneel van het standbyscherm te gaan.

## › **Symbolen**

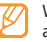

Welke symbolen op het scherm worden weergegeven, is afhankelijk van de regio en provider.

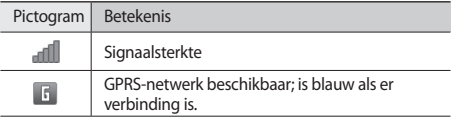

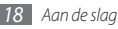

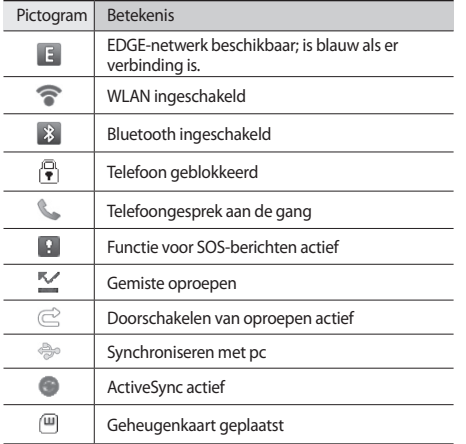

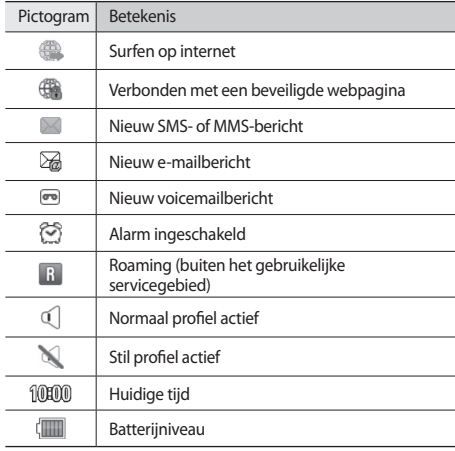

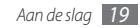

#### <span id="page-20-0"></span>› **Snelkoppelingenpaneel**

Selecteer in de standby-stand of tijdens het gebruik van een toepassing in het indicatorgebied om het snelkoppelingenpaneel te openen.

Selecteer symbolen om de WLAN- en Bluetooth-voorziening in of uit te schakelen. Tevens kunt u het volume van het toestel inof uitschakelen en nieuwe berichten en meldingen bekijken.

# **Het aanraakscherm gebruiken**

Met het aanraakscherm van het toestel kunt u eenvoudig items selecteren en functies uitvoeren. Informatie over het aanraakscherm.

- 
- • Gebruik geen scherpe hulpmiddelen, om krassen op het aanraakscherm te voorkomen.
- • Zorg dat het aanraakscherm niet met andere elektrische apparaten in aanraking komt. Door elektrostatische ontladingen kan het aanraakscherm beschadigd raken.
- • Zorg dat het aanraakscherm niet met water in aanraking komt. Het aanraakscherm kan in vochtige omstandigheden of door water beschadigd raken.

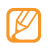

- • Om het aanraakscherm optimaal te kunnen gebruiken, dient u het beschermende folie te verwijderen alvorens u het toestel gebruikt.
- • Het aanraakscherm heeft een laag die kleine elektrische ladingen die door het menselijk lichaam worden veroorzaakt, detecteert. Voor de beste prestaties tikt u met uw vingertop op het aanraakscherm. Het aanraakscherm reageert niet als het door scherpe hulpmiddelen zoals een stylus of een pen wordt aangeraakt.

U gebruikt de volgende technieken om het aanraakscherm te bedienen:

- • Tikken: tik eenmaal met uw vinger om een menu, optie of toepassing te selecteren of starten.
- • Aanraken: tik op een item en blijf dit gedurende meer dan 2 seconden aanraken om een pop-uplijst met opties te openen.
- • Dubbeltikken: tik tweemaal snel achtereen met uw vinger om tijdens het bekijken van foto's of webpagina's in of uit te zoomen.

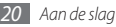

- <span id="page-21-0"></span>• Panning: tik en veeg met uw vinger om items te selecteren.
- • Verslepen: raak een item aan en verschuif uw vinger om het item te verplaatsen.
- • Schudden: schud het scherm snel om een toepassing te openen.
- • In– en uitzoomen: plaats twee vingers op het scherm en beweeg ze uit elkaar om in te zoomen of breng ze bij elkaar om uit te zoomen.
	- • Het aanraakscherm wordt automatisch uitgeschakeld wanneer u het toestel gedurende een bepaalde tijd niet gebruikt. Druk op een willekeurige toets om het scherm weer in te schakelen.
		- • U kunt ook de tijdsduur van de achtergrondverlichting instellen. Selecteer in de menustand **Instellingen** → **Display en verlichting** → **Verlichtingstijd**.
		- • Sommige lijsten hebben langs de rechterkant een index. Tik op een letter om naar items te gaan die met die letter beginnen. Veeg met uw vinger langs de index om snel door de lijst te scrollen.

#### **Het aanraakscherm en de toetsen vergrendelen of ontgrendelen**

U kunt het aanraakscherm en de toetsen vergrendelen, zodat er niets gebeurt als u er per ongeluk op drukt.

Druk op [  $\Omega$  om het te vergrendelen. Om het te ontgrendelen, drukt u op  $[()]$  of drukt u de menutoets en sleept u het grijze venster met uw vinger in een willekeurige richting.

#### **Menu's openen**

De menu's van het toestel openen:

- *1* Druk in de standby-stand op de menutoets om de menustand te activeren.
- *2* Blader naar links of naar rechts naar een hoofdmenuscherm. U kunt ook een stip boven in het scherm selecteren om rechtstreeks naar het bijbehorende scherm van het hoofdmenu te gaan.

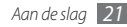

#### *3* Selecteer een menu of toepassing.

Druk op  $[$   $\leftarrow$   $]$  om terug te keren naar de standby-stand.

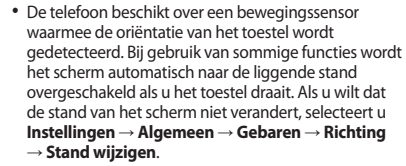

• Terwijl u het toestel gebruikt, kunt u een schermafbeelding maken door gelijktijdig op de menutoets en  $[$ ( $\cap$ ) te drukken. De afbeelding wordt opgeslagen in **Mijn bestanden** → **Afbeeldingen**.

#### › **Toepassingen ordenen in de menustand**

U kunt de toepassingen in de menustand reorganiseren door deze naar gelang uw voorkeuren en behoeften in een andere volgorde te plaatsen of in categorieën te groeperen.

*1* Druk in de standby-stand op de menutoets om de menustand te activeren.

- **2** Selecteer **2** in de linkerbovenhoek van het scherm.
- *3* Tlk op het pictogram van een toepassing en blijf dit aanraken terwijl u het naar de gewenste plaats sleept.

U kunt het symbool van een toepassing ook naar een ander hoofdmenuscherm verplaatsen. Daarnaast kunt u veelgebruikte toepassingen op de onderste regel van het scherm vervangen door andere toepassingen, zodat u ze direct kunt gebruiken in de standby-stand.

*4* Selecteer **Klaar** in de linkerbovenhoek van het scherm.

#### › **Nieuwe hoofdmenuschermen toevoegen**

- *1* Druk in de standby-stand op de menutoets om de menustand te activeren.
- **22 Selecteer <b>22** in de linkerbovenhoek van het scherm.
- *3* Draai het toestel linksom naar de liggende stand.
- Selecteer **C**<sub>2</sub> om een nieuw hoofdmenuscherm toe te voegen.

U kunt maximaal 10 schermen toevoegen.

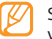

Selecteer **om** het scherm uit het hoofdmenu te verwijderen.

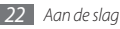

- <span id="page-23-0"></span>*5* Draai het toestel rechtsom naar de staande stand.
- *6* Selecteer **Klaar** in de linkerbovenhoek van het scherm.

# **Toepassingen starten en beheren**

#### › **Meerdere toepassingen starten**

U kunt met het toestel met meerdere toepassingen tegelijk werken.

Als u meerdere toepassingen wilt starten, drukt u op de menutoets om naar het hoofdmenu terug te keren en selecteert u de gewenste toepassing.

#### › **Taakbeheer gebruiken**

U kunt meerdere toepassingen beheren met Taakbeheer. Taakbeheer starten:

*1* Houd de menutoets ingedrukt. De pictogrammen van actieve toepassingen verschijnen.

- *2* U beheert actieve toepassingen als volgt:
	- Selecteer het pictogram van een actieve toepassing als u hiernaar wilt overschakelen.
	- Selecteer  $\bigcirc$  om een toepassing te sluiten.
	- • Selecteer **Alles afsluiten** om alle toepassingen te sluiten.

# **Widgets gebruiken**

Widgets zijn kleine toepassingen op het standby-scherm die handige functies en informatie verschaffen.

- Bij sommige widgets wordt er verbinding met webservices gemaakt. Als u een dergelijke webwidget gebruikt, worden er mogelijk extra kosten in rekening gebracht.
- • Welke widgets beschikbaar zijn, is afhankelijk van uw regio of serviceprovider.

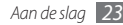

### <span id="page-24-0"></span>› **De widgetwerkbalk openen**

De widgetwerkbalk openen en widgets activeren:

- *1* Selecteer in de standby-stand **Widgets** linksboven in het scherm om de widgetwerkbalk te openen.
- *2* Lees de vrijwaringsinformatie en selecteer **OK** (indien nodig).
- *3* Scroll naar links of rechts in de widgetwerkbalk om de gewenste widget te vinden.
- *4* Sleep de widget naar het standby-scherm.
- *5* Als u de widget terug wilt plaatsen op de widgetwerkbalk, houdt u de widget aangeraakt tot het gele kader verschijnt en sleept u de widget vervolgens naar de werkbalk.
- *6* Selecteer **Klaar** linksboven in het scherm om de widgetwerkbalk te sluiten.

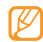

U kunt elk paneel van het standby-scherm inrichten met uw favoriete widgets. Scroll naar een paneel links of rechts en plaats widgets op de gewenste schermpositie. Als u een widget op het standby-scherm wilt verplaatsen, houdt u de widget ingedrukt totdat het gele kader verschijnt en plaatst u dat ergens op het scherm.

### › **Webwidgets beheren**

U kunt een widgetprofiel selecteren om verbinding met webservices te maken en gedownloade widgets te bekijken. Selecteer in de menustand **Instellingen** → **Menu en widgets** → **Widget**.

# **Het toestel aanpassen**

Haal meer uit uw toestel door dit aan uw voorkeuren aan te passen.

#### <span id="page-24-1"></span>› **Nieuwe panelen aan het standby-scherm toevoegen**

U kunt nieuwe panelen aan het standby-scherm toevoegen door widgets naar uw voorkeuren en behoeften in te delen.

- *1* Selecteer in de standby-stand **Widgets** linksboven in het scherm.
- *2* Draai het toestel linksom naar de liggende stand.
- Selecteer **+** om nieuwe panelen aan het standby-scherm toe te voegen.

U kunt maximaal 10 panelen toevoegen.

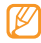

Selecteer **om** het paneel uit het standby-scherm te verwijderen.

- *4* Draai het toestel rechtsom naar de staande stand.
- *5* Selecteer **Klaar** in de linkerbovenhoek van het scherm.

# › **De huidige tijd en datum instellen**

*1* Selecteer in de menustand **Instellingen** <sup>→</sup> **Datum en tijd**.

- *2* Selecteer de tijdzoneoptie en een tijdzone.
- *3* Geef de huidige datum en tijd in en stel de notatie hiervoor in.
- *4* Selecteer **Terug**.

#### › **Het volume van toetstonen aanpassen.**

- *1* Druk in de standby-stand de volumetoets omhoog of omlaag.
- *2* Regel het toetstoonvolume door op de volumetoets te drukken of de schuifknop te verslepen.

# › **Overschakelen naar het stille profiel**

Selecteer in de standby-stand **Toetsenbord** en houd aangeraakt om het geluid van het toestel uit of in te schakelen. Tevens kunt u het snelkoppelingenpaneel openen en **Stil** selecteren.

# › **Een geluidsprofiel instellen**

U kunt de geluiden van het toestel wijzigen door het huidige geluidsprofiel aan te passen of naar een ander geluidsprofiel over te schakelen. Een profiel instellen:

#### *1* Selecteer in de menustand **Instellingen** <sup>→</sup> **Geluidsprofielen**.

- *2* Selecteer het profiel dat u gebruikt.
- *3* Pas de geluidsopties voor inkomende oproepen en berichten en andere telefoonactiviteiten aan. ► blz. [95](#page-95-1)

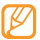

Welke geluidsopties beschikbaar zijn, is afhankelijk van het geselecteerde profiel.

#### *4* Selecteer **Instellen**.

Als u naar een ander profiel wilt gaan, schakelt u het selectievakje naast het gewenste profiel in en selecteert u **Instellen**.

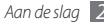

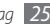

#### › **Een achtergrond voor het standby-scherm selecteren**

- *1* Selecteer in de menustand **Instellingen** <sup>→</sup> **Display en verlichting** → **Achtergrond**.
- *2* Selecteer een afbeelding.

Als u een foto in de fotomap wilt selecteren, selecteert u de map.

*3* Selecteer **Instellen**.

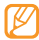

Samsung is niet verantwoordelijk voor het gebruik van standaardafbeeldingen of -achtergronden op uw toestel.

#### › **De helderheid van het scherm aanpassen**

- *1* Selecteer in de menustand **Instellingen** <sup>→</sup> **Display en verlichting**.
- *2* Sleep de schuifregelaar onder **Helderheid** naar het gewenste helderheidsniveau.
- *3* Selecteer **Instellen**.

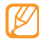

Als het scherm op een hoog helderheidsniveau is ingesteld, raakt de batterij van het toestel sneller leeg.

# › **De volgorde van tabs wijzigen**

U kunt de volgorde van de tabs van een toepassing wijzigen.

- *1* Start een toepassing die tabs bevat op de bovenste regel van het scherm.
- *2* Houd het tabgebied ingedrukt.
- *3* Selecteer een tab en verplaats deze naar een andere tabpositie.
- *4* Als u klaar bent, selecteert u een gebied op het scherm buiten het tabgebied.

#### › **Het toestel vergrendelen**

U kunt het toestel vergrendelen door het wachtwoord te activeren.

- *1* Selecteer in de menustand **Instellingen** <sup>→</sup> **Beveiliging**.
- *2* Selecteer **Telefoonblokkering**.
- *3* Geef een nieuw wachtwoord van vier tot acht cijfers in en selecteer **Gereed**.
- *4* Geef het nieuwe wachtwoord nogmaals in en selecteer **Gereed**.

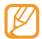

De eerste keer dat u een menu wilt openen waarvoor een wachtwoord geldt, wordt u gevraagd een wachtwoord in te stellen en te bevestigen.

Als de toestelblokkering is ingeschakeld, wordt steeds bij het inschakelen van het toestel om het wachtwoord gevraagd.

- • Als u uw wachtwoord vergeet, moet u de toestelblokkering bij een Samsung Servicecenter laten opheffen.
- • Samsung is niet verantwoordelijk voor verlies van wachtwoorden of privégegevens of andere schade die door illegale software wordt veroorzaakt.

#### › **SIM-kaart vergrendelen**

U kunt het toestel vergrendelen door de pincode die u bij de SIM-kaart hebt gekregen, te activeren.

- *1* Selecteer in de menustand **Instellingen** <sup>→</sup> **Beveiliging**.
- *2* Selecteer **PIN-blokkering**.
- *3* Geef de pincode van uw SIM-kaart in en selecteer **Gereed**.

Als de pinblokkering is ingeschakeld, moet u telkens bij het inschakelen van het toestel de pincode ingeven.

- - • Als u te vaak een onjuiste pincode invoert, wordt de SIM-kaart geblokkeerd. In dat geval moet u een PUKcode (PIN Unlock Key) ingeven om de blokkering van de kaart op te heffen.
	- • Als u een onjuiste PUK-code voor de SIM-kaart invoert, moet u de blokkering van de kaart bij de serviceprovider laten opheffen.

## › **De functie Mobiel opsporen activeren**

Wanneer iemand een andere SIM-kaart in het toestel plaatst, stuurt de functie Mobiel opsporen het nummer automatisch naar vooraf opgegeven ontvangers, zodat u het toestel kunt opsporen.

Als u deze functie wilt gebruiken, hebt u een Samsung-account nodig om het apparaat op afstand in de gaten te houden.

- *1* Selecteer in de menustand **Instellingen** <sup>→</sup> **Beveiliging**.
- *2* Selecteer **Mobiel opsporen**.
- *3* Geef uw wachtwoord in en selecteer **Gereed**.
- *4* Selecteer **OK** om door te gaan.

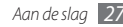

<span id="page-28-0"></span>*5* Geef het e-mailadres en het wachtwoord voor uw Samsungaccount in en selecteer **Log in**.

Selecteer **Nu aanmelden** om een Samsung-account te maken.

- *6* Selecteer **Ontvangers** om de lijst met ontvangers te openen.
- *7* Geef een telefoonnummer inclusief landcode in (met **+**).
- *8* Selecteer **OK** wanneer u de ontvangers hebt ingesteld.
- *9* Selecteer het invoerveld voor de afzender.

*10*Geef de naam van een afzender in.

*11*Selecteer **Opslaan**.

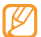

U kunt het zoekgeraakte apparaat via internet in de gaten houden. Ga naar http://www.samsungdive.com voor gedetailleerde informatie over deze functie.

# **Tekst ingeven**

U kunt tekst ingeven door tekens op het virtuele toetsenblok te selecteren of door met de hand op het scherm te schrijven.

#### **De tekstinvoermethode wijzigen**

Wanneer u op het tekstinvoerveld tikt, verschijnt standaard het invoerpaneel met het qwerty-toetsenbord.

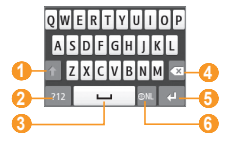

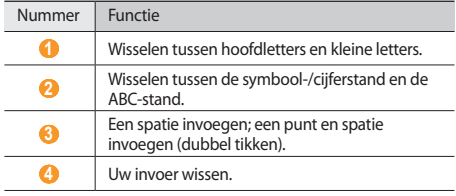

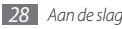

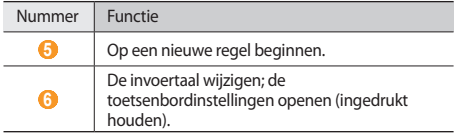

Als u de tekstinvoermethode wilt wijzigen, tikt u op en houdt u uw vinger erop. Vervolgens selecteert u **Toetsenbordtype** → een tekstinvoermethode.

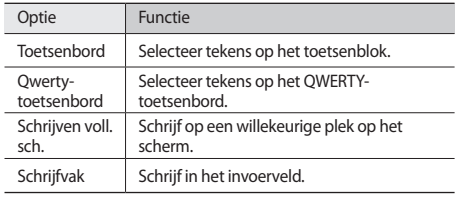

#### **Tekst ingeven met invoermethoden**

- *1* Wijzig de tekstinvoermethode.
- *2* Wijzig de tekstinvoerstand.
- *3* Geef tekst in door de gewenste virtuele toetsen te selecteren of op het scherm te schrijven.
	- Bij het ingeven van tekst kunt u het toestel linksom draaien om op het bredere scherm het QWERTYtoetsenbord weer te geven. Selecteer de gewenste virtuele toetsen om uw tekst in te voeren. Houd aangeraakt en selecteer **Voorspellende tekst** om alternatieve woorden weer te geven.

Wanneer u tekst invoert met het toetsenblok, kunt u de volgende standen gebruiken:

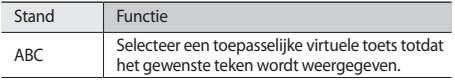

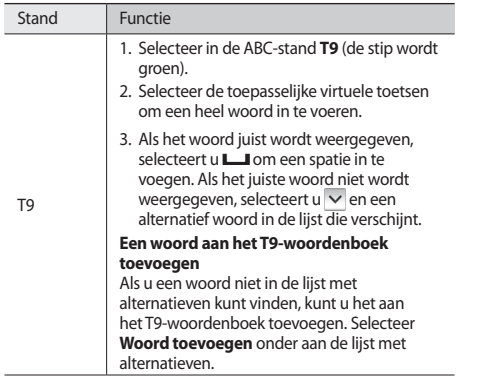

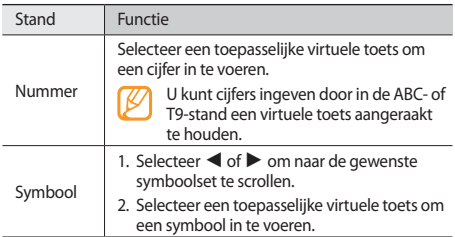

#### **Tekst ingeven met het QWERTY-toetsenbord**

Schuif het toestel open om het QWERTY-toetsenbord te gebruiken. Druk op de toepasselijke alfanumerieke toetsen om tekens, cijfers en symbolen in te voeren.

U kunt tevens de volgende toetsen gebruiken:

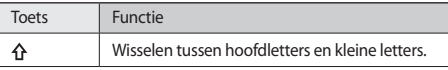

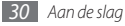

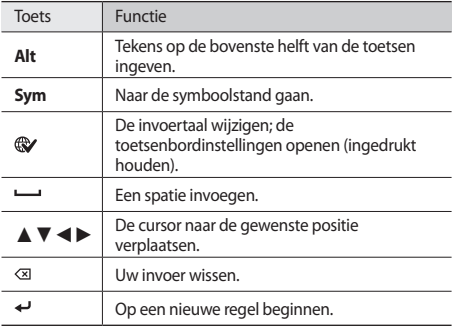

#### **Tekst kopiëren en plakken**

Bij het ingeven van tekst kunt u ook de functionaliteit voor kopiëren en plakken gebruiken om tekst in andere toepassingen te gebruiken.

- Raak het tekstinvoerveld aan totdat **verschijnt**.
- *2* Selecteer in de optielijst **Kies**.
- *3* Sleep uw vinger over de tekst.

U kunt ook twee keer tikken op het woord dat u wilt markeren.

- *4* Selecteer **Kopiëren** of **Knippen** om tekst te kopiëren of knippen en op het klembord te plakken.
- *5* Raak in een andere toepassing het tekstinvoerveld aan.
- *6* Selecteer **Plakken** om de tekst van het klembord in het tekstveld te plakken.

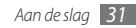

# <span id="page-32-0"></span>**Communicatie**

# **Bellen**

Hier vindt u informatie over het gebruik van de telefoniefuncties, zoals bellen en gebeld worden, welke opties er tijdens een telefoongesprek beschikbaar zijn en het gebruik van de mogelijkheden die met bellen samenhangen.

#### › **Bellen en gebeld worden**

Bij het bellen en het aannemen, beëindigen en weigeren van gesprekken kunt u gebruikmaken van de toetsen of het aanraakscherm.

#### **Bellen**

- *1* Selecteer in de standby-stand **Toetsenbord** en geef het netnummer en abonneenummer in.
- Druk op  $[-]$  om het nummer te bellen.
- Druk op [ $\equiv$ ] om het gesprek te beëindigen.

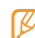

- Sla nummers die u vaak belt in de telefoonlijst op.  $F h = 66$  $F h = 66$
- Druk op [-als u snel de oproepenlijst wilt openen om onlangs gekozen nummers opnieuw te bellen.

#### **Opnemen**

Druk op [ $\rightarrow$ ] wanneer er een oproep binnenkomt.

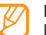

- Druk wanneer het toestel overgaat op de volumetoets om het volume te regelen of houd de volumetoets ingedrukt om de beltoon uit te schakelen.
- **Druk op [-**] om het gesprek te beëindigen.

#### **Een oproep weigeren**

Druk op [ $\equiv$ ] wanneer er een oproep binnenkomt. De beller hoort dan een ingesprektoon.

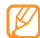

- • U kunt een lijst met nummers instellen om inkomende oproepen automatisch te weigeren. ► blz. [34](#page-34-0)
- • U kunt het weigeren van inkomende oproepen vergezeld laten gaan van een berichtje.

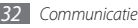

#### **Een internationaal nummer bellen**

- *1* Selecteer in de standby-stand **Toetsenbord** en houd **0** vast om het **+**-teken in te voegen.
- *2* Toets het volledige nummer in dat u wilt bellen (landnummer, netnummer en abonneenummer) en druk op  $[-]$ .

## › **De headset gebruiken**

Wanneer u de meegeleverde headset op het toestel aansluit, kunt u bellen en gesprekken aannemen:

- Het laatstgekozen nummer herhalen: houd de headsetknop ingedrukt.
- • Voor het aannemen van een gesprek drukt u ook op de headsetknop.
- • Als u een oproep wilt beëindigen, houdt u de knop op de headset ingedrukt.

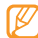

De meegeleverde headset is special voor het toestel ontworpen en is mogelijk niet compatibel met andere telefoons en MP3-spelers.

## › **Beschikbare opties tijdens een gesprek**

U kunt de volgende opties gebruiken wanneer u een telefoongesprek voert:

- • Druk de volumetoets omhoog of omlaag om het stemvolume te regelen.
- • Selecteer **Wacht** om een gesprek in de wacht te plaatsen. Om een gesprek weer uit de wachtstand te halen selecteert u **Uit wacht**.
- • Selecteer **Luidspreker** om de luidsprekerfunctie te activeren.

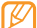

In rumoerige omgevingen kan het lastig zijn om de luidsprekerfunctie te gebruiken. Gebruik dan voor betere geluidsprestaties de normale telefoonstand.

- • U kunt de microfoon uitschakelen zodat degene aan de andere kant van de lijn u niet kan horen. Selecteer hiervoor **Dempen**.
- • Als u de headset wilt gebruiken, selecteert u **Headset**.
- • Als u een tweede nummer wilt bellen, plaatst u het eerste gesprek in de wacht en kiest u een nieuw nummer.

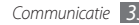

- • Als u een tweede gesprek wilt aannemen, drukt u op **Opnemen** wanneer u de toon voor het wisselgesprek hoort. Het eerste gesprek wordt dan automatisch in de wacht geplaatst. U kunt de wisselgesprekfunctie alleen gebruiken als u hierop bent geabonneerd.
- • Selecteer **Wissel** om tussen de twee gesprekken te wisselen.
- • Selecteer **Wissel** → **Eind opr** om het gesprek in de wacht te beëindigen.
- • Als u een telefoongesprek met meerdere bellers (multipartyoproep) wilt houden, belt u een tweede nummer of neemt u een tweede gesprek aan en selecteert u **Deelnemen** wanneer u verbinding met deze tweede persoon hebt. Herhaal dit als u meer bellers wilt toevoegen. Voor het gebruik van deze telefonische vergaderfunctie hebt u wel een abonnement nodig.
- • U kunt de huidige beller met een beller in de wacht verbinden door → **Doorverbinden** te selecteren. De verbinding met u wordt dan verbroken.

#### › **Gemiste oproepen weergeven en de bijbehorende nummers terugbellen**

Het toestel geeft de oproepen die u hebt gemist op het snelkoppelingenpaneel weer.

Als de gemiste oproepen wilt bekijken, opent u het snelkoppelingenpaneel en selecteert u de melding van de gemiste oproep. Selecteer in de lijst met logboeken een gemiste oproep om de details te bekijken of het nummer terug te bellen.

#### › **Extra functies gebruiken**

U kunt diverse andere belfuncties gebruiken, bijvoorbeeld Automatisch weigeren, de FDN-modus (Fixed Dialling Number), of oproepdoorschakeling of -blokkering.

#### <span id="page-34-0"></span>**Automatische weigering instellen**

Met de automatische weigerfunctie kunt u oproepen van bepaalde nummers automatisch weigeren. Automatische weigering inschakelen en een blokkeerlijst maken:

- *1* Selecteer in de menustand **Instellingen** <sup>→</sup> **Toepassingen** → **Oproep** → **Alle oproepen** → **Automatisch weigeren**.
- *2* Selecteer **Nieuw**.
- *3* Selecteer zo nodig een optie onder **Blokkeringscriteria**.
- *4* Selecteer het nummerinvoerveld, voer een nummer in dat u wilt weigeren en selecteer **Opslaan**.
- *5* Herhaal stap 2-4 om meer nummers toe te voegen.
- *6* Schakel de selectievakjes naast de nummers in.

#### **Een nepoproep maken**

U kunt een oproep simuleren als u een vergadering wilt ontvluchten of een ongewenste conversatie wilt beëindigen.

U moet een sneltoets instellen om een nepoproep te kunnen maken. Selecteer in de menustand **Instellingen** → **Toepassingen** → **Oproep** → **Nepoproep** → **Sneltoets nepoproep** → **Opslaan**.

Houd in de standby-stand de volumetoets ingedrukt om een oproep te simuleren. Een nepoproep komt na een ingestelde tiid binnen.

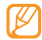

U kunt opgeven na hoeveel tijd nepoproepen moeten worden gemaakt. Selecteer in de menustand **Instellingen** → **Toepassingen** → **Oproep** → **Nepoproep** → **Timer nepoproep**.

U kunt nepoproepen realistischer laten klinken door een spraakopname af te spelen. Een spraakopname maken:

- *1* Selecteer in de menustand **Instellingen** <sup>→</sup> **Toepassingen** → **Oproep** → **Nepoproep**.
- *2* Selecteer **Nepspraakoproep gebruiken** <sup>→</sup> **Spraakmemo opnemen**.
- **Selecteer om de opname te starten.**
- *4* Spreek uw boodschap in de microfoon in. Selecteer tijdens het opnemen llom te pauzeren en selecteer om verder te gaan.
- **Selecteer of Opslaan** wanneer u klaar bent.

U kunt nepoproepen ook realistischer maken door een beller-id en een naam of nummer te laten weergeven.

- *1* Selecteer in de menustand **Instellingen** <sup>→</sup> **Toepassingen** → **Oproep** → **Nepoproep**.
- *2* Selecteer **Naam** of **Nummer**.

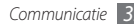
- *3* Geef een naam of nummer in.
- *4* Selecteer **Afbeelding nepoproep**.
- *5* Selecteer het afbeeldingsveld → een optie.
- *6* Voeg een afbeelding toe door een afbeelding in de afbeeldingsmap te selecteren of een nieuwe foto te maken.
- *7* Selecteer **Terug** <sup>→</sup> **Opslaan**.

#### **De FDN-modus (Fixed Dialling Number) gebruiken**

In de FDN-modus zijn uitgaande oproepen voor uw toestel beperkt tot de nummers op de SIM-kaart. U kunt de FDN-modus pas gebruiken wanneer u uw FDN-lijst in de telefoonlijst hebt ingesteld. De FDN-modus inschakelen:

- *1* Selecteer in de menustand **Instellingen** <sup>→</sup> **Beveiliging** → **FDN-modus**.
- *2* Geef de PIN2-code in die u bij de SIM-kaart hebt gekregen en selecteer **Gereed**.

#### **Oproepen doorschakelen**

Doorschakelen is een netwerkvoorziening waarmee inkomende oproepen naar een ander, door u opgegeven nummer worden doorgestuurd. U kunt deze functie apart instellen voor diverse omstandigheden waarin u niet in staat bent om gesprekken aan te nemen, bijvoorbeeld wanneer u al aan het bellen bent of wanneer u zich buiten het servicegebied bevindt.

*1* Selecteer in de menustand **Instellingen** <sup>→</sup> **Toepassingen** → **Oproep** → **Spraakoproep** → **Oproepen doorschakelen**.

*2* Selecteer een voorwaarde.

*3* Selecteer **Doorschakelen naar** <sup>→</sup> **Contacten** om een contact toe te voegen of **Naar een ander nummer** om een nummer in te voeren om de oproepen naar door te schakelen.

#### *4* Selecteer **Inschakelen**.

Uw instellingen worden naar het netwerk verzonden.

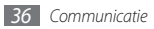

#### **Oproepen blokkeren**

Oproepen blokkeren is een netwerkvoorziening waarmee bepaalde soorten oproepen kunnen worden geblokkeerd of waarmee u kunt voorkomen dat anderen met uw toestel kunnen bellen.

- *1* Selecteer in de menustand **Instellingen** <sup>→</sup> **Toepassingen** → **Oproep** → **Spraakoproep** → **Oproepen blokkeren**.
- *2* Selecteer het soort oproep dat u wilt blokkeren.
- *3* Selecteer **Inschakelen**.
- *4* Geef een blokkeerwachtwoord in en selecteer **Gereed**. Uw instellingen worden naar het netwerk verzonden.

#### **Wisselgesprek instellen**

Wisselgesprek is een netwerkvoorziening waarmee u tijdens een gesprek een melding krijgt als er een nieuwe oproep binnenkomt.

- *1* Selecteer in de menustand **Instellingen** <sup>→</sup> **Toepassingen** → **Oproep** → **Spraakoproep** → **Wisselgesprek**.
- *2* Selecteer **Inschakelen**.

Uw instellingen worden naar het netwerk verzonden.

# **Oproepenlijst**

Hier wordt beschreven hoe u lijsten met uitgaande, ontvangen en gemiste oproepen en met verzonden en ontvangen berichten kunt weergeven en beheren.

### › **Oproepen- en berichtenlijsten weergeven**

U kunt op type gefilterde lijsten met uw oproepen en berichten weergeven.

- *1* Selecteer in de menustand **Oproepenlijst**.
- *2* Scroll naar links of rechts om boven in het scherm een logtype te selecteren.

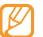

Vanuit de oproepenlijst en de berichtenlijst kunt u rechtstreeks iemand bellen of een bericht sturen door het contact snel naar links of naar rechts te tikken.

*3* Selecteer een lijst om de details te bekijken.

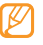

Vanuit de detailweergave kunt u het nummer bellen, een bericht naar het nummer sturen of het nummer aan de telefoonlijst of blokkeerlijst toevoegen.

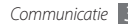

### › **Logbeheer weergeven**

Met de logbeheerfunctie kunt u het aantal verzonden of ontvangen berichten en de kosten en duur van uw oproepen controleren.

- *1* Selecteer in de menustand **Oproepenlijst** <sup>→</sup> <sup>→</sup> **Logbeheer**.
- *2* Selecteer de gewenste optie.

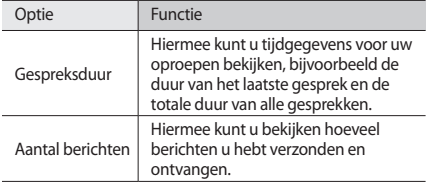

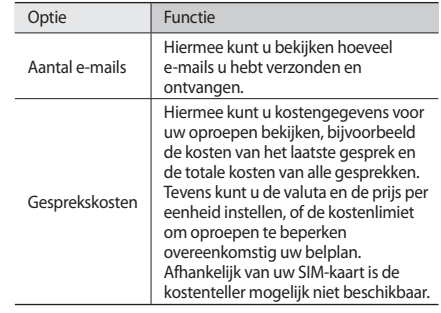

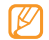

U kunt de gegevens in logbeheer ook resetten. Selecteer in de diverse schermen **Resetten**.

### **Berichten**

Hier wordt uitgelegd hoe u SMS- en MMS-berichten kunt opstellen en verzenden en hoe u verzonden en ontvangen berichten kunt weergeven en beheren.

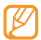

Voor SMS-berichten die u buiten uw eigen servicegebied verstuurt of ontvangt, moet u wellicht extra betalen. Raadpleeg uw provider voor meer informatie.

### › **Een SMS-bericht verzenden**

*1* Selecteer in de menustand **Berichten** <sup>→</sup> **Opstellen**.

*2* Selecteer **Contacten**.

U kunt een nummer handmatig ingeven of er een in de oproepenlijst selecteren door een andere optie te selecteren.

- *3* Schakel de selectievakjes naast contacten in en selecteer **Voeg toe**.
- *4* Selecteer het tekstveld en geef de berichttekst in.

*5* Selecteer **Verzenden** om het bericht te verzenden.

- 
- • Als u een bericht niet direct wilt verzenden, kunt u het voor later gebruik in de conceptenmap opslaan.
- • Als er tijdens het verzenden van een bericht een fout optreedt, wordt het bericht in het Postvak UIT opgeslagen, zodat u het later alsnog kunt verzenden.
- • Wanneer een bericht met succes is verzonden, wordt het in de map Verzonden berichten opgeslagen.

### <span id="page-39-0"></span>› **Een MMS-profiel instellen**

Als u MMS-berichten wilt verzenden en ontvangen, moet u een verbindingsprofiel activeren om verbinding te maken met de MMS-server. U kunt uw eigen verbindingsprofiel toevoegen in aanvulling op profielen die vooraf door de serviceprovider zijn gedefinieerd.

*1* Selecteer in de menustand **Instellingen**

→ **Connectiviteit** → **Netwerk** → **Verbindingen** → **Ja**.

*2* Selecteer **Nieuw**.

#### *3* Pas de parameters voor het verbindingsprofiel aan.

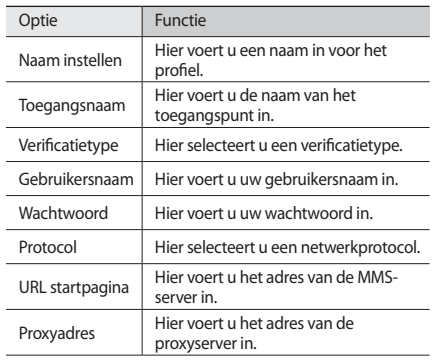

| Optie                        | Functie                                                                      |
|------------------------------|------------------------------------------------------------------------------|
| Wachttijd (sec.)             | Hier voert u in hoelang het toestel op<br>een reactie van het netwerk wacht. |
| Geavanceerde<br>instellingen | Hier past u IP- en DNS-adressen en<br>verkeersklassen aan.                   |

*4* Selecteer **Opslaan** wanneer u klaar bent.

*5* Selecteer in de menustand **Berichten** <sup>→</sup> <sup>→</sup> **Instellingen** → **MMS-berichten** → **MMS-profielen**.

*6* Selecteer een verbindingsprofiel <sup>→</sup> **Instellen**.

#### <span id="page-40-0"></span>› **Een MMS-bericht verzenden**

*1* Selecteer in de menustand **Berichten** <sup>→</sup> **Opstellen**.

#### *2* Selecteer **Contacten**.

U kunt een nummer of e-mailadres handmatig ingeven of er een selecteren in de oproepenlijst of uit groepen door een andere optie te selecteren.

*3* Schakel de selectievakjes naast contacten in en selecteer **Voeg toe**.

Wanneer u een e-mailadres invoert, wordt u gevraagd of u een MMS-bericht wilt verzenden. Selecteer ter bevestiging **OK**.

- *4* Selecteer het tekstveld en geef de berichttekst in.
- **Selecteer e** en voeg een bestand toe.

U kunt een bestand in de bestandenlijst selecteren of een foto, video of geluidsfragment vastleggen.

*6* Selecteer **Verzenden** om het bericht te verzenden.

#### › **Een tekst- of MMS-bericht weergeven**

Berichten die u hebt ontvangen, verzonden of opgeslagen, worden automatisch in de volgende berichtenmappen gesorteerd.

- • **Postvak IN**: ontvangen berichten
- • **Verzonden**: verzonden berichten
- • **Postvak UIT**: berichten die worden verzonden of nog moeten worden verzonden
- • **Concepten**: berichten die u voor toekomstig gebruik hebt opgeslagen

*1* Selecteer in de menustand **Berichten** en selecteer een berichtenreeks.

Standaard worden berichten per contactpersoon gerangschikt als een berichtenreeks. Als u de weergavemodus wilt wijzigen, selecteert u <sub>→ •••</sub> → Map**weergave**.

- *2* Selecteer een SMS- of MMS-bericht.
- Selecteer tijdens het bekijken van een ontvangen of verzonden **→ Reservekopie op ...** om een back-up van het bericht te maken op de aanwezige geheugenkaart.

In de berichtenlijst hebt u de volgende opties:

- • Als u berichten als berichtenreeks wilt weergeven, selecteert u → **Gespreksweergave**.
- Als u de berichten wilt verwijderen, selecteert u **Wissen**.
- Als u een bepaald bericht wilt zoeken, selecteert u → **Zoeken**.
- • Als u het bericht naar een zelfgemaakte map wilt verplaatsen, selecteert u in de berichtenlijst → **Verplaatsen naar Mijn ...**

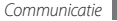

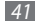

- • Als u standaardberichten wilt weergeven of de mappen wilt openen die u hebt gemaakt, selecteert u → **Mijn mappen**.
- Als u berichten van alle kanalen of Mijn kanalen wilt ontvangen, selecteert u → **Infoberichten**.
- Als u ongewenste berichten wilt bekijken, selecteert u → **Ongewenste e-mail**.
- Als u berichten wilt sorteren, selecteert u → ••• → **Sorteren op**.
- Voor het aanpassen van de berichtinstellingen selecteert u → **Instellingen**.

### › **Voicemailberichten beluisteren**

Als u hebt opgegeven dat gemiste oproepen naar de voicemailserver moeten worden doorgeschakeld, kunnen bellers spraakberichten achterlaten wanneer u inkomende oproepen niet beantwoordt. De map met voicemail openen om voicemailberichten te beluisteren:

- *1* Selecteer in de standby-stand **Toetsenbord** en houd **<sup>1</sup>** aangeraakt.
- *2* Volg de aanwijzingen van de voicemailserver.

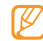

U moet het nummer van de voicemailserver opslaan voordat u naar de server gaat. Informeer bij uw provider naar het nummer.

### › **Standaardberichten gebruiken**

Hier leest u hoe u standaard SMS- en MMS-berichten maakt en gebruikt om snel en gemakkelijk nieuwe berichten op te stellen.

#### **Een standaard SMS-bericht maken**

- *1* Selecteer in de menustand **Berichten**.
- *2* Selecteer <sup>→</sup> **Mijn mappen** <sup>→</sup> **Standaardberichten** → **Nieuw**.
- *3* Geef een tekst in en selecteer **Opslaan**.

Wanneer u nu een SMS-, MMS- of e-mailbericht opstelt, kunt u een standaardbericht in het tekstveld invoegen met behulp van de optie voor invoegen.

#### **Een standaard MMS-bericht maken**

- *1* Selecteer in de menustand **Berichten**.
- *2* Selecteer → **Mijn mappen** <sup>→</sup> **MMS-kaarten** → **Nieuw**.

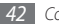

*3* Maak een MMS-bericht met onderwerp en gewenste bijlagen om als standaardbericht te gebruiken. ► blz. [40](#page-40-0)

#### *4* Selecteer **Opslaan**.

U kunt nu een nieuw MMS-bericht maken op basis van een standaard MMS-bericht. Tik in de lijst met MMS-kaarten op een standaardbericht en houd uw vinger erop. Selecteer vervolgens **Verzenden**. Uw standaardbericht wordt geopend als een nieuw MMS-bericht.

### › **Een map maken om berichten te beheren**

Hier leest u hoe u mappen maakt om uw berichten in overeenstemming met uw voorkeuren en behoeften te beheren.

- *1* Selecteer in de menustand **Berichten**.
- *2* Selecteer <sup>→</sup> **Mijn mappen** <sup>→</sup> **Nieuw**.
- *3* Geef een nieuwe mapnaam in en selecteer **Gereed**.

Nu kunt u uw belangrijke berichten vanuit het Postvak IN of de map Verzonden berichten naar een andere map verplaatsen, zodat u de berichten gemakkelijker kunt beheren en kunt verhinderen dat ze per ongeluk worden verwijderd.

### › **Een SOS-bericht verzenden**

In geval van nood kunt u hulp inroepen door een SOS-bericht naar vooraf ingestelde ontvangers te verzenden.

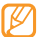

- Of deze optie daadwerkelijk beschikbaar is, is afhankelijk van uw regio of serviceprovider.
- *1* Selecteer in de menustand **Berichten**.
- *2* Selecteer <sup>→</sup> **Instellingen** <sup>→</sup> **SOS-berichten** <sup>→</sup> **Verzendopties**.
- *3* Selecteer **SOS wordt verzonden** om de functie voor het verzenden van SOS-berichten te activeren.
- *4* Selecteer **Ontvangers** om de lijst met ontvangers te openen.
- *5* Selecteer het invoerveld, voer een telefoonnummer in en selecteer **OK**. Ga naar stap 9.

Als u een nummer in uw contactenlijst wilt selecteren, selecteert u **Recent**, **Contacten** of **Groepen** om de contactenlijst te openen en gaat u naar de volgende stap.

- *6* Selecteer contacten en selecteer **Voeg toe**.
- *7* Selecteer een telefoonnummer (indien nodig).
- *8* Selecteer **OK** wanneer u de ontvangers hebt ingesteld.

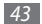

- *9* Selecteer **Herhalen** en stel in hoe vaak het SOS-bericht moet worden verzonden.
- *10* Selecteer **Instellen** → **Instellen** → **Ja**.

Als u een SOS-bericht wilt verzenden, moeten het aanraakscherm en de toetsen vergrendeld zijn. Druk vier keer op de volumetoets.

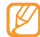

Zodra u een SOS-bericht hebt verzonden, worden alle telefoonfuncties buiten werking gesteld totdat u  $[ $\Omega$ ]$ ingedrukt houdt.

# **E-mail**

Hier wordt uitgelegd hoe u e-mailberichten kunt opstellen en verzenden en hoe u verzonden en ontvangen berichten kunt weergeven en beheren.

## › **Een e-mailaccount en -profiel instellen**

U kunt uw eigen privé-e-mailaccounts toevoegen in aanvulling op de e-mailaccount die vooraf door de serviceprovider is gedefinieerd. U kunt ook uw eigen verbindingsprofiel voor het gebruik van e-mailservices toevoegen.

#### **Een e-mailaccount instellen**

#### *1* Selecteer in de menustand **E-mail** <sup>→</sup> **Overige**.

Als u een account voor een specifieke e-mailservice wilt opzetten, selecteert u de servicenaam.

*2* Pas de instellingen voor de account in de volgende schermen aan:

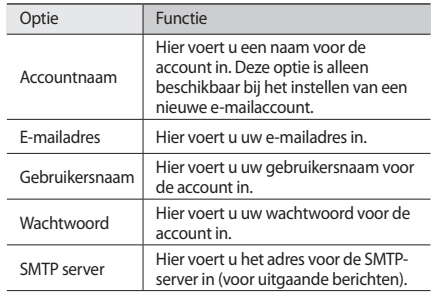

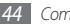

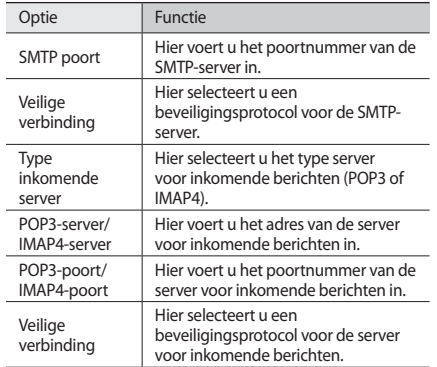

#### **Een e-mailprofiel selecteren**

- *1* Selecteer in de menustand **E-mail** <sup>→</sup> → **Instellingen** → **E-mailprofielen**.
- *2* Selecteer een profiel en selecteer **Instellen**.

### › **Een e-mailbericht verzenden**

*1* Selecteer in de menustand **E-mail** <sup>→</sup> een account → **Opstellen**.

U kunt **Account-lijst** selecteren om andere accounts weer te geven.

#### *2* Selecteer **Contacten**.

U kunt een e-mailadres handmatig ingeven of er een in de oproepenlijst selecteren door een andere optie te selecteren.

- *3* Selecteer het vak CC/BCC om meer ontvangers toe te voegen.
- *4* Selecteer het onderwerpveld en geef een onderwerp in.
- *5* Selecteer het tekstveld en geef de berichttekst in.
- *6* Selecteer → **Items toevoegen** en voeg een bestand toe.

U kunt een bestand in de bestandenlijst selecteren of een foto, video of geluidsfragment vastleggen.

*7* Selecteer **Verzenden** om het bericht te verzenden.

### › **Een e-mailbericht weergeven**

- *1* Selecteer in de menustand **E-mail** <sup>→</sup> een account.
- *2* Scroll naar het Postvak IN.
- *3* Selecteer <sup>→</sup> **Download**.
- *4* Selecteer een e-mail of een berichtkop.
- *5* Selecteer <sup>→</sup> **Ophalen** om de berichttekst van het e-mailbericht te bekijken als u een berichtkop hebt geselecteerd.

#### <span id="page-46-0"></span>› **E-mails met de Exchange-server synchroniseren**

Na configuratie van de synchronisatie-instellingen kunt u uw e-mails met de Exchange-server synchroniseren. De Exchangeserver synchroniseren:

**1** Selecteer in de menustand **E-mail** → ● → → → **Instellingen** → **E-mailaccounts** → **Nieuw** → **Exchange ActiveSync**.

*2* In de volgende schermen kunt u de instellingen voor de Exchange-server aanpassen:

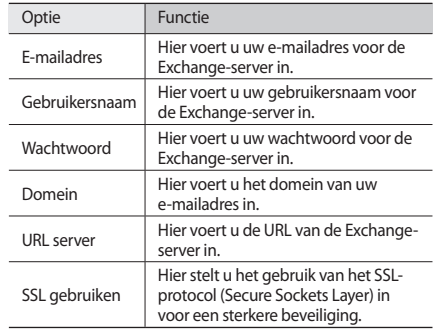

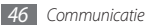

*3* Nadat u de serverinstellingen hebt geconfigureerd, selecteert u de stip naast de gegevenstypen om te synchroniseren.

Voor de synchronisatie van e-mail en agenda-items kunt u een interval instellen.

*4* Selecteer **OK** om te bevestigen.

E-mailberichten synchroniseren:

*1* Selecteer in de menustand **E-mail** <sup>→</sup> de Exchangeserveraccount.

*2* Selecteer <sup>→</sup> **Downloaden**.

### **IM**

Leer chatten met familie en vrienden met één van de universele IM-services, zoals Palringo en Yahoo Messenger.

- *1* Selecteer in de menustand **IM**.
- *2* Selecteer een chatservice.
- *3* Geef uw gebruikersnaam en wachtwoord in om u aan te melden.
- *4* Chat rechtstreeks met vrienden en familie.

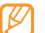

De Palringo-berichtenservice kan beschikbaar zijn, afhankelijk van uw regio of serviceprovider.

# **Social Hub**

Leer gebruik te maken van Social Hub™, de alles-inééncommunicatietoepassing voor e-mail, SMS-/MMS-berichten, chatberichten en gegevens van contacten en agenda-items. Ga naar http://socialhub.samsungmobile.com voor meer informatie.

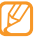

Of deze optie daadwerkelijk beschikbaar is, is afhankelijk van uw regio of serviceprovider.

- *1* Selecteer in de menustand **Social Hub**.
- *2* Bekijk en gebruik de zaken die via Social Hub beschikbaar worden gesteld.

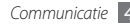

# **Entertainment**

### **Camera**

Hier wordt beschreven hoe u foto's en video's kunt maken en weergeven. U kunt foto's maken met een maximumresolutie van 2048 x 1536 pixels (3,2 megapixel) en video's met een maximumresolutie van 320 x 240 pixels. Foto's worden opgeslagen in jpg-indeling en video's in mp4-indeling.

### › **Een foto nemen**

- *1* Druk in de standby-stand op de cameratoets om de camera in te schakelen.
- *2* Draai het toestel linksom naar de liggende stand.
	- Het camerascherm verschijnt alleen in de liggende stand.
		- De camera wordt automatisch uitgeschakeld wanneer u deze een bepaalde tijd niet gebruikt.
		- De geheugencapaciteit kan variëren naar gelang de opnameomstandigheden of de scène die wordt opgenomen.

*3* Richt de lens op het onderwerp en pas de compositie eventueel aan.

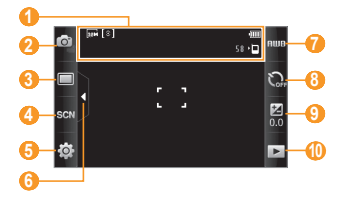

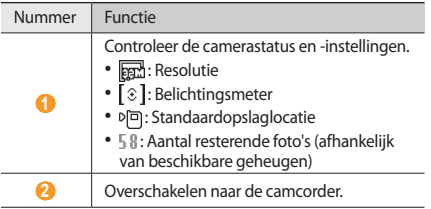

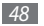

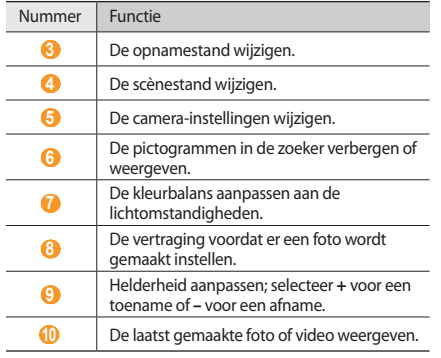

- *4* Druk op de volumetoets om in of uit te zoomen.
- *5* Druk op de cameratoets om een foto te maken. De foto wordt automatisch opgeslagen.

Nadat u een of meer foto's hebt gemaakt, kunt u  $\blacktriangleright$  selecteren om ze te bekijken.

- • Als u meer foto's wilt zien, scrollt u naar links of rechts of kantelt u het apparaat naar links of rechts.
- • Als u wilt inzoomen, plaatst u twee vingers op het scherm en beweegt u ze uit elkaar (beweeg uw vingers naar elkaar toe om uit te zoomen). Als u de zoomstand wilt verlaten, selecteert u **Ware gr.**
- Een diavoorstelling met foto's en video's start u door  $\Box$  te selecteren. U stopt de diavoorstelling door op het scherm te tikken.
- Gegevens over een foto geeft u weer door the selecteren.
- • Selecteer **Wissen** → **Ja** om een foto te verwijderen.
- Als u extra opties met de foto wilt gebruiken, selecteert u en een van de volgende opties:
	- **Verzenden via**: hiermee verzendt u de foto via een MMSbericht, e-mail of de Bluetooth-voorziening naar anderen.
	- **Uploaden**: hiermee plaatst u de foto op een onlinecommunity of blog.
- **Instellen als**: hiermee stelt u de foto in als achtergrond of als beller-id voor een contact.
- **Wijzigen**: hiermee kunt u de foto wijzigen met de afbeeldingseditor.
- **Afdrukken via**: u kunt de foto via een USB-aansluiting of de Bluetooth-voorziening afdrukken.

#### › **Foto's maken met de voorkeuzes voor verschillende scènes**

De camera bevat vooraf ingestelde instellingen voor diverse scènes. Zo kunt u eenvoudig de stand kiezen die bij de opnameomstandigheden en het onderwerp past.

Als u bijvoorbeeld 's nachts foto's wilt maken, selecteert u de nachtmodus, omdat daarbij een lange belichting wordt gebruikt.

- *1* Druk in de standby-stand op de cameratoets om de camera in te schakelen.
- *2* Draai het toestel linksom naar de liggende stand.
- $S$ electeer  $\mathbb{S}(\mathbb{N}) \rightarrow$  een scène  $\rightarrow$   $\mathbb{F}$ .

*4* Breng eventueel wijzigingen aan.

*5* Druk op de cameratoets om een foto te maken.

### › **Een foto nemen in de Smile shot-stand**

De camera kan gezichten herkennen en u helpen foto's van lachende mensen te nemen.

- *1* Druk in de standby-stand op de cameratoets om de camera in te schakelen.
- *2* Draai het toestel linksom naar de liggende stand.
- **3** Selecteer → **Smile shot**.
- *4* Breng eventueel wijzigingen aan.
- *5* Druk op de cameratoets.

Richt de cameralens op het onderwerp. Het toestel detecteert automatisch mensen in beeld en detecteert hun lach. Wanneer het onderwerp lacht, maakt het toestel automatisch een foto.

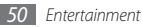

#### › **Een reeks foto's achter elkaar maken**

U kunt gemakkelijk een reeks foto's van bewegende onderwerpen maken. Dit is handig bij het fotograferen van kinderen die spelen of aan een sportevenement deelnemen.

- *1* Druk in de standby-stand op de cameratoets om de camera in te schakelen.
- *2* Draai het toestel linksom naar de liggende stand.
- **3** Selecteer → **Doorlopend.**
- *4* Breng eventueel wijzigingen aan.
- *5* Houd de cameratoets ingedrukt. Er worden achter elkaar foto's genomen totdat u de cameratoets loslaat.

### › **Een panoramafoto maken**

Met de fotostand Panorama kunt u brede panoramafoto's maken. Dit is handig voor het fotograferen van landschappen.

- *1* Druk in de standby-stand op de cameratoets om de camera in te schakelen.
- *2* Draai het toestel linksom naar de liggende stand.

*3* Selecteer <sup>→</sup> **Panorama**.

*4* Selecteer een richting.

- *5* Breng eventueel wijzigingen aan.
- *6* Druk op de cameratoets om de eerste foto te maken.
- *7* Beweeg het toestel langzaam in de gekozen richting totdat het groene kader precies in de zoeker staat. Zodra het groene kader in de zoeker staat, wordt

automatisch de volgende foto genomen.

- *8* Herhaal stap 7 om de panoramafoto te voltooien.
- Selecteer  $\overline{\mathsf{Im}}$  om de panoramafoto op te slaan.

### › **Een mozaïekfoto maken**

U kunt meerdere foto's nemen en deze automatisch tot een mozaïek combineren.

- *1* Druk in de standby-stand op de cameratoets om de camera in te schakelen.
- *2* Draai de telefoon linksom naar de liggende stand.

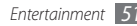

- *3* Selecteer <sup>→</sup> **Mozaïek**.
- *4* Selecteer een afbeeldingslay-out en druk op de cameratoets.
- *5* Breng eventueel wijzigingen aan.
- *6* Druk op de cameratoets om voor elk segment een foto te maken.

### › **Een foto met een decoratief kader maken**

- *1* Druk in de standby-stand op de cameratoets om de camera in te schakelen.
- *2* Draai de telefoon linksom naar de liggende stand.
- **3** Selecteer  $\Box$  → **Kader**.
- *4* Selecteer een kader en druk op de cameratoets.
- *5* Breng eventueel wijzigingen aan.
- *6* Druk op de cameratoets om de foto te nemen en automatisch het decoratieve kader toe te voegen.

### › **Camera-instellingen aanpassen**

Voordat u een foto maakt, kunt u  $\{\overrightarrow{O}\} \rightarrow [\overrightarrow{O}]$  selecteren om de volgende opties weer te geven:

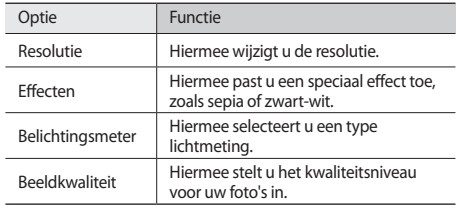

Voordat u een foto maakt, kunt u  $\{O_i^2\} \rightarrow \{^\vee\}$  selecteren om de volgende instellingen weer te geven:

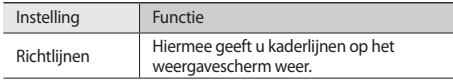

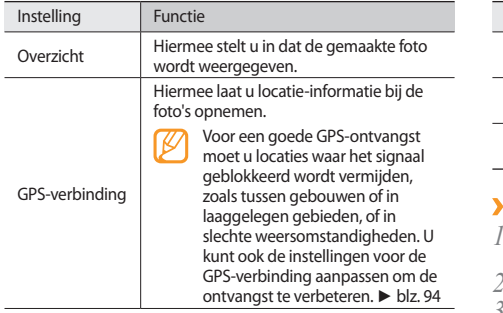

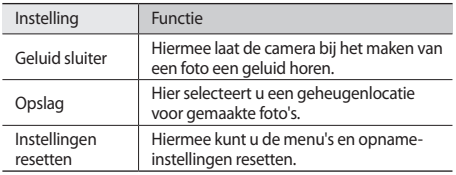

#### › **Een video maken**

- *1* Druk in de standby-stand op de cameratoets om de camera in te schakelen.
- *2* Draai het toestel linksom naar de liggende stand.
- 3 Selecteer on over te schakelen naar de camcorder.

*4* Richt de lens op het onderwerp en pas de compositie eventueel aan.

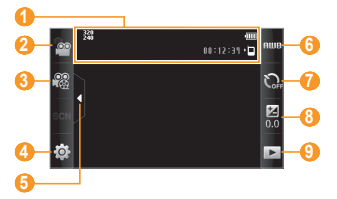

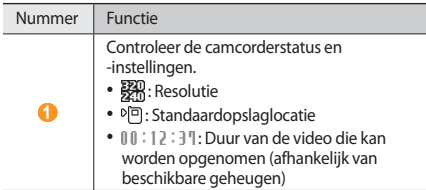

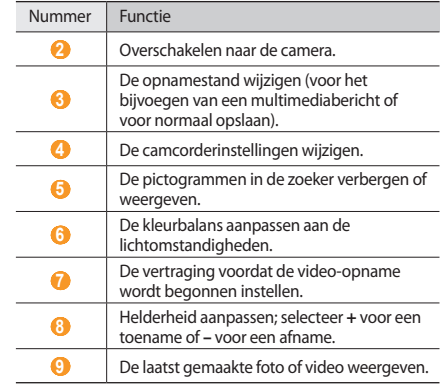

*5* Druk op de volumetoets om in of uit te zoomen.

*6* Druk op de cameratoets om het opnemen te starten.

*5* selecteer **□** of druk op de cameratoets om het opnemen te stoppen.

De video-opname wordt automatisch opgeslagen.

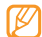

Bepaalde geheugenkaarten hebben een te trage verwerkingssnelheid om het opnemen van video's mogelijk te maken.

Nadat u een of meer video's hebt gemaakt, kunt u  $\blacktriangleright$  selecteren om ze te bekijken.

- • Als u meer video's wilt zien, scrollt u naar links of rechts of kantelt u het apparaat naar links of rechts.
- Selecteer in het midden van het scherm om de video af te spelen.
- Een diavoorstelling met foto's en video's start u door  $\Box$  te selecteren. U stopt de diavoorstelling door op het scherm te tikken.
- Gegevens van een video geeft u weer door te te selecteren.
- • Selecteer **Wissen** → **Ja** om een video te verwijderen.
- Als u extra opties wilt gebruiken, selecteert u vervolgens een van de volgende opties:
	- **Verzenden via**: hiermee verzendt u de video via een MMSbericht, e-mail of de Bluetooth-voorziening naar anderen.

- **Uploaden**: hiermee plaatst u de video op een onlinecommunity of blog.

#### › **Camcorderinstellingen aanpassen**

Voordat u een video maakt, kunt u  $\{O\} \rightarrow e^{O}$  selecteren om de volgende opties weer te geven:

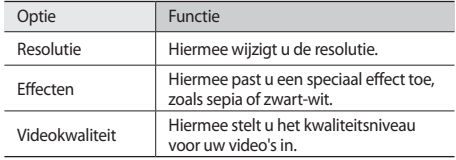

Voordat u een video maakt, kunt u  $\{\overrightarrow{O}\} \rightarrow \begin{pmatrix} 0 \\ 1 \end{pmatrix}$  selecteren voor de volgende instellingen:

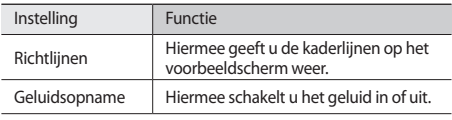

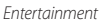

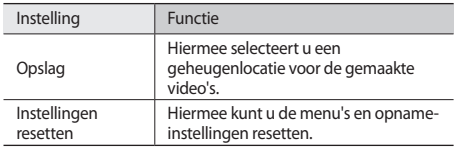

## **Videospeler**

U kunt de videospeler gebruiken om diverse soorten video's af te spelen. De videospeler ondersteunt de volgende bestandsindelingen: mp4, 3gp.

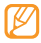

- • Afhankelijk van de software in uw toestel worden bepaalde bestandsindelingen niet ondersteund.
- Als een bestand groter is dan het beschikbare geheugen, kan er een fout optreden bij het openen van het bestand.

#### › **Een video afspelen**

*1* Selecteer in de menustand **Videospeler**.

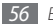

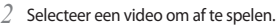

*3* Regel het afspelen met de volgende toetsen:

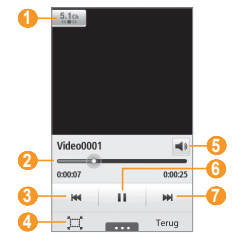

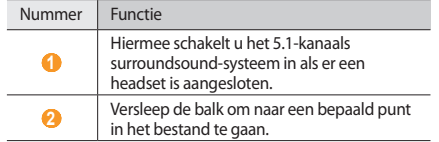

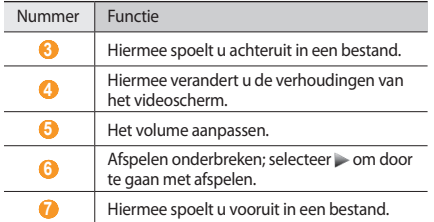

#### › **Instellingen van de videospeler aanpassen**

Selecteer tijdens het afspelen van een video toegang tot de volgende instellingen:

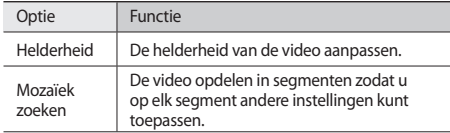

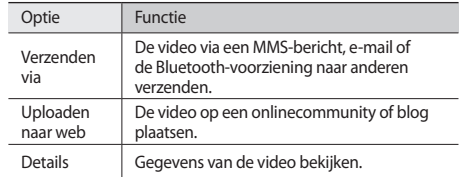

### **Muziek**

Hier leest u hoe u met de MP3-speler uw favoriete muziek kunt beluisteren terwijl u onderweg bent. De MP3-speler ondersteunt de volgende bestandsindelingen: mp3, aac, wma, m4a.

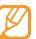

- Afhankelijk van de software in uw toestel worden bepaalde bestandsindelingen niet ondersteund.
- • Als een bestand groter is dan het beschikbare geheugen, kan er een fout optreden bij het openen van het bestand.

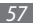

#### › **Muziekbestanden op het toestel zetten**

Voeg eerst op een van de volgende manieren bestanden aan het toestel of de geheugenkaart toe:

- • Draadloos downloaden van internet. ► blz. [71](#page-71-0)
- • Downloaden vanaf een computer met het optionele Samsung Kies. ► blz. [85](#page-85-0)
- • Ontvangen via Bluetooth. ► blz. [80](#page-80-0)
- • Kopiëren naar een geheugenkaart. ► blz. [86](#page-86-0)
- • Synchroniseren met Windows Media Player 11. ► blz. [85](#page-85-1)

Samsung is niet verantwoordelijk voor het gebruik van eventuele standaardmuziekbestanden op uw toestel.

### › **Muziekbestanden afspelen**

Ga als volgt te werk nadat er muziekbestanden naar het interne geheugen of een geheugenkaart zijn overgebracht:

- *1* Selecteer in de menustand **Muziek**.
- *2* Blader naar links of naar rechts naar een muziekcategorie.
- *3* Selecteer een muziekbestand.

*4* Regel het afspelen met de volgende toetsen:

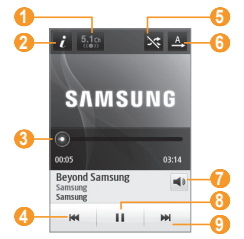

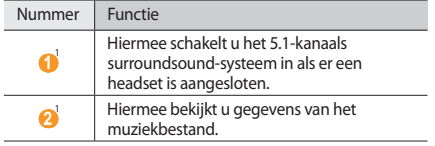

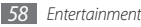

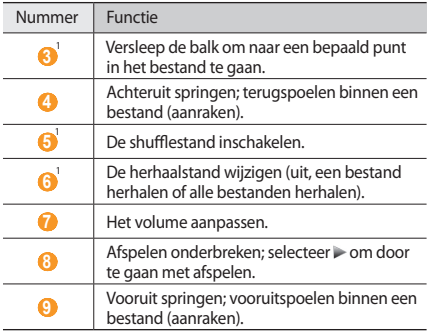

1. Deze symbolen worden weergegeven wanneer u op het spelerscherm tikt.

- - • SRS CS Headphone™ biedt 5.1-surroundgeluid bij het afspelen van meerkanaalsmedia zoals dvd-films via een standaardhoofdtelefoon of standaardoordopjes.
	- • WOW HD™ zorgt voor een drastische kwaliteitsverbetering van afgespeelde audio. Het biedt een dynamische 3D-beleving met een diepe, volle bas en heldere hoge frequenties voor een grote detailrijkdom.

# › **Een afspeellijst maken**

- *1* Selecteer in de menustand **Muziek**.
- *2* Selecteer **Afspl. lijsten** <sup>→</sup> <sup>→</sup> **Nieuw**.
- *3* Geef een titel voor de nieuwe afspeellijst in en selecteer **Gereed**.
- *4* Selecteer de gemaakte afspeellijst.
- *5* Selecteer **Toev.**
- *6* Selecteer de gewenste bestanden en selecteer **Toev.**

### › **Een nummer aan de snellijst toevoegen**

- *1* Selecteer tijdens het afspelen **Toev. Quick list** om uw favoriete nummers aan de snellijst toe te voegen.
- *2* Om andere nummers in de lijst weer te geven, selecteert u **Naar Quick list**.

#### › **Informatie over muziek zoeken**

Hier wordt beschreven hoe u een onlinemuziekservice gebruikt om informatie over een nummer op te halen.

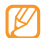

- Niet alle serviceproviders bieden deze service.
- • Mogelijk bevat de database niet voor alle nummers informatie.

#### *1* Selecteer in de menustand **Muziek** <sup>→</sup> <sup>→</sup> **Muziek herkennen**.

- 2*2* Selecteer om een deel van een nummer op te nemen. Na 10 seconden stop de opname automatisch.
- *3* Volg de instructies op het scherm om informatie over de muziek op te halen van de server.

#### › **Een nummer aan de voorkeurslijst toevoegen**

- *1* Selecteer in de lijst met muziekherkenningsresultaten of soortgelijke muziekinformatie een albumafbeelding → **Toevoegen aan voorkeurslijst** om de muziekinformatie bestand op te slaan in de voorkeurslijst.
- *2* Als u andere nummers in de voorkeurslijst wilt bekijken, selecteert u **Muziek** → → **Voorkeurslijst**.

### › **Instellingen van de MP3-speler aanpassen**

- *1* Selecteer in de menustand **Muziek**.
- *2* Selecteer <sup>→</sup> **Instellingen**.
- *3* Pas de volgende instellingen van de MP3-speler aan uw wensen aan:

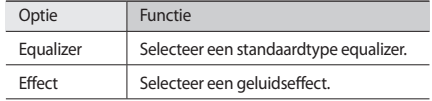

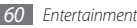

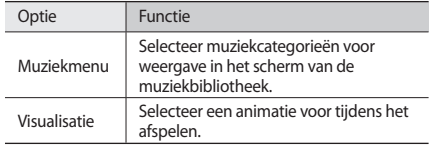

# **FM-radio**

U kunt luisteren naar muziek en nieuws op de FM-radio. Als u naar FM-radio wilt luisteren, moet u de meegeleverde headset, die dienst doet als antenne, op de telefoon aansluiten.

### › **Naar de FM-radio luisteren**

- *1* Sluit de meegeleverde headset op het toestel aan.
- *2* Selecteer in de menustand **FM-radio**.
- *3* Selecteer **Ja** om het automatisch afstemmen te starten. De FM-radio zoekt zenders en de beschikbare stations worden in het toestel opgeslagen.

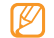

De eerste keer dat u de FM-radio inschakelt, wordt u gevraagd om automatisch naar stations te zoeken.

*4* U bedient de FM-radio met de volgende toetsen:

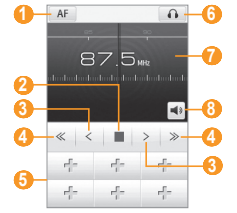

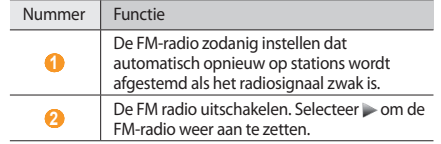

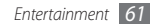

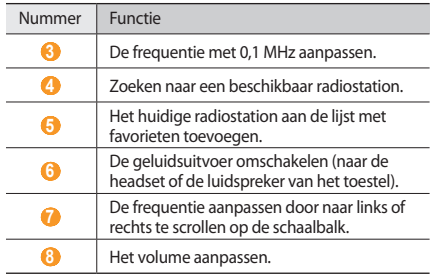

#### › **Nummers van de FM-radio opnemen**

- *1* Sluit de meegeleverde headset op het toestel aan.
- *2* Selecteer in de menustand **FM-radio**.
- *3* Selecteer om de FM-radio aan te zetten.
- *4* Scroll naar het gewenste radiostation.
- *5* Selecteer <sup>→</sup> **Opnemen** om de opname te starten.
- *6* Selecteer **Opslaan** wanneer u klaar bent met opnemen. Het opgenomen bestand wordt in **Geluiden** opgeslagen (selecteer in de menustand **Mijn bestanden** → **Geluiden**).

Als u een opgenomen bestand wilt beluisteren, selecteert u → **Ga naar Geluiden** → een bestand.

### › **Radiostations automatisch opslaan**

*1* Sluit de meegeleverde headset op het toestel aan.

*2* Selecteer in de menustand **FM-radio**.

- *3* Selecteer <sup>→</sup> **Scannen**.
- *4* Selecteer ter bevestiging **Ja** (indien nodig). De FM-radio zoekt zenders en de beschikbare stations worden in het toestel opgeslagen.

#### › **Een radiostation aan de favorietenlijst toevoegen**

- *1* Sluit de meegeleverde headset op het toestel aan.
- *2* Selecteer in de menustand **FM-radio**.

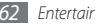

- *3* Selecteer om de FM-radio aan te zetten.
- *4* Scroll naar het gewenste radiostation.
- Selecteer + om het aan de favorietenlijst toe te voegen.
- 
- Als u een favoriet station wilt verwijderen of de naam ervan wilt wijzigen, houdt u het station ingedrukt in de favorietenlijst

### › **Instellingen van de FM-radio aanpassen**

- *1* Selecteer in de menustand **FM-radio**.
- *2* Selecteer <sup>→</sup> **Instellingen**.
- *3* Pas de volgende instellingen van de FM-radio aan uw wensen aan:

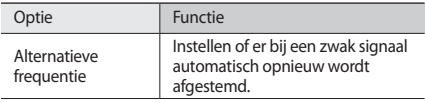

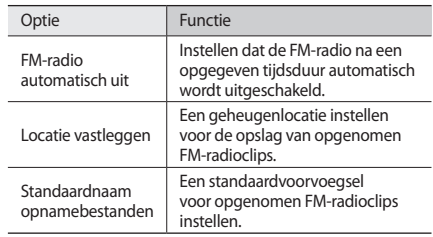

### **Games**

Leer spelletjes en toepassingen gebruiken op basis van de bekroonde Java-technologie.

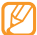

Afhankelijk van de software op het toestel wordt het downloaden van Java-games of -toepassingen mogelijk niet ondersteund.

#### › **Games en toepassingen downloaden**

- *1* Selecteer in de menustand **Games** <sup>→</sup> **More games**. Er wordt verbinding gemaakt met de door uw provider vooraf ingestelde website.
- *2* Zoek een spel of toepassing en download het naar het toestel.

#### › **Games spelen of toepassingen starten**

- *1* Selecteer in de menustand **Games**.
- *2* Selecteer een game of toepassing in de lijst en volg de instructies op het scherm.

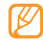

- • Welke games of toepassingen beschikbaar zijn, is afhankelijk van uw regio of serviceprovider.
- De bediening en opties voor spelletjes en games kunnen verschillen.
- • Selecteer **Wisbeve...** om te voorkomen dat uw games en toepassingen per ongeluk kunnen worden verwijderd.

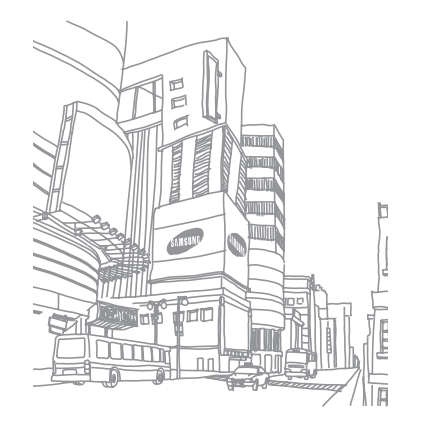

# **Persoonlijke gegevens**

### **Contacten**

Hier wordt beschreven hoe u een lijst met uw zakelijke of privécontacten kunt maken en beheren. U kunt de lijst opslaan in het telefoongeheugen of op een SIM-kaart. U kunt namen, mobiele telefoonnummers, privételefoonnummers, e-mailadressen, verjaardagen en andere gegevens voor uw contacten opslaan.

#### **Een contact toevoegen**

- *1* Selecteer in de menustand **Contacten** <sup>→</sup> **Nieuw**.
- Geef de contactgegevens in.
- *3* Selecteer **Gereed** om een contact aan het geheugen toe te voegen.

U kunt ook een contact toevoegen via het belscherm.

- *1* Selecteer in de standby-stand **Toetsenbord** en geef een telefoonnummer in.
- *2* Selecteer **Voeg toe aan contacten** <sup>→</sup> **Contact toevoegen**.
- Geef de contactgegevens in.
- *4* Selecteer **Gereed** om een contact aan het geheugen toe te voegen.

#### › **Contacten zoeken**

- *1* Selecteer in de menustand **Contacten**.
- *2* Selecteer **Zoeken** en geef de eerste letters van de gezochte naam in.
- *3* Selecteer de naam van het contact in de contactenlijst.

Zodra u een contactpersoon hebt gevonden, kunt u:

- een SMS- of MMS-bericht sturen door  $\blacktriangleright$  te selecteren
- bellen door op [- ] te drukken
- • de contactgegevens bewerken door **Wijzigen** te selecteren.

### › **Een favoriet nummer instellen**

- *1* Selecteer in de menustand **Contacten** <sup>→</sup> **Favorieten** <sup>→</sup> **Toev.**
- *2* Schakel het selectievakje naast het contact in en selecteer **Voeg toe**.

Het contact wordt in de lijst met favoriete nummers opgeslagen.

U kunt het nummer aan uw lijst met favorieten toevoegen door een contact in de lijst te selecteren en vervolgens naast de naam van het contact te selecteren.

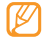

De snelkiesnummers worden aan de lijst met buddy's ( ) op de widgetwerkbalk toegewezen.

## › **Een visitekaartje maken**

- *1* Selecteer in de menustand **Contacten** <sup>→</sup> <sup>→</sup> **Mijn profiel**.
- *2* Geef uw persoonlijke gegevens in.
- *3* Selecteer **Gereed**.

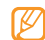

U kunt uw visitekaartje verzenden door het aan een e-mailbericht toe te voegen of door het via de Bluetoothvoorziening over te brengen.

#### › **Contactgegevens ophalen uit uw socialenetwerkaccounts**

U kunt de lijst van community-websiteaccounts weergeven en een account selecteren om een contact van de website aan uw telefooncontacten toe te voegen.

*1* Selecteer in de menustand **Contacten** <sup>→</sup> → **Vrienden ophalen**.

De door u toegevoegde lijst met accounts verschijnt.

*2* Selecteer een account.

### › **Een contactgroep maken**

Door contactgroepen te maken kunt u meerdere contacten beheren en berichten of e-mail naar een hele groep sturen. Maak eerst een groep.

*1* Selecteer in de menustand **Contacten** <sup>→</sup> **Groepen**  → **Nieuw**.

*2* Selecteer een geheugenlocatie om een groep op te slaan.

*3* Geef een naam in en selecteer een beltoon voor de groep.

Als u een groep maakt op de SIM-kaart, kunt u alleen de naam van de groep instellen.

*4* Selecteer **Opslaan**.

### › **Contacten kopiëren**

- *1* Selecteer in de menustand **Contacten** <sup>→</sup> <sup>→</sup> **Contacten kopiëren**.
- *2* Selecteer een kopieeroptie (van het toestel naar de SIM-kaart of van de SIM-kaart naar het toestel).
- *3* Selecteer contacten die u wilt kopiëren.
- *4* Druk wanneer u klaar bent met het selecteren van contacten op **Kopiëren**.

# **Agenda**

Leer hoe u dagelijkse of maandelijkse agenda-items kunt maken en een alarm kunt instellen om u aan belangrijke agenda-items te herinneren.

### › **Een agenda-item toevoegen**

- *1* Selecteer in de menustand **Agenda**.
- *2* Selecteer **Nieuw**.
- *3* Geef desgewenst de details van het item in.
- *4* Selecteer **Opslaan**.

## › **Agenda-items bekijken**

De weergave van de agenda wijzigen:

- *1* Selecteer in de menustand **Agenda**.
- *2* Selecteer een weergavemodus boven in de agenda.
- *3* Selecteer een item om de details te bekijken.

Agenda-items op een bepaalde datum bekijken:

- *1* Selecteer in de menustand **Agenda**.
- *2* Selecteer een datum in de agenda.

In de maandweergave worden dagen met geplande items met een klein driehoekje aangegeven.

Als u naar een bepaalde dag wilt gaan door handmatig een datum in te voeren, selecteert **Ga naar**, voert u de datum in en selecteert u **Ga naar**.

- *3* Selecteer een item om de details te bekijken.
	- U kunt het item naar anderen sturen door → → **Verzenden via** → een optie te selecteren.
	- • U kunt het item via Bluetooth afdrukken door → **Afdrukken via Bluetooth** te selecteren.
	- Na configuratie van de synchronisatie-instellingen kunt u uw agenda met een Exchange-server synchroniseren.  $\blacktriangleright$  hlz [46](#page-46-0)

### › **Een alarm voor een agenda-item afzetten**

Als u voor een agenda-item een alarm instelt, gaat het alarm op de opgegeven tijd af. Houd **Stop** aangeraakt om het alarm af te zetten.

# **Taken**

U kunt een virtuele takenlijst maken en een alarm instellen om u te herinneren aan een belangrijke taak, of de prioriteit instellen.

### › **Een taak maken**

- *1* Selecteer in de menustand **Taken**.
- *2* Selecteer **Nieuw**.
- *3* Geef de details van de taak in.
- *4* Selecteer **Opslaan**.

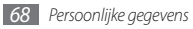

#### › **Taken weergeven**

- *1* Selecteer in de menustand **Taken**.
- *2* Selecteer → **Sorteren op** en selecteer een categorie om de taken op te sorteren.
- *3* Selecteer een taak om de detailgegevens te bekijken.

Voor voltooide taken met een verlopen deadline kunt u de status op voltooid zetten door de taak te selecteren en het selectievakje op de bovenste regel in te schakelen. U wordt dan niet langer aan deze taken herinnerd.

- 
- U kunt de taak naar anderen sturen door **Verzenden via** → een optie te selecteren.
- U kunt de taak via Bluetooth afdrukken door → → → **Afdrukken via Bluetooth** te selecteren.
- Na configuratie van de synchronisatie-instellingen kunt u uw taken met een Exchange-server synchroniseren. ► blz. [46](#page-46-0)

# **Notities**

Hier wordt uitgelegd hoe u belangrijke informatie vastlegt, zodat u deze op een latere datum kunt opslaan en bekijken.

### › **Een notitie maken**

- *1* Selecteer in de menustand **Notities**.
- *2* Selecteer **Nieuw**.
- *3* Geef de tekst voor de notitie in en selecteer **Terug**.
- Selecteer een kleur om de achtergrondkleur te wiizigen.
- *5* Selecteer **Opslaan**.

## › **Notities weergeven**

- *1* Selecteer in de menustand **Notities**.
- *2* Selecteer een notitie om de detailgegevens te bekijken. Als u alle details van notities in de lijst wilt weergeven, selecteert u **Maximal...**

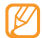

U kunt de notitie naar anderen sturen door **Verzenden via** → een optie te selecteren.

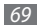

# **Spraakrecorder**

Leer de spraakrecorder van toestel gebruiken. U kunt spraakmemo's als beltoon of alarmtoon instellen.

#### › **Een spraakmemo opnemen**

- *1* Selecteer in de menustand **Spr.rec.**
- **2** Selecteer om de opname te starten.
- *3* Spreek uw boodschap in de microfoon in.
- **Selecteer of Opslaan** wanneer u klaar bent. Uw memo wordt automatisch opgeslagen.
- *5* Herhaal stap 2-4 als u meer spraakmemo's wilt opnemen.

### › **Een spraakmemo afspelen**

- *1* Selecteer in de menustand **Spr.rec.**
- *2* Selecteer **i≡** om de lijst met spraakmemo's te openen.
- *3* Selecteer in de afspeellijst een spraakmemo.
- *4* Regel het afspelen met de volgende toetsen:

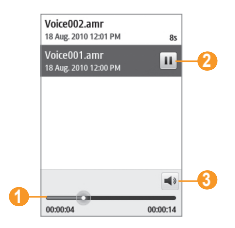

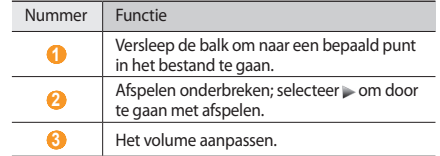

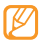

U kunt de spraakmemo naar anderen verzenden door erop te tikken en uw vinger erop te houden en vervolgens een verzendoptie te selecteren.

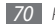

# **Web**

#### **Internet**

Leer hoe u uw favoriete webpagina's kunt openen en opslaan.

- • Er worden mogelijk extra kosten in rekening gebracht voor het gebruik van internet en het downloaden van media. Raadpleeg uw provider voor meer informatie.
	- • Het webbrowsermenu kan afhankelijk van uw serviceprovider een andere naam hebben.
	- • Welke symbolen beschikbaar zijn, is afhankelijk van uw regio of serviceprovider.

### › **Een internetprofiel instellen**

U moet een verbindingsprofiel activeren om toegang te krijgen tot het netwerk en verbinding te maken met internet. U kunt uw eigen verbindingsprofiel toevoegen in aanvulling op profielen die vooraf door de serviceprovider zijn gedefinieerd.

*1* Selecteer in de menustand **Instellingen** <sup>→</sup> **Connectiviteit**  → **Netwerk** → **Verbindingen** → **Ja**.

#### *2* Selecteer **Nieuw**.

- *3* Pas de netwerkinstellingen aan.
	- ► "[Een MMS-profiel instellen](#page-39-0)" (blz. [39\)](#page-39-0)
- *4* Selecteer in de menustand **Internet** <sup>→</sup> → **Internetinstellingen** → **Internetprofielen**.
- *5* Selecteer een verbindingsprofiel <sup>→</sup> **Instellen**.

## <span id="page-71-0"></span>› **Webpagina's bekijken**

*1* Selecteer in de menustand **Internet** om een opgegeven startpagina te starten.

Als u een specifieke webpagina wilt openen, selecteert u het URL-invoerveld, voert u de URL (webadres) in en selecteert u **Ga**.

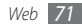
*2* Navigeer door webpagina's met de volgende toetsen:

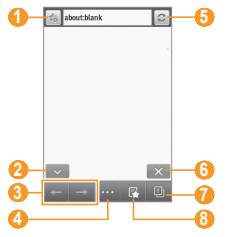

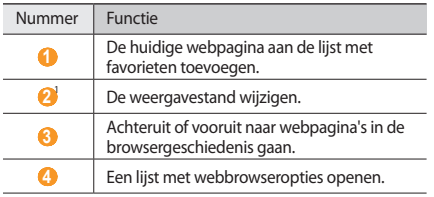

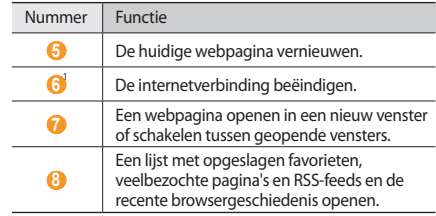

1. Deze symbolen worden weergegeven wanneer u op het scherm tikt.

Tijdens het navigeren door webpagina's hebt u de volgende opties:

- • Als u wilt inzoomen, plaatst u twee vingers op het scherm en beweegt u ze uit elkaar (beweeg uw vingers naar elkaar toe om uit te zoomen).
- • Als u wilt in- of uitzoomen, tikt u tweemaal op het scherm.
- • Als u een woord wilt vertalen, tikt u op het woord, houdt u uw vinger erop en selecteert u vervolgens **Vertalen**.

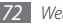

### › **Webpagina's als favoriet opslaan**

U kunt webpagina's die u vaak bezoekt, als favorieten instellen, zodat u deze pagina's later snel kunt terugvinden. Selecteer tijdens het surfen to om de huidige webpagina aan uw favorieten toe te voegen.

Als u het webadres van de webpagina kent, kunt u deze handmatig als favoriet toevoegen. Een favoriet toevoegen:

- *1* Selecteer in de menustand **Internet** <sup>→</sup> .
- *2* Selecteer **Toev.**
- *3* Geef een paginatitel en een webadres (URL) in.
- *4* Selecteer **Opslaan**.

# › **De RSS-lezer gebruiken**

Leer de RSS-lezer gebruiken om het laatste nieuws en de laatste informatie van uw favoriete websites te ontvangen.

#### **Een adres voor RSS-feeds toevoegen**

**1** Selecteer in de menustand **Internet** → **RSS-feeds**.

- *2* Selecteer **Voeg toe**.
- *3* Geef de titel en het adres van een RSS-feed in en selecteer **Opslaan**.

#### **RSS-feeds bijwerken en lezen**

**1** Selecteer in de menustand **Internet** → **RSS-feeds**.

- *2* Selecteer **Bijwerken** <sup>→</sup> feeds.
- *3* Selecteer een bijgewerkte feed.

# <span id="page-73-0"></span>› **Browserinstellingen aanpassen**

- *1* Selecteer in de menustand **Internet** <sup>→</sup> → **Internetinstellingen**.
- *2* U kunt de volgende browserinstellingen aanpassen:

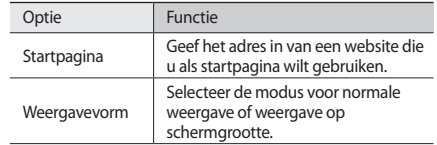

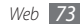

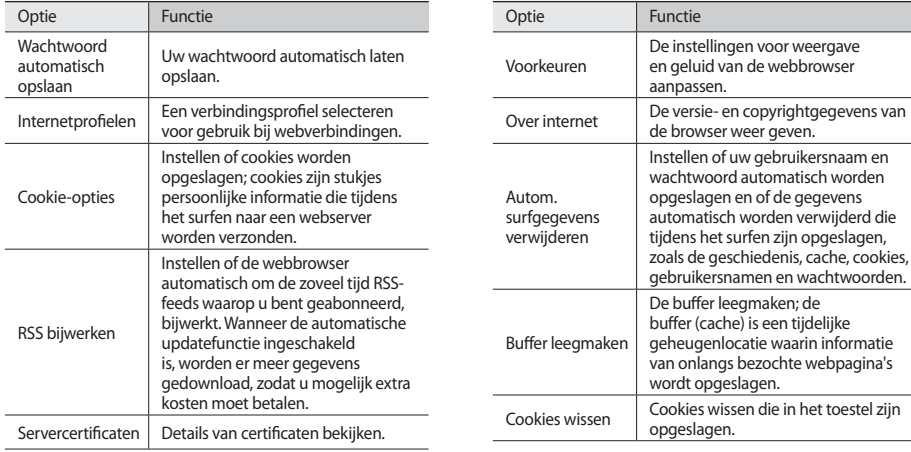

webbrowser

geven.

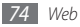

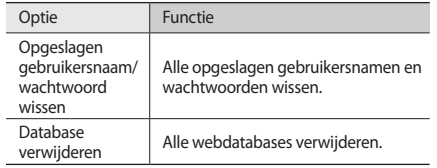

# **Samsung Apps**

Met Samsung Apps kunt u eenvoudig talloze handige toepassingen naar uw toestel downloaden. Samsung Apps bevat een grote hoeveelheid toepassingen op het gebied van games, nieuws, informatie, sociale netwerken, widgets, gezondheid en meer en maakt uw telefoon daarmee nog onmisbaarder.

Het toestel wordt slimmer dankzij de volledig geoptimaliseerde toepassingen van Samsung Apps. Geniet van verbazingwekkende toepassingen en de mogelijkheden die deze u bieden.

*1* Selecteer in de menustand **Samsung Apps**.

- *2* Zoek de gewenste toepassingen of widgets en download deze.
	- • Voor het gebruik van Samsung Apps moet uw toestel verbinding met internet hebben via een mobiele verbinding of Wi-Fi.
		- Er worden mogelijk extra kosten in rekening gebracht voor het gebruik van internet en het downloaden van toepassingen.
		- Als de widgetwerkbalk vol is, worden gedownloade widgets niet automatisch toegevoegd aan de widgetwerkbalk. In dat geval moet u enkele widgets van de werkbalk verwijderen en de nieuwe widgets handmatig toevoegen.
		- • Ga naar www.samsungapps.com voor meer informatie. Of raadpleeg de folder Samsung Apps.
		- • Of deze service daadwerkelijk beschikbaar is, is afhankelijk van uw regio of serviceprovider.

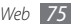

# <span id="page-76-0"></span>**Synchroniseren**

U kunt contacten, agenda-items, taken en notities met de door u opgegeven webserver synchroniseren.

### › **Een synchronisatieprofiel instellen**

- *1* Selecteer in de menustand **Instellingen** <sup>→</sup> **Connectiviteit** → **Synchroniseren**.
- *2* Selecteer **Nieuw** en geef de volgende profielopties op:

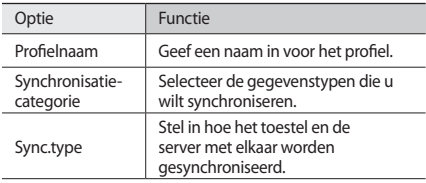

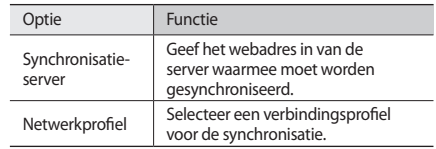

*3* Selecteer **Opslaan** wanneer u klaar bent.

### › **Synchronisatie starten**

- *1* Selecteer in de menustand **Instellingen** <sup>→</sup> **Connectiviteit** → **Synchroniseren**.
- *2* Selecteer een synchronisatieprofiel.
- *3* Selecteer **Synchroni-...** om de synchronisatie met de opgegeven webserver te beginnen.

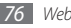

# **Community-websites**

Facebook en Twitter gebruiken.

- *1* Selecteer in de menustand **Facebook** of **Twitter** .
- *2* Voer uw gebruikersnaam en wachtwoord in en meld u aan.
- *3* Deel foto's, video's of berichten met familie en vrienden.

# **YouTube**

YouTube is een gratis online videostreamingservice. Leer hoe u video's bekijkt bij YouTube.

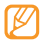

Of deze optie daadwerkelijk beschikbaar is, is afhankelijk van uw regio of serviceprovider.

- *1* Selecteer in de menustand **YouTube** .
- *2* Selecteer een video in de lijst met video's.
- $\beta$  Regel het afspelen met de toetsen op het scherm.  $\blacktriangleright$  blz. [5](#page-56-0)6

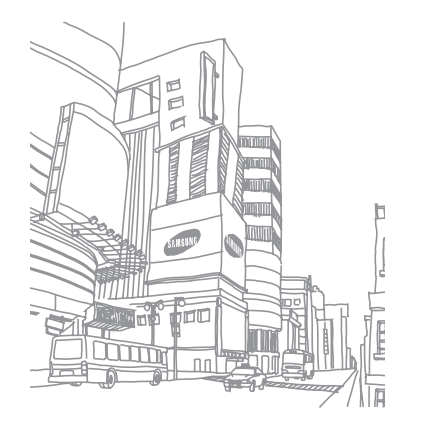

# **Connectiviteit**

# **Bluetooth**

Bluetooth is een draadloze communicatietechnologie die werkt over een korte afstand. Met Bluetooth kunt u gegevens uitwisselen over een afstand van ongeveer 10 meter zonder dat er een fysieke verbinding nodig is.

Bij Bluetooth is het niet nodig om de apparaten op elkaar te richten. Als de apparaten zich binnen elkaars bereik bevinden, kunnen er gegevens worden overgedragen, ook als de apparaten zich in aparte ruimten bevinden.

- 
- Samsung is niet verantwoordelijk voor het verlies, de onderschepping of het misbruik van gegevens die via de Bluetooth-functie zijn verzonden of ontvangen.
- • Zorg altijd dat u gegevens deelt met en ontvangt van vertrouwde apparaten die goed zijn beveiligd. Als er voorwerpen tussen de apparaten staan, is het mogelijk dat de afstand waarop de apparaten kunnen communiceren, afneemt.
- • Sommige apparaten, vooral apparaten die niet door Bluetooth SIG zijn getest of goedgekeurd, zijn mogelijk niet met uw toestel compatibel.

## <span id="page-78-0"></span>› **De Bluetooth-voorziening inschakelen**

*1* Selecteer in de menustand **Instellingen** → **Connectiviteit** → **Bluetooth**.

Tevens kunt u het snelkoppelingenpaneel openen en **Bluetooth** selecteren.

*2* Selecteer de stip rechtsboven op het scherm om de draadloze Bluetooth-functie in te schakelen.

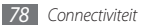

- *3* Als u wilt toestaan dat uw telefoon door andere apparaten kan worden gevonden, selecteert u **→ Instellingen** 
	- → **Zichtbaarheid van mijn telefoon** → **Altijd aan**

→ **Opslaan**.

Als u **Aangepast** hebt geselecteerd, stelt u in hoe lang het toestel zichtbaar is en selecteert u **Gereed**.

Als de Bluetooth-voorziening eenmaal actief is, selecteert u en gebruikt u de volgende opties:

- • Om de naam van het toestel te wijzigen, selecteert u **Instellingen** → **Naam van mijn telefoon**.
- • Om het door uw bestanden bladeren voor anderen te beperken, selecteert u **Instellingen** → **Veilige modus**.
- • Selecteer **Bluetooth-diensten** als u wilt nagaan welke Bluetooth-diensten op uw toestel beschikbaar zijn en informatie over de diensten wilt lezen.

#### › **Andere Bluetooth-apparaten zoeken en koppelen**

*1* Selecteer in de menustand **Instellingen** <sup>→</sup> **Connectiviteit** → **Bluetooth** → **Zoeken**.

*2* Selecteer een apparaat.

*3* Geef de pincode voor de Bluetooth-voorziening of de Bluetooth-pincode voor het andere apparaat in (indien aanwezig) en selecteer **Gereed**. U kunt ook **Ja** selecteren om overeenstemming tussen de pincode van uw toestel en die van het andere apparaat te waarborgen.

Wanneer de eigenaar van het andere apparaat dezelfde pincode intoetst of de verbinding accepteert, zijn de apparaten gekoppeld. Als de koppeling slaagt, zoekt het apparaat automatisch naar beschikbare diensten.

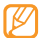

Sommige apparaten, met name headsets en handsfree carkits, hebben een vaste Bluetooth-pincode, zoals 0000. Als het andere apparaat een pincode heeft, moet u deze ingeven.

Selecteer een gekoppeld apparaat en gebruik de volgende opties:

- • Om op het gekoppelde apparaat (telefoon of pc) door bestanden te bladeren, selecteert u **Bestanden doorzoeken**.
- • Om verbinding te maken met het gekoppelde apparaat (headset of handsfree carkit), selecteert u **Verbinden**.

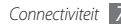

- • Om de servicelijst van het gekoppelde apparaat te bekijken, selecteert u **Servicelijst**.
- • Als u de naam voor het gekoppelde apparaat wilt wijzigen, selecteert u **Naam wijzigen**.
- • Als u wilt toestaan dat het gekoppelde apparaat toegang tot uw bestanden heeft, selecteert u **Apparaat goedkeuren**.
- • Als u bestanden naar het gekoppelde apparaat wilt overbrengen, selecteert u **Mijn bestanden verzenden**.
- • Om de verbinding te verbreken en het gekoppelde apparaat te verwijderen, selecteert u **Wissen**.

### › **Gegevens verzenden via de Bluetoothvoorziening**

- *1* Selecteer een bestand of item, zoals een contact, agendaitem, notitie, taak of mediabestand, in de desbetreffende toepassing of in **Mijn bestanden**.
- 2*Selecteer •••* → een optie voor verzending via Bluetooth.
- *3* Een Bluetooth-apparaat zoeken en koppelen

#### › **Gegevens ontvangen via de Bluetoothvoorziening**

- *1* Geef de pincode voor de Bluetooth-voorziening in een selecteer **Gereed** of selecteer **Ja** om de pincode overeen te laten stemmen (indien nodig).
- *2* Selecteer **Ja** om te bevestigen dat u gegevens van het apparaat wilt ontvangen (indien nodig).

Ontvangen gegevens worden al naar gelang het type in de desbetreffende toepassing of map opgeslagen. Een muziek- of geluidsfragment wordt bijvoorbeeld opgeslagen in de map met geluidsfragmenten, en een contact in de telefoonlijst.

#### <span id="page-80-0"></span>Gegevens afdrukken via de Bluetooth**voorziening**

*1* Selecteer in een toepassing of in **Mijn bestanden** een bestand of item zoals een bericht, agenda-item, taak of afbeelding.

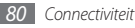

- *2* Selecteer <sup>→</sup> **Afdrukken via** <sup>→</sup> **Bluetooth**, of selecteer **→ <b>Afdrukken via Bluetooth**.
- *3* Zoek en koppel een Bluetooth-printer.
- *4* Pas afdrukopties aan en druk de gegevens af wanneer er verbinding met de printer is gemaakt.

# › **Externe SIM-modus gebruiken**

In de Externe SIM-modus kunt u alleen bellen en oproepen beantwoorden via een handsfree Bluetooth-carkit die op de SIM-kaart in uw toestel is aangesloten. De externe SIM-modus activeren:

- *1* Selecteer in de menustand **Instellingen** <sup>→</sup> **Connectiviteit** → **Bluetooth**.
- *2* Selecteer <sup>→</sup> **Instellingen** <sup>→</sup> **Externe SIM-modus**.

Start de Bluetooth-verbinding vanuit een handsfree Bluetoothcarkit om de externe SIM-modus te gebruiken.

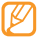

De handsfree Bluetooth-carkit moet worden geautoriseerd.

# **Wi-Fi**

Hier vindt u informatie over het gebruik van de draadloze netwerkvoorzieningen van de telefoon waarmee u verbinding kunt maken met elk draadloos LAN (WLAN) dat met de IEEE 802.11 b/g/n-norm compatibel is.

Overal waar er een draadloos toegangspunt of 'hotspot' aanwezig is, kunt u verbinding met internet of andere netwerkapparaten maken.

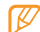

Het apparaat gebruikt een niet-geharmoniseerde frequentie en is bedoeld voor gebruik in alle Europese landen. Het WLAN mag in de EU zonder beperkingen binnenshuis worden gebruikt, maar mag in Frankrijk niet buitenshuis worden gebruikt.

# <span id="page-81-0"></span>› **De WLAN-voorziening inschakelen**

Selecteer in de menustand **Instellingen** → **Connectiviteit** → **Wi-Fi**. Tevens kunt u het snelkoppelingenpaneel openen en **Wi-Fi** selecteren.

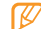

Het WLAN wordt op de achtergrond geactiveerd, maar verbruikt wel batterijvermogen. Activeer het WLAN daarom alleen wanneer dit nodig is, om de batterij te sparen.

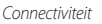

- › **Een WLAN zoeken en daarmee verbinding maken**
- *1* Selecteer in de menustand **Instellingen** <sup>→</sup> **Connectiviteit** → **Wi-Fi**.

Het toestel gaat automatisch naar beschikbare WLAN's op zoek.

- *2* Schakel het selectievakje naast een netwerk in.
- *3* Geef een wachtwoord voor het netwerk in en selecteer **OK** (indien nodig).

## › **Het verbindingsprofiel aanpassen**

- *1* Selecteer in de menustand **Instellingen** <sup>→</sup> **Connectiviteit** → **Wi-Fi**.
- *2* Selecteer het gedetecteerde WLAN-toegangspunt. Het actuele verbindingsprofiel voor het netwerk verschijnt.

*3* Pas het verbindingsprofiel van het geselecteerde WLAN aan:

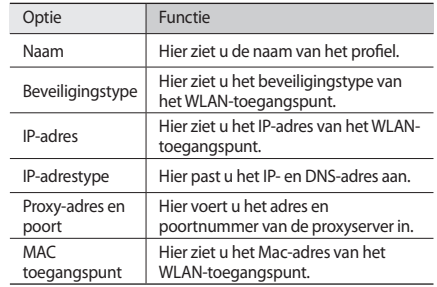

#### *4* Selecteer **Terug** wanneer u klaar bent.

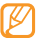

Als u alle gegevens van het verbindingsprofiel wilt verwijderen, selecteert u **Vergeten**.

- › **Verbinding met een WLAN maken via WPS (Wi-Fi Protected Setup)**
- *1* Selecteer in de menustand **Instellingen** <sup>→</sup> **Connectiviteit** → **Wi-Fi**.
- *2* Selecteer **WPS PBC** of **WPS PIN**, afhankelijk van het apparaattype van het toegangspunt.
- *3* Druk binnen 2 minuten op een WPS-knop op het toegangspuntapparaat.

Of voer een pincode op het toegangspuntapparaat in en selecteer binnen 2 minuten **Start**.

# **GPS**

Het toestel is uitgerust met een GPS-ontvanger (satellietnavigatiesysteem). Leer de GPS-functie te activeren en de GPS-instellingen aan te passen.

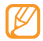

Bepaalde functies zijn mogelijk niet beschikbaar. Dit is afhankelijk van het model van uw telefoon. Gebruik uw apparaat in de volgende situaties niet, zodat u een beter GPS-signaal hebt:

- tussen gebouwen, in gebouwen of in tunnels
- in slechte weersomstandigheden
- in de buurt van hoogspanningsmasten of elektromagnetische velden

# › **De GPS-voorziening inschakelen**

- *1* Selecteer in de menustand **Instellingen** <sup>→</sup> **Connectiviteit** → **Locatie**.
- *2* Selecteer de stip naast **Locatieservices inschakelen**.
- *3* Selecteer **OK** om te bevestigen.

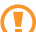

Raak terwijl u de GPS-functies gebruikt de interne antenne niet aan en bedek deze niet met uw handen of andere voorwerpen.

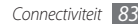

### › **De GPS-functionaliteit verbeteren**

Hier leest u hoe u de GPS-functionaliteit kunt verbeteren door GPS-gegevensbestanden te downloaden van de GPS-webserver. Hierdoor wordt de positiebepaling sneller en nauwkeuriger.

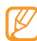

Er kunnen extra kosten zijn verbonden aan het downloaden van GPS-gegevensbestanden.

- *1* Selecteer in de menustand **Instellingen** <sup>→</sup> **Connectiviteit** → **Locatie**.
- *2* Selecteer de stip naast **Geavanceerd GPS inschakelen**.
- *3* Lees de disclaimer en selecteer **OK**.

#### › **De mobiele netwerken gebruiken voor de locatiedienst**

U kunt leren locatiegegevens te ontvangen via mobiele netwerken. Uw toestel toont dan informatie wanneer er geen of een zwak GPS-signaal is.

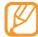

Aan het gebruik van het mobiele netwerk zijn mogelijk extra kosten verbonden.

- *1* Selecteer in de menustand **Instellingen** <sup>→</sup> **Connectiviteit** → **Locatie**.
- *2* Selecteer de stip naast **Netwerkpositie inschakelen**.
- <span id="page-84-0"></span>*3* Selecteer **Ja** om te bevestigen.
- *4* Selecteer **Profielen** <sup>→</sup> een verbindingsprofiel <sup>→</sup> **Instellen**.

# › **Uw huidige locatie opzoeken**

Leer de lengte- en breedtegraad en de hoogte van uw actuele positie bepalen met het wereldwijde satellietnavigatiesysteem.

Selecteer in de menustand **Instellingen** → **Connectiviteit** → **Locatie** → **Mijn positie**.

# <span id="page-84-1"></span>**Aansluiting op de pc**

U kunt het toestel met de meegeleverde datakabel in diverse USB-verbindingsstanden op een pc aansluiten. Door het toestel op een pc aan te sluiten, kunt u bestanden met Windows Media Player synchroniseren, gegevens van en naar het toestel overbrengen, het Samsung Kies-programma gebruiken en het toestel als draadloze modem voor de pc gebruiken.

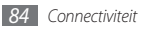

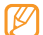

Als u bugs wilt zoeken en verwijderen om toekomstige fouten tegen te gaan, selecteert u in de menustand **Instellingen** → **Connectiviteit** → **USB** → **USB-fouten opsporen** → **Instellen.**

# › **Verbinden met Samsung Kies**

Controleer of Samsung Kies op de pc is geïnstalleerd. U kunt het programma van de Samsung-website downloaden (www.samsungmobile.com).

- *1* Selecteer in de menustand **Instellingen** <sup>→</sup> **Connectiviteit** → **USB** → **Samsung Kies** → **Instellen**.
- **Druk op [--1]** om naar de standby-stand terug te keren.
- *3* Sluit een optionele datakabel aan op de computer en op de multifunctionele aansluiting van het toestel.
- *4* Start Samsung Kies en gebruik draadloze verbindingen of kopieer gegevens en bestanden. Zie de Help bij Samsung Kies voor meer informatie.

# › **Synchroniseren met Windows Media Player**

Controleer of Windows Media Player op de pc is geïnstalleerd.

- *1* Selecteer in de menustand **Instellingen** <sup>→</sup> **Connectiviteit** → **USB** → **DRM-media** → **Instellen**.
- **Druk op [--] om naar de standby-stand terug te keren.**
- *3* Sluit een optionele datakabel aan op de multifunctionele aansluiting van het toestel en op een computer met Windows Media Player.

Er wordt een pop-upbericht op de computer weergegeven zodra de verbinding tot stand is gekomen.

- *4* Open Windows Media Player om muziekbestanden te synchroniseren.
- *5* Bewerk of typ de naam van het toestel in het pop-upvenster (indien nodig).
- *6* Selecteer de gewenste muziekbestanden en sleep deze naar de synchronisatielijst.
- *7* Start de synchronisatie.

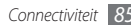

## › **Verbinden als apparaat voor massaopslag**

U kunt het toestel als verwisselbare schijf op een pc aansluiten en de bestandenlijst weergeven. Als u een geheugenkaart in het toestel plaatst, kunt u de bestandenlijst van de geheugenkaart ook weergeven door het toestel als geheugenkaartlezer te gebruiken.

- *1* Plaats een geheugenkaart in het toestel.
- *2* Selecteer in de menustand **Instellingen** <sup>→</sup> **Connectiviteit** → **USB** → **Massaopslag** → **Instellen**.
- **Druk op [-**] om naar de standby-stand terug te keren.
- *4* Sluit een optionele datakabel aan op de computer en op de multifunctionele aansluiting van het toestel.

Er wordt een pop-upbericht op de computer weergegeven zodra de verbinding tot stand is gekomen.

- *5* Open de map om bestanden te bekijken.
- *6* Kopieer bestanden van de computer naar de geheugenkaart.

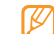

Als u het toestel weer van de pc wilt loskoppelen, klikt u op het USB-pictogram in het systeemvak van Windows en klikt u op de optie om het apparaat voor massaopslag veilig te verwijderen. Vervolgens verwijdert u de pcdatakabel uit de pc. Als u dit niet op deze manier doet, kunnen er gegevens op de geheugenkaart verloren gaan of kan de geheugenkaart beschadigen.

### › **He toestel als draadloos modem gebruiken**

U kunt het toestel als draadloos modem voor de pc gebruiken om via uw mobiele netwerk toegang tot internet te krijgen.

- *1* Selecteer in de menustand **Instellingen** <sup>→</sup> **Connectiviteit** → **USB** → **Internet delen** → **Instellen**.
- *2* Sluit een optionele datakabel aan op de computer en op de multifunctionele aansluiting van het toestel.
- *3* Breng op de pc een modemverbinding tot stand. Hoe u een modemverbinding tot stand brengt, is afhankelijk van het besturingssysteem op de pc.
- *4* Selecteer de ingestelde modemverbinding en geef de gebruikersnaam en het wachtwoord voor uw serviceprovider in.

# **Hulpmiddelen**

# **Klok**

Informatie over het instellen en gebruiken van alarmen en wereldklokken. Tevens kunt u de stopwatch en de afteltimer gebruiken.

# › **Een nieuw alarm instellen**

- **Selecteer in de menustand <b>Klok**  $\rightarrow \infty$ .
- *2* Selecteer **Nieuw**.
- *3* Stel het alarm in.
- *4* Selecteer **Opslaan** wanneer u klaar bent.

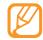

Selecteer  $\rightarrow$  **Instelling automat. aan** om automatisch inschakelen te activeren. Wanneer het toestel is uitgeschakeld, zorgt de automatische inschakelfunctie ervoor dat op de ingestelde tijd het toestel wordt ingeschakeld en het alarm afgaat.

# › **Een alarm afzetten**

Wanneer het alarm afgaat doet u het volgende:

- • Raak **Stop** aan om het alarm af te zetten.
- • Houd **Sluimeren** aangeraakt om het alarmsignaal voor de duur van de sluimertijd uit te schakelen.

# › **Een alarm verwijderen**

- **Selecteer in de menustand <b>Klok**  $\rightarrow \infty$ .
- *2* Selecteer <sup>→</sup> **Wissen**.
- *3* Schakel de selectievakjes naast de alarmen die u wilt verwijderen in en selecteer **Wissen**.

# › **Een wereldklok instellen**

*1* Selecteer in de menustand **Klok** <sup>→</sup> .

- *2* Selecteer **Voeg toe**.
- *3* Selecteer het tekstinvoerveld en geef de eerste letters van een stad in.

Selecteer **Kaart-weergave** om een stad op de wereldkaart te selecteren.

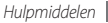

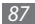

- Selecteer de gewenste stad.
- *5* Herhaal stap 2-4 om meer wereldklokken toe te voegen.

# › **De stopwatch gebruiken**

- $1$  Selecteer in de menustand **Klok**  $\rightarrow$   $\bullet$
- *2* Selecteer **Start** om de stopwatch te starten.
- *3* Selecteer **Ronde** om rondetijden vast te leggen.
- *4* Als u klaar bent, selecteert u **Stop**.
- *5* Selecteer **Resetten** om de vastgelegde tijden te wissen.

# › **De afteltimer gebruiken**

- $S$ electeer in de menustand **Klok**  $\rightarrow \overline{\mathbf{X}}$ .
- *2* Stel de tijdsduur in die moet worden afgeteld.
- *3* Selecteer **Start** om het aftellen te beginnen.

U kunt nu andere functies gebruiken terwijl op de achtergrond wordt afgeteld. Druk op de menutoets en open een andere toepassing.

*4* Wanneer de timer klaar is met aftellen, raakt u **Stop** aan om het signaal uit te schakelen.

# **Calculator**

Leer wiskundige berekeningen op het toestel uitvoeren, net als bij een gewone rekenmachine.

#### *1* Selecteer in de menustand **Calculator**.

- *2* Gebruik de toetsen die overeenstemmen met het calculatorscherm om basisberekeningen uit te voeren.
- *3* Draad het toestel linksom in de liggende stand om de wetenschappelijke calculator te gebruiken.

# **Mijn accounts**

Leer hoe u uw webaccounts beheert om gegevens online te synchroniseren of voor communityservices. U kunt een nieuwe account maken en het interval voor automatisch synchroniseren wijzigen.

## › **Een webaccount maken**

- *1* Selecteer in de menustand **Mijn accounts**.
- *2* Selecteer **Account toev.** (indien nodig).

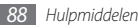

#### *3* Selecteer een accounttype.

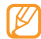

De Samsung-account is een gebruikersaccount voor toegang tot de smartphoneservices van Samsung, zoals Samsung Apps en Samsung Dive. U kunt zich eenvoudig met de Samsung-account aanmelden in Mijn accounts.

- *4* Geef uw accountgegevens in en selecteer **Volgende**.
- *5* Geef de accountgegevens in.
	- ► ["Een e-mailaccount instellen"](#page-44-0) (blz. [44](#page-44-0))
- *6* Selecteer **Instellen** wanneer u klaar bent.

Als u meer dan twee accounts hebt gemaakt, kunt u de volgorde van de accounts in de lijst wijzigen. Selecteer **Account-prior.**

# › **Mijn accounts verwijderen of bewerken**

*1* Selecteer in de menustand **Mijn accounts**.

*2* Selecteer een account die u wilt verwijderen of bewerken. Als u een account wilt bewerken, selecteert u de account en wijzigt u de gegevens → **Opslaan**.

Als u een account wilt verwijderen, selecteert u **Wissen** → **Ja**.

### › **Het schema voor automatisch synchroniseren wijzigen**

- *1* Selecteer in de menustand **Mijn accounts**.
- *2* Selecteer .
- *3* Selecteer een interval voor het synchroniseren van gegevens met uw accounts en selecteer **Instellen**.

# **Mijn bestanden**

U kunt snel en gemakkelijk toegang krijgen tot alle afbeeldingen, video's, muziek, geluidsfragmenten en andere typen bestanden die op het toestel of een geheugenkaart zijn opgeslagen.

## › **Ondersteunde bestandsindelingen**

De volgende bestandstypen worden door uw toestel ondersteund:

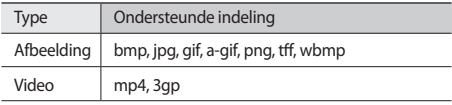

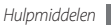

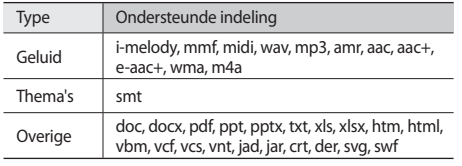

- • Afhankelijk van de software in uw toestel worden bepaalde bestandsindelingen niet ondersteund.
	- • Als een bestand groter is dan het beschikbare geheugen, kan er een fout optreden bij het openen van het bestand.

# **Een bestand weergeven**

*1* Selecteer in de menustand **Mijn bestanden** <sup>→</sup> een bestandstype.

Mappen of bestanden op de geheugenkaart worden aangegeven door een geheugenkaartsymbool.

- *2* Selecteer een map → een bestand.
	- • In **Afbeeldingen** kunt u foto's die u hebt gemaakt en afbeeldingen die u hebt gedownload of van andere bronnen ontvangen, weergeven.
	- • In **Video's** kunt u video's die u hebt gemaakt en video's die u hebt gedownload of van andere bronnen ontvangen, afspelen.
	- • In **Geluiden** kunt u alle beltonen, muziekbestanden en geluidsfragmenten die u hebt opgenomen, inclusief spraakmemo's en FM-radioclips, afspelen.
	- • In **Thema's** kunt u themabestanden voor uw scherm bekijken.
	- • In **Overige** kunt u documenten en gegevensbestanden weergeven, inclusief niet-ondersteunde bestanden.

Selecteer in een map voor de volgende opties:

- • Selecteer **Kopiëren** of **Verplaatsen** om de bestanden naar een andere bestandenmap te kopiëren of te verplaatsen.
- • Selecteer **Wissen** om een bestand te verwijderen.
- • Selecteer **Naam wijzigen** om de naam van een bestand te wiizigen.
- • Selecteer **Miniaturen** om de bestanden in de miniatuurweergave te bekijken.
- • Selecteer **Sorteren op** om bestanden sorteren.
- • Selecteer **Verzenden via Bluetooth** om een bestand via Bluetooth te verzenden.
- • Selecteer **Bluetooth-zichtbaarheid** om de zichtbaarheid met Bluetooth van bestanden in te stellen.
- • Selecteer **Wisbeveiliging** om te voorkomen dat bestanden per ongeluk kunnen worden gewist.
- • Selecteer **Herstellen** om een back-up van een bericht op een geheugenkaart te herstellen in een berichtenmap.

# › **Een afbeelding afdrukken**

Hier leest u hoe u jpg-afbeeldingen via een USB-kabel of de Bluetooth-voorziening kunt afdrukken.

#### **Afbeeldingen via een USB-kabel afdrukken**

- *1* Sluit het toestel met een pc-datakabel op een PictBridgeprinter aan.
- *2* Selecteer in de menustand **Mijn bestanden**
	- → **Afbeeldingen** → een afbeelding.

*3* Selecteer <sup>→</sup> **Afdrukken via** <sup>→</sup> **USB**.

*4* Stel de afdrukopties in en druk de afbeelding af.

#### **Afbeeldingen via de Bluetooth-voorziening afdrukken**

- *1* Selecteer in de menustand **Mijn bestanden** <sup>→</sup> **Afbeeldingen** → een afbeelding.
- *2* Selecteer <sup>→</sup> **Afdrukken via** <sup>→</sup> **Bluetooth**.
- *3* Selecteer een Bluetooth-printer en koppel de telefoon aan de printer. ► blz. [80](#page-80-0)
- *4* Stel de afdrukopties in en druk de afbeelding af.

# › **Een afbeelding als achtergrond instellen**

U kunt uw foto's of afbeeldingen als achtergrond voor het standby-scherm instellen.

- *1* Selecteer in de menustand **Mijn bestanden** <sup>→</sup> **Afbeeldingen** → een afbeelding.
- *2* Selecteer <sup>→</sup> **Instellen als** <sup>→</sup> **Achtergrond**.

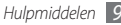

## › **Een geluidsfragment als beltoon instellen**

U kunt muziek of geluidsfragmenten in de geluidsmap als beltoon voor inkomende oproepen en als alarmsignaal instellen.

- *1* Selecteer in de menustand **Mijn bestanden** <sup>→</sup> **Geluiden** <sup>→</sup> een geluidsfragment.
- *2* Selecteer tijdens het afspelen <sup>→</sup> **Instellen als** <sup>→</sup> een optie.

# › **Afbeeldingen bewerken**

Bewerk foto's en pas leuke effecten toe.

#### **Een afbeelding aanpassen**

- *1* Selecteer in de menustand **Mijn bestanden** <sup>→</sup> **Afbeeldingen** → een afbeelding.
- *2* Selecteer <sup>→</sup> **Wijzigen**.
- *3* Draai het toestel linksom naar de liggende stand.

Het scherm van de afbeeldingseditor verschijnt alleen in de liggende stand.

*4* Selecteer **Aanpassen** <sup>→</sup> een aanpassingsoptie (helderheid en contrast of kleur).

Als u de afbeelding automatisch wilt aanpassen, selecteert u **Automatisch niveau**.

- *5* Pas de afbeelding naar wens aan en selecteer **Pas toe**.
- *6* Selecteer **Opslaan** wanneer u klaar bent.
- *7* Selecteer een geheugenlocatie (indien nodig).
- *8* Geef een nieuwe bestandsnaam voor de afbeelding in en selecteer **Gereed**.

#### **Effecten op afbeeldingen toepassen**

- *1* Open een afbeelding die u wilt bewerken.
- *2* Selecteer **Effecten** <sup>→</sup> een effectoptie (filter, stijl, vervorming of gedeeltelijke vervaging).
- *3* Selecteer een variant van het effect dat u wilt toepassen en selecteer **Pas toe**.

Als u een vervagingseffect op een bepaald gebied in de afbeelding wilt toepassen selecteert u **Gedeeltelijk wazig**, verplaatst of verandert u het kader en selecteert u **Pas toe**.

*4* Sla de bewerkte afbeelding onder een nieuwe naam op.

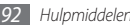

#### **Een afbeelding transformeren**

- *1* Open een afbeelding die u wilt bewerken.
- *2* Selecteer **Trans-** <sup>→</sup> een transformatieoptie.
- *3* Transformeer de afbeelding naar wens.
	- • Om de grootte van de afbeelding te wijzigen, verplaatst u de scrollbalk naar een formaat en selecteert u **Opslaan**.
	- • Om de afbeelding te draaien of te spiegelen selecteert u een oriëntatie → **Pas toe**.
	- • Als u de afbeelding wilt bijsnijden, verplaatst of verkleint/ vergroot u de rechthoek over het gebied dat u wilt bijsnijden en selecteert u **Pas toe**.
- *4* Sla de bewerkte afbeelding onder een nieuwe naam op.

#### **Een visueel element invoegen**

- *1* Open een afbeelding die u wilt bewerken.
- *2* Selecteer **Invoegen** <sup>→</sup> een type visueel element (tekst of clipart).
- *3* Geef tekst in en selecteer **Gereed** of selecteer een visueel element.
- *4* Verplaats of vergroot/verklein het virtuele item of de tekst en selecteer **Pas toe**.
- *5* Sla de bewerkte afbeelding onder een nieuwe naam op.

# **Zoeken**

Leer hoe u gegevens zoekt die op het toestel zijn opgeslagen.

- *1* Selecteer in de menustand **Zoeken**.
- *2* Selecteer het tekstinvoerveld.
- *3* Geef een trefwoord in om de zoekresultaten bij te werken.
- Selecteer de gewenste gegevens.

# **Instellingen**

# **Het menu Instellingen openen**

- *1* Selecteer in de menustand **Instellingen**.
- *2* Selecteer een instellingscategorie en selecteer een optie.
- *3* Pas de instelling aan en selecteer **Terug** of **Instellen**.

# **Vliegtuigstand**

Hiermee schakelt u alle draadloze voorzieningen van het apparaat uit. U kunt alleen diensten gebruiken waarvoor geen netwerk vereist is.

# **Connectiviteit**

- • **Bluetooth**: de Bluetooth-voorziening inschakelen om op afstand informatie uit te wisselen. ► blz. [78](#page-78-0)
- • **Wi-Fi**: de WLAN-voorziening inschakelen om verbinding met internet of andere netwerkapparaten te maken. ► blz. [81](#page-81-0)
- • **Synchroniseren**: een synchronisatieprofiel instellen. ► blz. [76](#page-76-0)
- • **Locatie**: de instellingen voor GPS-verbindingen aanpassen. ► blz. [84](#page-84-0)
	- **Locatieservices inschakelen**: activeer deze functie om uw positie te bepalen via GPS.
	- **Geavanceerd GPS inschakelen**: instellen om uw GPSontvangst te verbeteren.
	- **Netwerkpositie inschakelen**: instellen om uw positie te bepalen via toegangspuntapparaten om u heen.
	- **Mijn positie**: de lengte- en breedtegraad en de hoogte van uw huidige positie weergeven.
	- **Profielen**: een verbindingsprofiel voor GPS selecteren.

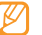

- Bepaalde functies zijn mogelijk niet beschikbaar. Dit is afhankelijk van het model van uw telefoon.
- • **Netwerk**: open of wijzig de volgende instellingen om te bepalen hoe het toestel netwerken selecteert en netwerkverbindingen tot stand brengt.
	- **Netwerk kiezen**: de netwerkselectiemethode instellen op automatisch of handmatig.
	- **Netwerkmodus**: een netwerkband selecteren.

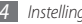

- **Verbindingen**: verbindingsprofielen voor netwerkfuncties instellen.
- **Certificaten**: certificaten weergeven die nodig zijn voor netwerkdiensten.
- • **Roaming**: het gebruik van dataservices tijdens verblijf buiten uw eigen netwerkgebied (roaming) instellen.
- • **Pakketgegevens gebruiken**: instellen als u gegevensnetwerken met packet switching wilt toestaan voor netwerkservices.
- • **Gegevensteller pakket**: bekijken hoeveel gegevens u hebt verzonden en ontvangen.
- • **USB**: instellen welke USB-stand moet worden ingeschakeld wanneer u het toestel op een pc aansluit. ► blz. [84](#page-84-1)

# **Geluidsprofielen**

Selecteer het geluidsprofiel dat u wilt gebruiken of pas de geluidsopties in profielen naar wens aan.

U kunt een profiel aanpassen door een profiel te selecteren en de volgende geluidsopties aan te passen:

- • **Oproep**:
	- **Type berichtsignaal**: selecteren hoe uw wordt gewaarschuwd bij inkomende oproepen.
	- **Beltoon**: een beltoon selecteren waarmee u door middel van een melodie op de hoogte wordt gebracht van inkomende oproepen.
	- Pas het volume van de gespreksbeltoon aan met de schuifregelaar onder aan het scherm.
- • **Bericht en e-mail**:
	- **Berichtsignaal**: selecteren hoe uw wordt gewaarschuwd bij inkomende berichten.
	- **Berichttoon**: een beltoon selecteren waarmee u door middel van een melodie op de hoogte wordt gebracht van inkomende berichten.
	- **E-mailberichtsignaal**: selecteren hoe u wordt gewaarschuwd bij inkomende e-mailberichten.
	- **E-mailberichttoon**: een beltoon selecteren waarmee u door middel van een melodie op de hoogte wordt gebracht van inkomende e-mailberichten.
	- Pas het volume van de berichtbeltoon aan met de schuifregelaar onder aan het scherm.
- • **Systeem**: het volume voor systeemgeluiden aanpassen.

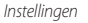

# **Display en verlichting**

Open en wijzig de volgende instellingen om het display en het gebruik van licht op het toestel de telefoon te regelen.

- • **Achtergrond**: een achtergrondafbeelding selecteren voor het standby-scherm.
- • **Thema**: een gedownload bestand selecteren voor het standby-scherm.
- • **Lettertype**: een lettertype selecteren.
- • **Helderheid**: de helderheid van het display instellen.
- • **Verlichtingstijd**: instellen na hoeveel tijd de achtergrondverlichting van het display moet worden uitgeschakeld.

# **Algemeen**

Open en wijzig de volgende instellingen om algemene instellingen voor het toestel te beheren:

• **Display taal**: een taal voor het display van het toestel selecteren.

- • **Toetsenbord**:
	- **Toetsenbordtaal**: invoertalen voor het toetsenbord selecteren.
	- **Snelle toegang**: een toepassing selecteren die wordt gestart wanneer u het apparaat opent.
- • **Meldingen gebeurtenissen**: een melding voor inkomende chatberichten, SMS- en MMS-berichten en spraakberichten tijdens de overdracht van bestanden in- of uitschakelen. Tevens kunt u instellen dat de inhoud van inkomende berichten wordt weergegeven.
- • **Gebaren**: Open en wijzig de volgende instellingen om bewegingsherkenning voor het toestel te beheren:
	- **Dubbel tikken (Sneltoetsen)**: selecteer een toepassing die u wilt openen door in de standby-stand twee keer snel op het apparaat te tikken.
	- **Richting**: een toepassing activeren door de telefoon te draaien of te kantelen.

**Stand wijzigen**: instellen of de interface automatisch moet worden gedraaid als het apparaat wordt gedraaid.

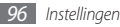

**Items laten stromen in kantelrichting**: instellen of er gescrolld wordt door het toestel in een bepaalde richting te kantelen.

- **Kantelen (tijdelijk dempen)**: de functie Tijdelijk dempen inschakelen waarmee alle geluiden worden uitgeschakeld wanneer het toestel op de kop wordt neergelegd.
- • **Licentie**: de instellingen in verband met licentiesleutels aanpassen, zoals tracking, waarschuwing voor verlopen van licentie, of downloaden naar buitenlandse netwerken.

# **Datum en tijd**

Open en wijzig de volgende instellingen om te bepalen hoe de tijd en datum op het toestel worden weergegeven:

- • **Tijdzone**: uw eigen tijdzone instellen.
- • **Datum en tijd**: de huidige datum en tijd handmatig instellen.
- • **Tijdnotatie**: de tijdnotatie selecteren.
- • **Datumnotatie**: de datumnotatie selecteren.
- • **Tijd automatisch bijwerken**: automatisch de tijd bijwerken wanneer u naar een andere tijdzone reist.

# **Menu en widgets**

- • **Aanpasbare menuvolgorde**: instellen dat de symbolen in het hoofdmenuscherm automatisch van locatie wisselen.
- • **Widget**:
	- **Widgetprofielen**: een verbindingsprofiel voor gebruik met de widgets selecteren.
	- **Gedownloade widgets**: de lijst met gedownloade widgets weergeven.
	- **Vrijwaring**: de vrijwaringsinformatie weergeven.

# **Toepassingen**

Open en wijzig de volgende instellingen om de toepassingen van het toestel te beheren:

# › **Oproep**

De instellingen voor oproepfuncties aanpassen.

- • **Alle oproepen**:
	- **Mijn nummer tonen**: uw mobiele nummer aan ontvangers tonen. (Voor gebruik van deze functie moet de SIM-kaart zijn geplaatst.)

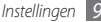

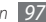

- **Automatisch weigeren**: een lijst opgeven met bellers die automatisch worden geweigerd.
- **Prefix bellen**: prefix bellen activeren en nummers instellen voor prefix bellen.
- **Oproep met bericht weigeren**: een bericht selecteren dat naar de beller moet worden gestuurd als u een oproep weigert.
- **Antwoordmodus**: instellen hoe u opneemt; door op [ $\Box$ ] of een willekeurige toets te drukken, of door het toestel na een opgegeven periode automatisch te laten opnemen (alleen beschikbaar wanneer een headset is aangesloten).
- **Statustonen oproep**: geluidssignalen voor het tot stand brengen of verbreken van een verbinding, voor de minutenteller of het beëindigen van een telefoongesprek in- of uitschakelen.
- **Waarschuwing bij oproep**: waarschuwingssignalen tijdens een gesprek in- of uitschakelen.
- • **Spraakoproep**:
	- **Oproepen doorschakelen**: inkomende oproepen doorschakelen naar een ander nummer.
- **Oproepen blokkeren**: inkomende of uitgaande oproepen blokkeren.
- **Wisselgesprek**: wisselgesprek inschakelen om een inkomende oproep te ontvangen als u al in gesprek bent.
- **Automatisch herhalen**: instellen of een nummer waarmee geen verbinding werd gemaakt, automatisch opnieuw wordt gebeld.
- • **Nepoproep**: de instellingen voor nepoproepen aanpassen. ► blz. [35](#page-35-0)

### › **Berichten**

De instellingen voor berichtfuncties aanpassen.

- • **Algemene instellingen**:
	- **Kopie opslaan**: instellen of een kopie van berichten bewaard wordt.
	- **Verwijderen per map**: een berichtenmap selecteren om te verwijderen.
	- **Automatisch verwijderen**: instellen of berichten automatisch worden verwijderd.
	- **Berichten blokkeren**: berichten van opgegeven adressen en berichten met opgegeven onderwerpen blokkeren.

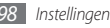

- **Waarschuwingstoon**: instellen hoe vaak het toestel moet melden dat er een nieuw bericht is.
- • **SMS-berichten**:
	- **Ondersteunde tekenset**: een type tekencodering selecteren. Het gebruik van de Unicode-codering brengt het maximumaantal tekens in een bericht ongeveer tot de helft terug.
	- **Antwoordpad**: ontvangers in staat stellen u via uw berichtenserver te beantwoorden.
	- **Ontvangstbevestiging vragen**: instellen dat u op de hoogte wordt gesteld wanneer uw berichten worden afgeleverd.
	- **SMS-centrale**: het adres voor de SMS-berichtencentrale ingeven.
	- **Opslaan in**: selecteren waar nieuwe SMS-berichten worden opgeslagen.
- • **MMS-berichten**:
	- **Verzendopties**:

**Prioriteit**: de prioriteit voor uw berichten instellen.

**Vervallen**: instellen hoelang uw berichten op de MMSserver worden bewaard.

**Aflevertijd**: instellen hoelang moet worden gewacht voordat berichten worden verzonden.

**Ontvangstbevestiging vragen**: instellen dat u samen met uw bericht een verzoek om een ontvangstbevestiging wilt sturen, zodat u op de hoogte wordt gesteld wanneer uw berichten ontvangen worden.

**Leesbevestiging vragen**: instellen dat u samen met uw bericht een verzoek om een leesbevestiging wilt sturen, zodat u op de hoogte wordt gesteld wanneer uw berichten gelezen worden.

**Mijn visitekaartje toevoegen**: instellen of uw visitekaartje bij uitgaande berichten wordt gevoegd.

- **Ontvangstopties**:

**Downloadtype**: instellen hoe nieuwe multimediaberichten worden gedownload.

**Ontvangstbevestiging verzenden**: instellen dat u op de hoogte wordt gesteld wanneer uw berichten worden afgeleverd.

**Leesbevestiging verzenden**: instellen dat afzenders op de hoogte worden gesteld wanneer u hun berichten leest.

**Anoniem toestaan**: instellen of u berichten van onbekende afzenders wilt ontvangen.

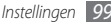

**Reclame toestaan**: instellen of u reclameberichten wilt ontvangen.

- **MMS-profielen**: een verbindingsprofiel instellen voor het verzenden en ontvangen van berichten.
- **Berichtgrootte**: de maximaal toegestane grootte voor berichten selecteren. De maximale berichtgrootte kan per regio verschillen.
- **Formaat van afbeelding automatisch aanpassen**: instellen of een afbeelding die aan een MMS-bericht wordt toegevoegd, automatisch wordt aangepast.
- **Aanmaakmodus**: een stand voor het maken van MMSberichten selecteren. U kunt berichten met allerlei inhoud en van allerlei grootten maken, en instellen dat u meldingen over het type inhoud of de grootte van berichten wilt ontvangen.
- **Standaardstijl**: de standaardeigenschappen van berichten instellen, zoals het type, de grootte en de kleur van de letters en de achtergrondkleur.
- • **Serverberichten**:
	- **Ontvangen**: instellen of u serverberichten van webservers wilt ontvangen.
	- **Service laden**: instellen of bij het openen van een serverbericht de gekoppelde servicewebpagina ook wordt geopend.
- • **Infoberichten**:
	- **Inschakelen**: de functie voor infoberichten in- of uitschakelen.
	- **Zenders**: instellen of u berichten van alle kanalen of van Mijn zenders wilt ontvangen.
	- **Mijn zenders**: uw favoriete zenders selecteren.
	- **Taal**: de taal van uitgezonden berichten instellen.
- • **Voicemailnummer**: naam en adres van de voicemailcentrale opgeven.
- • **SOS-berichten**: SOS-berichten instellen voor geval van nood.  $\blacktriangleright$  blz [43](#page-43-0)

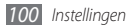

# › **E-mail**

- • **E-mailaccounts**: e-mailaccounts bekijken, instellen en verwijderen.
- • **Verzendopties**:
	- **Standaard account**: een standaard-e-mailaccount selecteren. Deze optie verschijnt alleen als u twee of meer accounts hebt.

**Van**: uw e-mailadres als adres van de afzender ingeven.

**Prioriteit**: de prioriteit voor uw berichten instellen.

**Kopie opslaan**: instellen of er een kopie van verzonden berichten op de server wordt bewaard.

**Beantwoorden met oorspronkelijke tekst**: instellen of het oorspronkelijke bericht bij uw antwoord wordt gevoegd.

**Doorsturen met bestanden**: instellen of bij het doorsturen van berichten bijlagen ook worden doorgestuurd.

**Leesbevestiging vragen**: samen met uw bericht een verzoek om een leesbevestiging sturen, zodat u op de hoogte wordt gesteld wanneer uw berichten gelezen zijn. **Ontvangstbevestiging vragen**: samen met uw bericht een verzoek om een ontvangstbevestiging sturen, zodat u op de hoogte wordt gesteld wanneer uw berichten gelezen zijn.

**Mijn visitekaartje toevoegen**: instellen of uw visitekaartje bij uitgaande berichten wordt gevoegd.

**Altijd CC aan mijzelf**: instellen of u een kopie van alle uitgaande berichten op uw e-mailadres ontvangt.

**Handtekening toevoegen**: instellen of uw handtekening bij uitgaande berichten wordt gevoegd. **Handtekening**: uw handtekening ingeven.

- Andere accountinstellingen aanpassen.
- • **Ontvangstopties**:
	- **E-mailgrootte**: de maximaal toegestane grootte voor berichten selecteren.
	- **Leesbevestiging verzenden**: instellen dat afzenders op de hoogte worden gesteld wanneer u hun berichten leest.
	- **Externe afbeeldingen laden**: instellen dat afbeeldingen in het e-mailbericht ook worden geladen.
- • **Opties voor wissen**: selecteren of berichten op het toestel of op het toestel en op de server worden gewist.

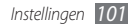

- • **E-mail blokkeren**: e-mail van opgegeven adressen en met opgegeven onderwerpen blokkeren.
- • **E-mailprofielen**: een verbindingsprofiel instellen voor het verzenden en ontvangen van berichten.

## › **Contacten**

- Gebruikt geheugen: instellen waar nieuwe contacten worden opgeslagen en van waaruit contacten worden weergegeven.
- • **Weergavevolgorde**: instellen hoe namen van contacten worden weergegeven.
- • **Eigen nummers**: uw eigen nummers opslaan en beheren.
- • **Servicenummers**: bel uw serviceprovider voor de benodigde informatie.

# › **Agenda**

De instellingen voor de agenda aanpassen.

- • **Agenda's**: een standaardagenda selecteren.
- • **Agenda synchroniseren**: een onlineagenda met de agenda op het toestel synchroniseren. ► blz. [76](#page-76-0)
- • **Weergave**: de standaardagendaweergave instellen (maand of dag).
- • **Begindag**: de eerste dag van de week instellen (zondag of maandag).

### › **Internet**

De instellingen voor de internetbrowser aanpassen. ► blz. [73](#page-73-0)

# › **Mediaspeler**

De instellingen voor de MP3-speler en videospeler aanpassen.

- • **Instellingen MP3-speler**: de opties van de MP3-speler instellen. ► blz. [60](#page-60-0)
- • **VOD-instellingen**: een verbindingsprofiel selecteren voor het afspelen van VOD-inhoud (Video-On-Demand).

# › **Samsung Apps**

• **Updatemelding**: een netwerkverbinding (een Wi-Fi-netwerk of gegevensnetwerk met packet switching) selecteren voor het ontvangen van updateberichten voor toepassingen van Samsung Apps.

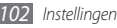

**Netwerkprofielen**: een door de serviceprovider ingesteld netwerkverbindingsprofiel selecteren om Samsung Apps te gebruiken of toepassingen van Samsung Apps te downloaden. Als er geen vooraf ingesteld verbindingsprofiel bestaat, neem dan contact op met de serviceprovider voor de instellingen.

### › **Foto upload-instellingen**

- • **Bloglijsten**: de lijst met websites of blogs bijwerken.
- • **Uploaddetails**: de gegevens van uw laatste upload bekijken.
- • **Foto upload-profielen**: een verbindingsprofiel voor het uploaden van foto's selecteren.
- • **Vrijwaring**: de algemene verklaring van vrijwaring weergeven.

# › **Sociale netwerkprofielen**

Selecteer een verbindingsprofiel voor het gebruik van communitywebsites.

# › **Installatie-instellingen**

De standaardgeheugenlocatie selecteren waar nieuwe toepassingen worden geïnstalleerd.

# **Beveiliging**

Open en wijzig de volgende instellingen om uw toestel en gegevens te beveiligen:

- • **Telefoonblokkering**: de toestelblokkering in- of uitschakelen. Deze functie zorgt dat het toestel pas kan worden gebruikt nadat het wachtwoord is ingevoerd.
- • **Privacyblokkering**: diverse typen gegevens als privégegevens instellen. Privégegevens zijn alleen met het telefoonwachtwoord toegankelijk.
- **Mobiel opsporen:** de functie Mobiel opsporen in- of uitschakelen. Deze functie helpt u uw toestel in geval van verlies of diefstal terug te vinden. ► blz. [27](#page-27-0)
- • **Wachtwoord wijzigen**: het wachtwoord van het toestel wiizigen.
- • **SIM-blokkering**: de functie voor simkaartvergrendeling in- of uitschakelen. Deze functie zorgt dat u het wachtwoord voor de SIM-kaart moet ingeven wanneer u de kaart verwisselt.
- • **PIN-blokkering**: de functie voor pinvergrendeling in- of uitschakelen. Deze functie zorgt dat het toestel pas kan worden gebruikt nadat de pincode is ingevoerd.
- • **PIN wijzigen**: de pincode van de SIM-kaart wijzigen.
- • **FDN-modus**: de FDN-modus (Fixed Dialling Mode) in- of uitschakelen. In deze modus kunt u alleen telefoonnummers in de FDN-lijst bellen.
- • **PIN2 wijzigen**: de PIN2-code wijzigen, die dient ter beveiliging van de primaire pincode.

# **Geheugen**

Open en wijzig de volgende instellingen om het geheugengebruik van het toestel te beheren:

• **Details geheugenkaart**: wanneer een geheugenkaart is geplaatst, kunt u hiermee gegevens van de geheugenkaart bekijken. U kunt de geheugenkaart ook formatteren of de naam van de kaart wijzigen.

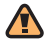

Als u een geheugenkaart formatteert, worden alle geselecteerde gegevens definitief van de kaart verwijderd.

• **Standaardgeheugen**: de standaardgeheugenlocatie voor het opslaan van bestanden selecteren.

- • **Geheugenstatus**: het gebruikte en beschikbare geheugen voor verschillende bestandstypen weergeven.
- • **Telefoongeheugen wissen**: de geselecteerde gegevens in het telefoongeheugen wissen.

# **Resetten**

U kunt de fabriekswaarden (ofwel standaardwaarden) van diverse instellingen herstellen. Selecteer voor welke instellingen u de fabriekswaarden wilt herstellen. U kunt de instellingen pas herstellen nadat u het wachtwoord voor het toestel hebt ingevoerd.

## **Over het toestel**

- • **Systeem info**: de hoeveelheid batterijvermogen, processorgebruik en opslaggeheugen controleren. U kunt ook het modelnummer van uw telefoon controleren en de MACadressen van Bluetooth en WLAN.
- • **Open source-licenties**: de open source-licenties van gedownloade programma's controleren.

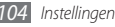

# **Software-update**

Controleren of er een firmware-update beschikbaar is en de nieuwe firmware downloaden naar uw apparaat. To use this menu, you must have a Samsung account.

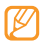

Of deze optie daadwerkelijk beschikbaar is, is afhankelijk van uw regio of serviceprovider.

# **SIM-toepassingen**

Gebruikmaken van een aantal extra diensten die door uw provider worden aangeboden. Afhankelijk van uw SIM-kaart is dit menu mogelijk wel beschikbaar maar heeft het een andere titel.

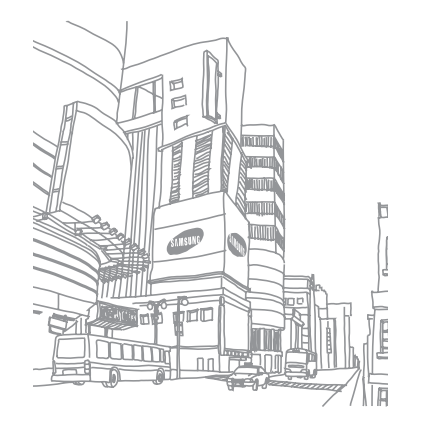

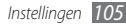

# **Problemen oplossen**

**Bij het inschakelen of tijdens het gebruik van de telefoon wordt u om een van de volgende codes gevraagd:**

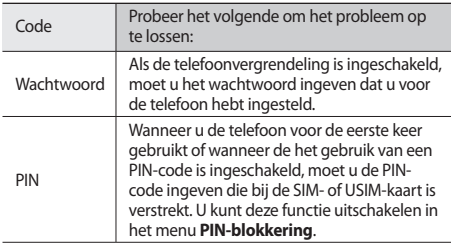

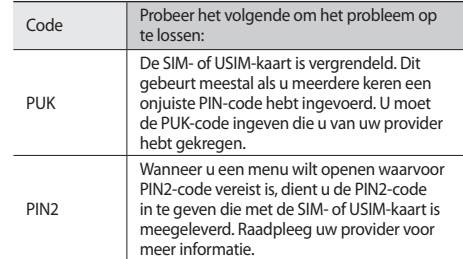

#### **Op de telefoon wordt 'Service niet beschikbaar' of 'Netwerkfout' weergegeven**

- • Als u zich op een plek bevindt waar het signaal zwak of de ontvangst slecht is, valt de verbinding mogelijk weg. Ga naar een andere plek en probeer het opnieuw.
- • Zonder abonnement kunt u sommige opties niet gebruiken. Neem voor meer informatie contact op met uw provider.

#### **Het touchscreen reageert langzaam of niet naar behoren**

Probeer het volgende als uw telefoon een touchscreen heeft en dit scherm niet naar behoren reageert:

- • Verwijder eventuele beschermende bedekkingen van het touchscreen. Voor een telefoon met touchscreen kunt u beter geen beschermende bedekkingen gebruiken, omdat de telefoon uw invoer hierdoor mogelijk niet kan herkennen.
- Zorg dat uw handen schoon zijn wanneer u op het touchscreen tikt.
- • Start de telefoon opnieuw op om eventuele tijdelijke softwarefouten te verhelpen.
- • Controleer of de meest recente versie van de telefoonsoftware is geïnstalleerd.
- Als het touchscreen gekrast of beschadigd is, breng de telefoon dan naar uw plaatselijke Samsung Service Center.

#### **Gesprekken worden afgebroken**

Als u zich op een plek bevindt waar het signaal zwak of de ontvangst slecht is, bestaat het risico dat de netwerkverbinding wordt verbroken. Ga naar een andere plek en probeer het opnieuw.

#### **Uitgaande oproepen worden niet verbonden**

- • Controleer of u op de nummerkeuzetoets hebt gedrukt.
- • Controleer of u via het juiste mobiele netwerk belt.
- Controleer of het gekozen telefoonnummer niet is geblokkeerd.

#### **Inkomende oproepen worden niet verbonden**

- • Controleer of de telefoon is ingeschakeld.
- • Controleer of u via het juiste mobiele netwerk belt.
- • Controleer of het telefoonnummer van de beller niet is geblokkeerd.

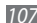
# **Anderen horen u niet praten tijdens een telefoongesprek**

- • Controleer of u de ingebouwde microfoon niet blokkeert.
- • Zorg ervoor dat u de microfoon dicht bij uw mond houdt.
- Als u een headset gebruikt, controleert u of deze goed is aangesloten.

# **Slechte geluidskwaliteit**

- • Controleer of u de interne antenne van de telefoon niet blokkeert.
- • Als u zich op een plek bevindt waar het signaal zwak of de ontvangst slecht is, valt de verbinding mogelijk weg. Ga naar een andere plek en probeer het opnieuw.

## **U krijgt geen verbinding wanneer u via contacten belt**

• Controleer of het juiste nummer is opgeslagen in de lijst met contacten.

- • Geef het nummer zo nodig opnieuw in en sla het op.
- • Controleer of het telefoonnummer van het contact niet is geblokkeerd.

# **De telefoon laat een pieptoon horen en het batterijpictogram knippert**

De batterij is bijna leeg. Laad de batterij op of vervang deze om de telefoon te gebruiken.

# **De batterij wordt niet goed opgeladen of de telefoon wordt uitgeschakeld**

- • De batterijpolen zijn mogelijk vuil. Veeg de beide goudkleurige polen schoon met een schone, zachte doek en probeer de batterij opnieuw op te laden.
- Als de batterij niet meer volledig kan worden opgeladen, voert u de batterij af volgens de plaatselijke verordeningen en plaatst u een nieuwe batterij.

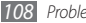

# **De telefoon is warm**

Bij langdurig gebruik van toepassingen op de telefoon of bij gebruik van toepassingen die meer energie vereisen, kan de telefoon warm raken. Dit is normaal en is niet van invloed op de levensduur of prestaties van de telefoon.

## **Bij het starten van de cameratoepassing verschijnen foutmeldingen**

Voor het gebruik van de camera moet de mobiele telefoon over voldoende vrij geheugen en batterijvermogen beschikken. Als u bij het starten van de camera een foutmelding krijgt, probeert u het volgende:

- • Laad de batterij op of vervang deze door een batterij die volledig is opgeladen.
- • Maak geheugen vrij door bestanden naar een pc over te brengen of bestanden op de telefoon te wissen.
- • Start de telefoon opnieuw op. Als u na het uitvoeren van deze tips nog steeds problemen met de camera hebt, neemt u contact op met een Samsung Service Center.

## **Bij het starten van de FM-radiotoepassing verschijnen foutmeldingen**

De FM-radio op uw mobiele telefoon gebruikt het headsetsnoer als antenne. Als er geen headset is aangesloten, zal de FM-radio geen zenders kunnen ontvangen. Om de FM-radio te kunnen gebruiken, moet u eerst de headset goed hebben aangesloten. Vervolgens zoekt u naar beschikbare radiostations en slaat u deze op.

Als u na het uitvoeren van deze stappen de FM-radio nog steeds niet kunt gebruiken, probeert u of u het gewenste station met een andere radio-ontvanger kunt ontvangen. Is dit het geval, dan heeft uw telefoon wellicht onderhoud nodig. Neem contact op met een Samsung Service Center.

## **Bij het openen van muziekbestanden verschijnen foutmeldingen**

Sommige muziekbestanden kunnen niet op uw mobiele telefoon worden afgespeeld. Dit kan allerlei oorzaken hebben. Als u bij het openen van muziekbestanden op uw telefoon foutmeldingen krijgt, probeert u het volgende:

- • Maak geheugen vrij door bestanden naar een pc over te brengen of bestanden op de telefoon te wissen.
- Controleer of het muziekbestand geen DRM-beveiliging (Digital Rights Management) heeft. Als het bestand over een DRM-beveiliging beschikt, moet u ervoor zorgen dat u over de juiste licentie of code beschikt om het bestand te kunnen afspelen.
- • Controleer of het bestandstype door de telefoon wordt ondersteund.

## **Er worden geen andere Bluetooth-apparaten gevonden**

- • Controleer of de Bluetooth-voorziening op uw telefoon is ingeschakeld.
- • Controleer of de Bluetooth-voorziening is ingeschakeld op het apparaat waarmee u verbinding wilt maken.
- • Zorg dat uw telefoon en het andere Bluetooth-apparaat zich binnen het maximale Bluetooth-bereik bevinden (10 meter).

Als met deze tips het probleem niet kan worden opgelost, neemt u contact op met een Samsung Service Center.

# **Er wordt geen verbinding tot stand gebracht als de telefoon op een pc is aangesloten**

- • Controleer of de gebruikte pc-datakabel compatibel met de telefoon is.
- • Controleer of de juiste stuurprogramma's op de pc zijn geïnstalleerd en of deze up-to-date zijn.

# **Uw apparaat is vastgelopen of er is een onherstelbare fout opgetreden**

Als het apparaat vastloopt of niet meer reageert, moet u mogelijk programma's sluiten of het apparaat resetten om het weer volledig te kunnen gebruiken. Als het apparaat nog wel reageert, maar een bepaald programma blijft hangen, sluit u het programma af via Taakbeheer. Als uw toestel blijft hangen en niet meer reageert, houdt u [(i)] ingedrukt, totdat het toestel uiten automatisch weer ingeschakeld wordt.

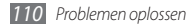

# **Veiligheidsvoorschriften**

Lees de volgende informatie zorgvuldig door voordat u het apparaat gebruikt om uzelf en anderen tegen letsel te beschermen of schade aan het apparaat te voorkomen.

# **Waarschuwing: Voorkom elektrische schokken, brand of explosies**

**Gebruik geen beschadigde elektriciteitssnoeren of stekkers of losse elektrische aansluitingen**

**Raak het elektriciteitssnoer niet met natte handen aan en haal de oplader niet uit het stopcontact door aan het snoer te trekken**

**Buig of beschadig het elektriciteitssnoer niet**

**Gebruik het apparaat niet terwijl het wordt opgeladen en raak het apparaat niet met natte handen aan**

**Veroorzaak geen kortsluiting in de oplader of de batterij**

**Laat de oplader of de batterij niet vallen en voorkom andere plotselinge schokken**

**Laad de batterij niet op met opladers die niet zijn goedgekeurd door de fabrikant**

#### **Maak geen gebruik van het apparaat tijdens een onweersbui**

Er kunnen storingen optreden en de kans op een elektrische schok wordt verhoogd.

#### **Raak een beschadigde of lekkende Li-Ion-batterij (Lithium Ion) niet aan**

Neem contact op met het dichtstbijzijnde geautoriseerde servicecentrum om Li-Ion-batterijen veilig te laten vervangen.

#### **Behandel batterijen en oplader voorzichtig en voer deze volgens de voorschriften af**

- • Gebruik alleen batterijen en opladers die door Samsung zijn goedgekeurd en speciaal zijn bedoeld voor uw apparaat. Incompatibele batterijen en opladers kunnen ernstig letsel of schade aan uw apparaat veroorzaken.
- Gooi batterijen of apparaten nooit in open vuur. Volg alle plaatselijke voorschriften bij het afvoeren van gebruikte batterijen of apparaten.
- • Leg batterijen of apparaten nooit in of op verwarmingsapparaten, zoals een magnetron, kachel of radiator. Batterijen kunnen exploderen als ze te heet worden.
- • U mag de batterij nooit indrukken of doorboren. Stel de batterij niet bloot aan hoge externe druk om interne kortsluiting en oververhitting te voorkomen.

#### **Bescherm uw apparaat, batterijen en opladers tegen schade**

- • Vermijd blootstelling van uw apparaat en batterijen aan erg hoge of erg lage temperaturen.
- • Door extreme temperaturen kan het apparaat vervormen en kunnen de oplaadcapaciteit en levensduur van het toestel en de batterijen afnemen.
- • Voorkom dat batterijen in aanraking komen met metalen voorwerpen. Dit kan een verbinding vormen tussen de plus- en minpolen van uw batterijen en tijdelijke of permanente schade aan batterijen veroorzaken.
- • Gebruik nooit een beschadigde oplader of batterij.

# **Let op: Volg alle veiligheidsvoorschriften en regelgeving bij het gebruik van het apparaat in een gesloten ruimte**

#### **Schakel het apparaat uit als het gebruik ervan is verboden**

Houd u aan alle voorschriften die het gebruik van mobiele apparaten in bepaalde omgevingen beperkt.

#### **Gebruik het apparaat niet in de buurt van andere elektronische apparaten**

De meeste elektronische apparaten gebruiken RF-signalen (radio frequency). Het apparaat kan storing veroorzaken op andere elektronische apparaten.

#### **Gebruik het apparaat niet in de buurt van een pacemaker**

- • Vermijd indien mogelijk het gebruik van het apparaat binnen 15 cm van een pacemaker omdat het apparaat storing kan veroorzaken op de pacemaker.
- • Zorg ervoor dat er minstens 15 cm afstand is tussen het apparaat en de pacemaker als u het apparaat toch moet gebruiken.
- • Gebruik het apparaat niet aan de zijde van het lichaam waar de pacemaker zich bevindt, om de kans op storing op de pacemaker te minimaliseren.

#### **Gebruik het apparaat niet in een ziekenhuis of in de buurt van medische apparatuur die gevoelig is voor RF-signalen (radio frequency)**

Als u zelf medische apparatuur gebruikt, neemt u contact op met de fabrikant van de apparatuur om te controleren of deze beschermd is tegen RF-signalen (radio frequency).

#### **Als u een gehoorapparaat gebruikt, neemt u contact op met de fabrikant voor informatie over storing via radiogolven**

Sommige gehoorapparaten kunnen worden gestoord door de radiofrequentie van uw apparaat. Neem contact op met de fabrikant om te controleren of u uw gehoorapparaat veilig kunt gebruiken.

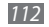

#### **Schakel het apparaat uit in omgevingen met explosiegevaar**

- • Schakel het apparaat uit in omgevingen met explosiegevaar in plaats van het verwijderen van de batterij.
- • Houd u aan alle voorschriften, instructies en informatie in omgevingen met potentieel explosiegevaar.
- • Gebruik het apparaat niet bij tankstations of in de buurt van brandstoffen of chemicaliën.
- Bewaar geen ontvlambare vloeistoffen, gassen en explosief materiaal in dezelfde ruimte als het apparaat of de onderdelen of accessoires van het apparaat.

#### **Zet uw telefoon uit wanneer u zich in een vliegtuig bevindt**

Het gebruik van het apparaat in vliegtuigen is niet toegestaan. Het apparaat kan storing veroorzaken op de elektronische navigatie-instrumenten van het vliegtuig.

#### **Elektronische apparaten in motorvoertuigen kunnen worden gestoord door de radiofrequentie van het apparaat**

Elektronische apparaten in uw auto kunnen worden gestoord door de radiofrequentie van het apparaat. Neem voor meer informatie contact op met de fabrikant.

# **Houd u aan alle veiligheidsvoorschriften en regelgeving bij het gebruik van het apparaat tijdens het besturen van een motorvoertuig**

Terwijl u rijdt, is het veilig besturen van het motorvoertuig uw eerste prioriteit. Gebruik tijdens het rijden uw mobiele toestel niet, als dit wettelijk is verboden. Gebruik voor uw veiligheid en die van anderen altijd uw gezonde verstand en onthoud de volgende tips:

- • Gebruik een handsfree apparaat
- • Oefen u in het gebruik van het apparaat en de handige functies zoals snelkiezen en automatisch herhalen. Met deze functies kunt u sneller oproepen starten of aannemen op uw mobiele toestel.
- • Houd het toestel binnen handbereik. Zorg ervoor dat u het draadloze apparaat kunt bedienen terwijl u uw ogen steeds op de weg gericht houdt. Als u wordt gebeld op een moment dat het u niet goed uitkomt, laat u de voicemail antwoorden.
- Laat de persoon waarmee u spreekt weten dat u aan het rijden bent. Onderbreek gesprekken in druk verkeer of gevaarlijke weersomstandigheden. Regen, hagel, sneeuw, ijzel en druk verkeer kunnen gevaarlijk zijn.
- • Maak geen notities en zoek geen telefoonnummers op. Als u een notitie maakt of door een agenda bladert, wordt uw aandacht afgeleid van veilig rijden, wat toch uw primaire verantwoordelijkheid is.
- Bel verstandig en schat de verkeersdrukte in. Start een gesprek wanneer u stilstaat of voordat u zich in het verkeer begeeft. Probeer gesprekken te plannen tijdens perioden dat uw auto stilstaat. Als u toch iemand moet bellen, kies dan eerst een paar cijfers van het nummer, controleer vervolgens de weg en de spiegels en ga dan verder.
- • Begin niet aan stressrijke of emotionele gesprekken waardoor uw aandacht kan verslappen. Laat de mensen waarmee u spreekt weten dat u aan het rijden bent en onderbreek gesprekken waardoor uw aandacht mogelijk van de weg wordt afgeleid.
- • Gebruik uw apparaat om hulp in te schakelen. Bel een lokaal alarmnummer in het geval van brand, verkeersongelukken of andere noodsituaties.
- • Gebruik uw apparaat om anderen in noodsituaties te helpen. Als u een verkeersongeval, een misdrijf of een noodsituatie waarbij levens in gevaar zijn ziet, belt u een lokaal alarmnummer.
- • Bel indien nodig het nummer van een hulpdienst of een speciaal nietalarmnummer voor verdere hulp. Als u een gestrand voertuig ziet dat geen direct gevaar oplevert, een kapot verkeersteken, een klein verkeersongeval waarbij niemand gewond lijkt of een auto waarvan u weet dat die is gestolen, belt u een nummer van een hulpdienst of een ander, speciaal niet-alarmnummer.

# **Het mobiele toestel goed onderhouden en gebruiken**

#### **Houd het apparaat droog**

- • Vocht en allerlei soorten vloeistoffen kunnen onderdelen van het apparaat of elektronische circuits beschadigen.
- • Als het apparaat nat is, verwijdert u de batterij zonder het apparaat aan te zetten. Droog het apparaat met een doek en breng het naar een servicecentrum.
- • Door de vloeistof verandert de kleur van het label dat de waterschade in het apparaat aangeeft. Waterschade aan het apparaat kan de garantie van de fabrikant laten vervallen.

#### **Gebruik of bewaar het apparaat niet in stoffige of vuile omgevingen**

Door stof kan het apparaat beschadigd raken.

#### **Leg het apparaat niet op hellende vlakken**

Als het apparaat valt, kan het beschadigd raken

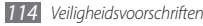

#### **Bewaar het apparaat niet in een te warme of te koude omgeving. Gebruik het apparaat bij een temperatuur van -20°C tot 50°C**

- Het apparaat kan ontploffen als u het achterlaat in een gesloten voertuig. omdat de temperatuur daarin tot 80°C kan oplopen.
- • Stel het apparaat niet gedurende lange tijd aan direct zonlicht bloot (zoals het dashboard van een auto).
- • Bewaar de batterij bij een temperatuur van 0°C tot 40°C

#### **Bewaar het apparaat niet samen met metalen objecten zoals munten, sleutels en halsbanden**

- Het apparaat kan daardoor vervormd of beschadigd worden.
- Als de contactpunten van de batterij in contact komen met metalen objecten, kan brand ontstaan.

#### **Bewaar het apparaat niet in de buurt van magnetische velden**

- Het apparaat kan worden beschadigd of de batterij kan worden ontladen bij blootstelling aan magnetische velden.
- • Kaarten met magnetische strips, waaronder credit cards, telefoonkaarten, bankpasjes en OV-kaarten kunnen beschadigd raken door magnetische velden.
- • Gebruik geen telefoonhoesjes of accessoires met magnetische sluitingen en stel het apparaat niet gedurende langere tijd bloot aan magnetische velden.

#### **Bewaar het apparaat niet dichtbij of in verwarmingsapparatuur, magnetrons, warme kooktoestellen of hogedrukcompartimenten**

- • De batterij kan lekken.
- • Het apparaat kan oververhit raken en brand veroorzaken.

#### **Laat het apparaat niet vallen en stel het niet bloot aan plotselinge schokken**

- • Het scherm van het apparaat kan beschadigd raken.
- • Als het apparaat wordt verbogen of vervormd, kan het beschadigd raken of functioneren onderdelen wellicht niet meer goed.

#### **Gebruik de flitser niet vlakbij de ogen van mensen of dieren**

Het gebruik van de flitser dichtbij de ogen kan tijdelijke verblinding of schade aan de ogen veroorzaken.

#### **Zorg voor een optimale levensduur van batterij en oplader**

- • Laat batterijen niet langer dan een week achtereen opladen, aangezien te veel opladen niet bevorderlijk is voor de levensduur.
- • Batterijen die niet worden gebruikt, ontladen zich na verloop van tijd en moeten voor gebruik opnieuw worden opgeladen.
- • Laat de stekker van de oplader niet in het stopcontact zitten als u de oplader niet gebruikt.
- • Gebruik de batterijen alleen voor de doelen waarvoor ze zijn bedoeld.

#### **Gebruik alleen door de fabrikant goedgekeurde batterijen, opladers, accessoires en onderdelen**

- • Het gebruik van generieke batterijen en opladers kan de levensduur van het apparaat beperken of storingen in het apparaat veroorzaken.
- • Samsung kan niet verantwoordelijk worden gehouden voor de veiligheid van de gebruiker wanneer de gebruikte accessoires of onderdelen niet door Samsung zijn goedgekeurd.

#### **Bijt of zuig niet op het apparaat of op de batterij**

- • Hierdoor kan het apparaat beschadigd raken of exploderen.
- • Als kinderen gebruik maken van het apparaat, zorg er dan voor dat zij het op de juiste wijze gebruiken.

#### **Als u wilt spreken via het apparaat:**

- • Houd u het apparaat rechtop zoals u bij een normale telefoon zou doen.
- • Spreek rechtstreeks in de microfoon.
- • Vermijd aanraking met de interne antenne van het apparaat. Als u de antenne aanraakt, kan de gesprekskwaliteit van de oproep minder worden of kan het apparaat meer radiofrequentie uitzenden dan nodig.
- • Houd het apparaat ontspannen vast, druk licht op de toetsen, gebruik speciale functies waardoor u op minder toetsen hoeft te drukken (zoals standaardberichten en voorspellende tekst) en neem regelmatig pauze.

#### **Bescherm uw gehoor**

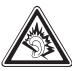

- • Overmatige blootstelling aan harde geluiden kan leiden tot gehoorbeschadiging.
- Blootstelling aan harde geluiden onder het rijden, kan de aandacht afleiden en een ongeval veroorzaken.
- • Zet het geluidsvolume altijd laag voordat u de oortelefoon in de geluidsbron steekt. Gebruik alleen het minimale geluidsniveau dat nodig is om uw gesprek of muziek te kunnen horen.

#### **Wees voorzichtig als u het apparaat gebruikt tijdens het wandelen of wanneer u zich verplaatst**

Wees u altijd bewust van uw omgeving om letsel voor uzelf of anderen te vermijden.

#### **Draag het apparaat niet in een achterzak of om uw middel**

Als u valt, kunt u gewond raken of het apparaat beschadigen.

#### **Haal uw apparaat nooit uit elkaar, breng er geen wijzigingen in aan en probeer het niet te repareren**

- • Door wijzigingen of aanpassingen van het apparaat kan de garantie van de fabrikant vervallen. Breng het apparaat naar een Samsung Servicecenter voor service.
- • Haal de batterij niet uit elkaar en probeer deze niet te doorboren omdat hierdoor explosie- of brandgevaar ontstaat.

#### **Gebruik geen verf op het apparaat**

Door verf kunnen de bewegende delen vast komen te zitten en kan de werking nadelig beïnvloed worden. Als u allergisch bent voor de verf of de metalen onderdelen van het apparaat, stopt u het gebruik van het apparaat en raadpleegt u een arts.

#### **Als u het apparaat schoonmaakt, gaat u als volgt te werk:**

- • Veeg het apparaat of de oplader met een doek of een gum schoon.
- • Maak de contactpunten van de batterij schoon met een wattenstaafje of een doek schoon.
- • Gebruik geen chemicaliën of schoonmaakmiddelen.

#### **Gebruik het apparaat niet als het scherm gebarsten of gebroken is**

Gebroken glas of plastic kan leiden tot letsel aan uw handen en gezicht. Breng het apparaat naar een Samsung Servicecenter voor reparatie.

#### **Gebruik het apparaat voor geen ander doel dan waarvoor het bedoeld is**

#### **Probeer andere mensen niet te storen wanneer u het apparaat in het openbaar gebruikt**

#### **Laat het apparaat niet gebruiken door kinderen**

Het apparaat is geen speelgoed. Laat kinderen niet met het apparaat spelen omdat ze zichzelf en anderen gemakkelijk pijn kunnen doen, schade kunnen toebrengen aan het apparaat of gesprekken kunnen voeren die tot hoge kosten kunnen leiden.

#### **Installeer mobiele apparatuur zorgvuldig**

- • Zorg ervoor dat mobiele apparaten of daaraan verwante apparatuur naar behoren zijn bevestigd in uw voertuig.
- • Vermijd het plaatsen van apparaat en accessoires op een plek waar de airbag zich kan ontvouwen. Verkeerd geïnstalleerde draadloze apparaten kunnen ernstig letsel veroorzaken als airbags zich snel ontvouwen.

#### **Laat reparaties aan het apparaat alleen uitvoeren door gekwalificeerd personeel**

Als u het apparaat laat repareren door niet-gekwalificeerd personeel kan het apparaat beschadigd raken en is de garantie van de fabrikant niet meer geldig.

#### **Wees voorzichtig met SIM-kaarten of geheugenkaarten**

• Verwijder een kaart niet als het apparaat bezig is met de overdracht of het ophalen van gegevens. Dit kan leiden tot gegevensverlies en/of schade aan de kaart of het apparaat.

- Bescherm kaarten tegen sterke schokken, statische elektriciteit en elektrische storing van andere apparaten.
- Raak geen goudkleurige contactpunten of polen aan met uw vingers of met metalen voorwerpen. Veeg, indien nodig, geheugenkaarten schoon met een zachte doek.

#### **Zorg dat contact met nooddiensten mogelijk blijft**

In sommige gebieden of omstandigheden kan het voorkomen dat bellen met het apparaat niet mogelijk is, dus ook niet in noodgevallen. Voordat u naar afgelegen of minder ontwikkelde gebieden afreist, moet u daarom een alternatieve manier plannen om contact op te kunnen nemen met nooddiensten.

# **Informatie over het SAR-certificaat (Specific Absorption Rate)**

Uw apparaat voldoet aan de standaarden die in de EU zijn opgesteld voor blootstelling aan radiofrequentie-energie die wordt afgegeven door radio- en telecommunicatie-apparatuur. Deze standaarden verbieden de verkoop van mobiele apparaten die het maximumniveau voor blootstelling overschrijden, de zogenaamde SAR (Specific Absorption Rate), van 2,0 W/kg.

Tijdens tests bleek dat de maximale SAR die is opgegeven voor dit model 0.318 W/kg. Bij normaal gebruik is de feitelijke SAR waarschijnlijk veel lager, aangezien het apparaat zo is ontworpen dat slechts de minimaal benodigde hoeveelheid RF-energie wordt gebruikt voor het verzenden van een signaal naar het dichtstbijzijnde basisstation. Door waar mogelijk automatisch lagere niveaus te gebruiken, beperkt het apparaat blootstelling aan RF-energie nog verder.

De conformiteitsverklaring achter in deze gebruiksaanwijzing geeft aan dat de telefoon voldoet aan de richtlijn van de EU betreffende radioapparatuur en telecommunicatie-eindapparatuur. Ga naar de website van Samsung voor meer informatie over SAR en de gerelateerde EU-standaarden.

# **Correcte verwijdering van dit product**

(elektrische & elektronische afvalapparatuur)

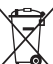

(Van toepassing in de Europese Unie en andere Europese landen waar afval gescheiden wordt ingezameld)

Dit merkteken op het product, de accessoires of het informatiemateriaal duidt erop dat het product en zijn elektronische accessoires (bv. lader, headset, USB-kabel) niet met ander huishoudelijk afval verwijderd mogen worden aan het einde

van hun gebruiksduur. Om mogelijke schade aan het milieu of de menselijke gezondheid door ongecontroleerde afvalverwijdering te voorkomen, moet u deze artikelen van andere soorten afval scheiden en op een verantwoorde manier recyclen, zodat het duurzame hergebruik van materiaalbronnen wordt bevorderd.

Huishoudelijke gebruikers moeten contact opnemen met de winkel waar ze dit product hebben gekocht of met de gemeente waar ze wonen om te vernemen waar en hoe ze deze artikelen milieuvriendelijk kunnen laten recyclen. Zakelijke gebruikers moeten contact opnemen met hun leverancier en de algemene voorwaarden van de koopovereenkomst nalezen. Dit product en zijn elektronische accessoires mogen niet met ander bedrijfsafval voor verwijdering worden gemengd.

# **Correcte behandeling van een gebruikte accu uit dit product**

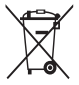

(Van toepassing op de Europese Unie en andere Europese landen met afzonderlijke inzamelingssystemen voor accu's en batterijen) Dit merkteken op de accu, handleiding of verpakking geeft aan dat de accu in dit product aan het einde van de levensduur niet samen met ander huishoudelijk afval mag worden weggegooid.

De chemische symbolen Hg, Cd of Pb geven aan dat het kwik-, cadmium- of loodgehalte in de accu hoger is dan de referentieniveaus in de Richtlijn 2006/66/ EC. Indien de gebruikte accu niet op de juiste wijze wordt behandeld, kunnen deze stoffen schadelijk zijn voor de gezondheid van mensen of het milieu. Ter bescherming van de natuurlijke hulpbronnen en ter bevordering van het hergebruik van materialen,

verzoeken wij u afgedankte accu's en batterijen te scheiden van andere soorten afval en voor recycling aan te bieden bij het gratis inzamelingssysteem voor accu's en batterijen in uw omgeving.

# **Vrijwaring**

Bepaald materiaal en bepaalde services die via dit apparaat beschikbaar zijn, zijn het eigendom van derden en worden beschermd door het auteursrecht, patenten, handelsmerken en/of andere wetgeving met betrekking tot intellectueel-eigendomsrecht. Dergelijk materiaal en dergelijke services worden alleen voor persoonlijke, nietcommerciële doeleinden beschikbaar gesteld. Het is verboden om materiaal of services te gebruiken op een manier die niet door de eigenaar van het materiaal of de leverancier van de service is toegestaan. Zonder het voorafgaande te beperken, is het verboden om enig materiaal of enige services die via dit apparaat worden weergegeven, via welk medium en op welke manier dan ook aan te passen, te kopiëren, opnieuw te publiceren, te uploaden, op het web te plaatsen, te verzenden, te verkopen, daarvan afgeleide werken te maken, het te exploiteren of te distribueren, tenzij uitdrukkelijk toegestaan door de desbetreffende materiaaleigenaar of serviceleverancier. "MATERIAAL EN SERVICES VAN DERDEN WORDEN GELEVERD IN DE STAAT WAARIN DEZE VERKEREN. SAMSUNG GEEFT MET BETREKKING TOT HET MATERIAAL EN DE SERVICES DIE WORDEN GELEVERD GEEN ENKELE GARANTIE WAT BETREFT GESCHIKTHEID VOOR ENIG DOEL, UITDRUKKELIJK NOCH GEÏMPLICEERD. SAMSUNG ONTKENT UITDRUKKELIJK ELKE GEÏMPLICEERDE GARANTIE, INCLUSIEF MAAR NIET BEPERKT TOT GARANTIES VAN VERKOOPBAARHEID OF GESCHIKTHEID VOOR EEN BEPAALD DOEL. SAMSUNG GEEFT GEEN ENKELE GARANTIE MET BETREKKING TOT DE NAUWKEURIGHEID, GELDIGHEID, ACTUALITEIT, LEGALITEIT OF VOLLEDIGHEID VAN ENIG MATERIAAL OF ENIGE SERVICE DIE VIA DIT APPARAAT BESCHIKBAAR WORDT GESTELD EN SAMSUNG KAN ONDER GEEN ENKELE OMSTANDIGHEID,

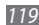

INCLUSIEF NALATIGHEID, AANSPRAKELIJK WORDEN GESTELD VOOR ENIGE DIRECTE, INDIRECTE, INCIDENTELE OF SPECIALE SCHADE OF GEVOLGSCHADE, ADVOCATENHONORARIA, ONKOSTEN OF ENIGE ANDERE SCHADE DIE VOORTVLOEIT UIT, OF IN VERBAND STAAT MET, ENIGE INFORMATIE HIERIN, OF ALS GEVOLG VAN HET GEBRUIK VAN ENIG MATERIAAL OF ENIGE SERVICE DOOR U OF EEN DERDE, ZELFS NIET WANNEER WIJ VAN DE KANS OP DERGELIJKE SCHADE OP DE HOOGTE ZOUDEN ZUN GESTELD"

Services van derden kunnen op elk gewenst moment door Samsung worden beëindigd en Samsung geeft geen enkele garantie dat enig materiaal of enige service gedurende een bepaalde periode beschikbaar zal zijn. Materiaal en services worden door derden verzonden via netwerken en verzendfaciliteiten waarover Samsung geen controle heeft. Zonder de algemeenheid van deze verklaring van vrijwaring te beperken, wijst Samsung uitdrukkelijk alle verantwoordelijkheid of aansprakelijkheid van de hand met betrekking tot enige onderbreking of staking van enig materiaal of enige service die via dit apparaat beschikbaar wordt gesteld. Samsung is verantwoordelijk noch aansprakelijk voor klantenservice met betrekking tot het materiaal en de services. Alle vragen en serviceverzoeken met betrekking tot het materiaal of de services dienen rechtstreeks aan de leveranciers van het materiaal of de services te worden gericht.

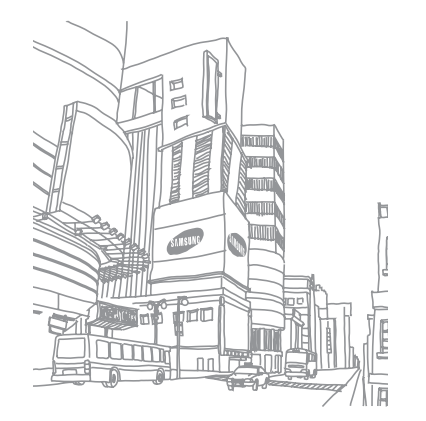

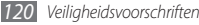

# **Index**

#### aanraakscherm

gebruiken [20](#page-20-0) vergrendelen [21](#page-21-0) achtergrond [26](#page-26-0)

## afbeeldingseditor

aanpassen [92](#page-92-0) effecten toepassen [92](#page-92-0) transformeren [93](#page-93-0) visueel element invoegen [93](#page-93-0)

## afdrukken

afbeeldingen via Bluetooth [91](#page-91-0) afbeeldingen via USB [91](#page-91-0) gegevens via Bluetooth [80](#page-80-0)

## agenda

items bekijken [67](#page-67-0) items maken [67](#page-67-0)

#### alarm

afzetten [87](#page-87-0) instellen [87](#page-87-0) uitschakelen [87](#page-87-0)

automatisch weigeren [34](#page-34-0)

# batterij

installeren [8](#page-8-0) opladen [10](#page-10-0)

## beltoon

spraakoproepen [95](#page-95-0) verzenden [95](#page-95-0)

## berichten

beheren [43](#page-43-0) e-mailaccounts instellen [44](#page-44-0) e-mailprofielen instellen [45](#page-45-0) e-mail verzenden [45](#page-45-0)

e-mail weergeven [46](#page-46-0) MMS-profielen instellen [39](#page-39-0) MMS verzenden [40](#page-40-0) MMS weergeven [41](#page-41-0) SMS verzenden [39](#page-39-0) SMS weergeven [41](#page-41-0) SOS verzenden [43](#page-43-0) standaardberichten gebruiken [42](#page-42-0) voicemail beluisteren [42](#page-42-0)

berichtenlijst [37](#page-37-0)

bestandsbeheer [89](#page-89-0)

## **Bluetooth**

apparaten zoeken en koppelen [79](#page-79-0) Externe SIM-modus [81](#page-81-0) gegevens afdrukken [80](#page-80-0) gegevens ontvangen [80](#page-80-0)

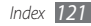

gegevens verzenden [8](#page-80-0) 0 inschakelen 7 [8](#page-78-0)

calculator 8 [8](#page-88-0)

#### camera

camcorder aanpassen [5](#page-55-0) 5 camera aanpassen 5 [2](#page-52-0) foto's nemen 4 [8](#page-48-0) video's maken [5](#page-53-0) 3

#### contacten

een visitekaartje maken [6](#page-66-0) 6 favoriete nummers instellen 6 [6](#page-66-0) groepen maken 6 [6](#page-66-0) instellen [6](#page-65-0) 5 kopiëren [6](#page-67-0) 7 ophalen 6 [6](#page-66-0) zoeken 6 [5](#page-65-0)

#### downloads

Java-games [6](#page-64-0) 4

#### e-mail

accounts instellen [4](#page-44-0) 4 profielen instellen [4](#page-45-0) 5 verzenden [4](#page-45-0) 5 weergeven [4](#page-46-0) 6

## FDN-modus [3](#page-36-0) 6

## FM-radio

luisteren naar [6](#page-61-0) 1 opnemen 6 [2](#page-62-0) stations opslaan [6](#page-62-0) 2

## foto's

achtergrond instellen 9 [1](#page-91-0) afdrukken 9 [1](#page-91-0) gedeelde maken [5](#page-51-0) 1 maken 4 [8](#page-48-0) maken met een kader 5 [2](#page-52-0) maken met scène [5](#page-50-0) 0 met Smile shot maken [5](#page-50-0) 0 panoramafoto maken 5 [1](#page-51-0) reeksopnamen maken [5](#page-51-0) 1

#### geheugenkaart

formatteren 1 [4](#page-14-0) plaatsen [1](#page-12-0) 2 verwijderen 1 [3](#page-13-0) geluidsprofielen [2](#page-25-0) 5 gesprekduur [3](#page-38-0) 8 GPS

bestanden updaten [8](#page-84-0) 4 inschakelen [8](#page-83-0) 3 locatie weergeven [8](#page-84-0) 4

helderheid, scherm 2 [6](#page-26-0)

## instellingen

algemeen [9](#page-96-0) 6 beveiliging [10](#page-103-0) 3 beweging 9 [6](#page-96-0) connectiviteit [9](#page-94-0) 4 display en verlichting [9](#page-96-0) 6 geheugen [10](#page-104-0) 4 geluid [9](#page-95-0) 5

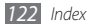

geluidsprofielen 9 [5](#page-95-0) menu en widgets 9 [7](#page-97-0) netwerk 9 [4](#page-94-0) resetten [10](#page-104-0) 4 tijd en datum 9 [7](#page-97-0) toepassing [9](#page-97-0) 7 vliegtuigstand [1](#page-15-0) 5, [9](#page-94-0) 4

#### internet

zie webbrowser

#### Java-games

downloaden [6](#page-64-0) 4 spelen [6](#page-64-0) 4

## menuscherm

openen [2](#page-21-0) 1 ordenen [2](#page-22-0) 2 toevoegen 2 [2](#page-22-0)

## MMS-berichten

profielen instellen [3](#page-39-0) 9 verzenden [4](#page-40-0) 0 weergeven 4 [1](#page-41-0)

mobiel opsporen 2 [7](#page-27-0) MP3-speler afspeellijsten maken 5 [9](#page-59-0) bestanden toevoegen 5 [8](#page-58-0) muziek afspelen [5](#page-58-0) 8 multitasken [2](#page-23-0) 3 muziek herkennen 6 [0](#page-60-0) zoeken 6 [0](#page-60-0) nepoproepen [3](#page-35-0) 5 notities instellen [6](#page-69-0) 9 weergeven [6](#page-69-0) 9 oproepen aannemen 3 [2](#page-32-0) beschikbare opties tijdens

> gesprek 3 [3](#page-33-0) blokkeren [3](#page-37-0) 7 doorschakelen [3](#page-36-0) 6

headset gebruiken [3](#page-33-0) 3 internationale nummers [3](#page-33-0) 3 nepoproep maken [3](#page-35-0) 5 tot stand brengen [3](#page-32-0) 2 vergaderoproep [3](#page-34-0) 4 weergeven van gemiste [3](#page-34-0) 4 weigeren 3 [2](#page-32-0) wisselgesprek [3](#page-37-0) 7 oproepen blokkeren [3](#page-37-0) 7 oproepen doorschakelen 3 [6](#page-36-0) oproepenlijst 3 [7](#page-37-0) Pc-verbindingen massaopslag [8](#page-86-0) 6 Samsung Kies 8 [5](#page-85-0) Windows Media Player 8 [5](#page-85-0) PIN-blokkering [2](#page-27-0) 7 RSS-lezer 7 [3](#page-73-0) Samsung Kies [8](#page-85-0) 5

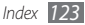

#### SIM-kaart

installeren [8](#page-8-0) vergrendelen 2 [7](#page-27-0)

slim zoeken [9](#page-93-0) 3

#### SMS-berichten

- verzenden [3](#page-39-0) 9 weergeven 4 [1](#page-41-0)
- SOS-berichten [4](#page-43-0) 3

#### spraakmemo's

afspelen [7](#page-70-0) 0 opnemen 7 [0](#page-70-0)

## spraakoproepen

aannemen 3 [2](#page-32-0) opties gebruiken [3](#page-33-0) 3 tot stand brengen [3](#page-32-0) 2 spraakrecorder 7 [0](#page-70-0) stil profiel 2 [5](#page-25-0)

## stopwatch 8 [8](#page-88-0)

#### synchroniseren

met een Exchange-server 4 [6](#page-46-0) met een webserver 7 [6](#page-76-0) met Windows Media Player [8](#page-85-0) 5 taakbeheer [2](#page-23-0) 3 taal [9](#page-96-0) 6 taken instellen [6](#page-68-0) 8 weergeven [6](#page-69-0) 9 tekstinvoer 2 [8](#page-28-0) tekstnotities [6](#page-69-0) 9 tijdelijk dempen [9](#page-97-0) 7 tijd en datum instellen 2 [5](#page-25-0) timer [8](#page-88-0) 8 toegangscodes [10](#page-106-0) 6

#### toestel

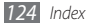

Pc [8](#page-84-0) 4 WLAN [8](#page-81-0) 1

## video's

afspelen [5](#page-56-0) 6 maken 5 [3](#page-53-0) videospeler [5](#page-56-0) 6

voicemail [4](#page-42-0) 2

## webbrowser

favorieten toevoegen [7](#page-73-0) 3 profielen instellen [7](#page-71-0) 1 webpagina's bekijken 7 [1](#page-71-0) wereldklok [8](#page-87-0) 7 widgets openen [2](#page-24-0) 4 webwidgets beheren [2](#page-24-0) 4 Windows Media Player [8](#page-85-0) 5

wisselgesprek 3 [7](#page-37-0) WI AN inschakelen [8](#page-81-0) 1 netwerken zoeken en er verbinding mee maken [8](#page-82-0) 2 via WPS [8](#page-83-0) 3

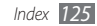

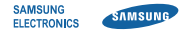

# **Conformiteitsverklaring (R&TTE-richtlijn)**

## **Wij, Samsung Electronics**

verklaren onder onze eigen verantwoordelijkheid dat het product

# **GSM Wi-Fi Mobiele telefoon : GT-S5330**

waarop deze verklaring van toepassing is, voldoet aan de volgende standaarden en/of andere normatieve documenten.

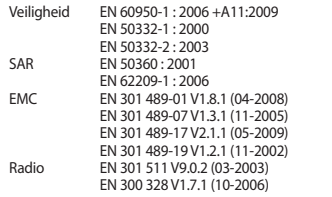

Hierbij verklaren we dat [alle essentiële radiotests zijn uitgevoerd en dat] bovengenoemd product voldoet aan alle essentiële eisen die er in Richtlijn 1999/5/EC aan worden gesteld.

De conformiteitsbeoordelingsprocedure waarnaar wordt verwezen in Artikel 10 en die wordt beschreven in Bijlage [IV] van Richtlijn 1999/5/ EC is uitgevoerd in samenwerking met de volgende aangemelde instantie(s):

BABT, Forsyth House, Churchfield Road, Walton-on-Thames, Surrey, KT12 2TD, UK\* Kenmerk: 0168

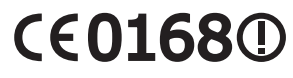

De technische documentatie wordt beheerd door:

Samsung Electronics QA Lab.

en wordt op verzoek ter beschikking gesteld. (Vertegenwoordiging in de EU)

Samsung Electronics Euro QA Lab. Blackbushe Business Park, Saxony Way, Yateley, Hampshire, GU46 6GG, UK\*

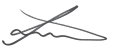

2010.08.27 Joong-Hoon Choi / Lab Manager

(plaats en datum van uitgifte) (naam en handtekening van bevoegde persoon)

\* Dit is niet het adres van het Samsung Service Center. Zie de garantiekaart of neem contact op met de winkel waar u de telefoon hebt aangeschaft voor het adres van het Samsung Service Center.